# **brother.**

# Guide utilisateur - Logiciel

Tous les modèles ne sont pas offerts dans tous les pays.

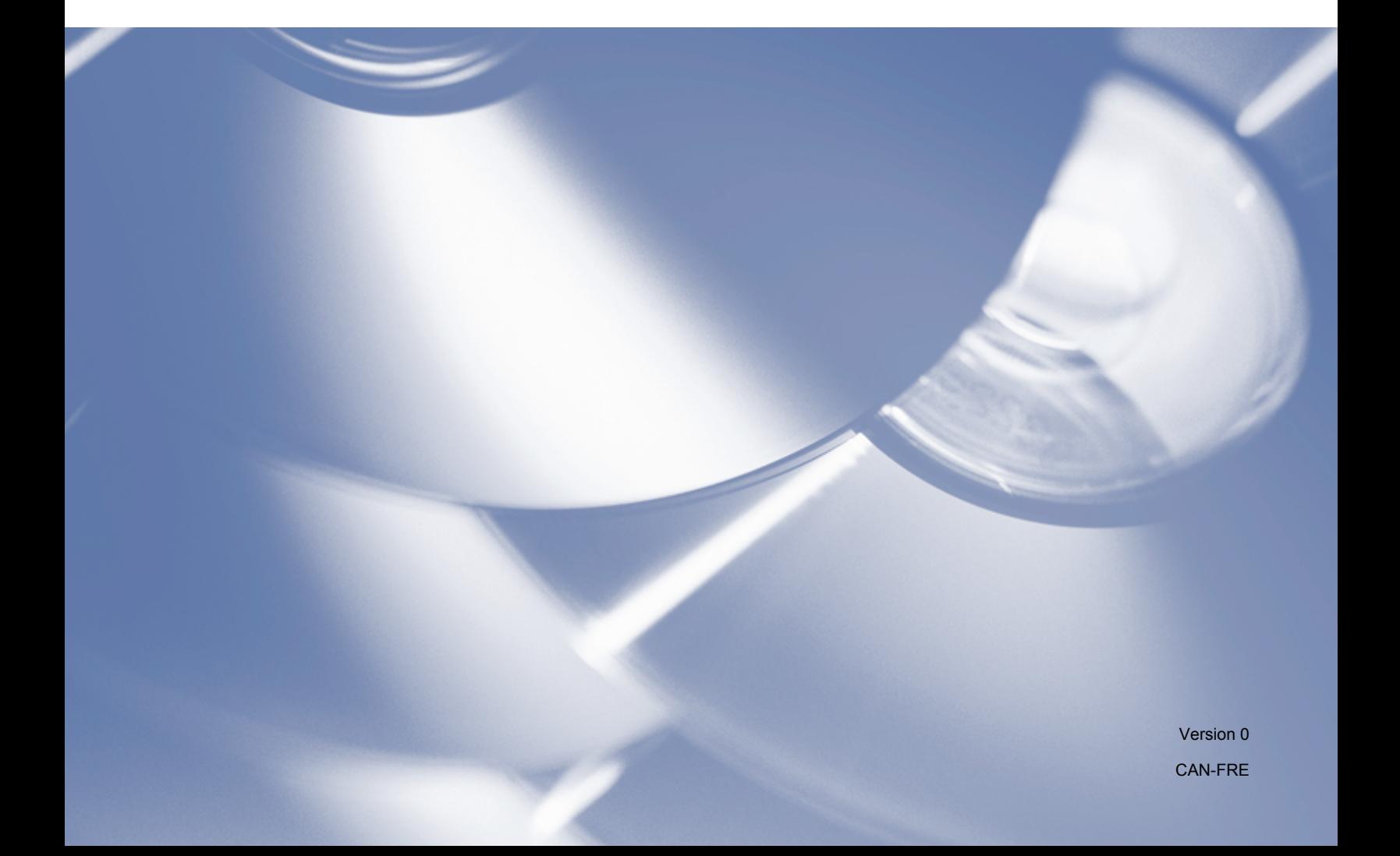

# **Modèles concernés**

Ce Guide de l'utilisateur s'applique aux modèles suivants. MFC-7240

# **Définitions des notes**

Ce Guide de l'utilisateur utilise les icônes suivantes :

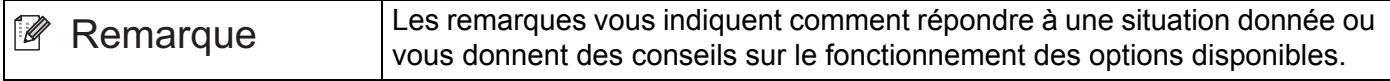

# **Avis de production et de publication**

Le présent guide décrivant le produit et ses spécifications les plus récentes a été rédigé et publié sous la supervision de Brother Industries Ltd.

Le contenu du présent guide et les caractéristiques de ce produit peuvent être modifiés sans préavis.

La société Brother se réserve le droit d'apporter des modifications sans préavis aux caractéristiques et aux informations contenues dans la documentation. Elle ne saurait être tenue responsable de quelque dommage que ce soit (y compris des dommages consécutifs) résultant de la confiance accordée aux informations présentées, y compris, mais sans limitation, les erreurs typographiques ou autres en rapport avec la publication.

©2012 Brother Industries, Ltd.

# **REMARQUE IMPORTANTE**

- L'usage de ce produit est approuvé dans le pays d'achat uniquement. N'utilisez pas ce produit à l'extérieur du pays d'achat, cela pourrait contrevenir aux règlements d'alimentation de ce pays.
- Windows<sup>®</sup> XP dans le présent document représente Windows<sup>®</sup> XP Édition professionnelle, Windows<sup>®</sup> XP Édition professionnelle x64 et Windows® XP Édition familiale.
- Windows Vista<sup>®</sup> dans le présent document représente toutes les éditions de Windows Vista<sup>®</sup>.
- Windows<sup>®</sup> 7 dans le présent document représente toutes les éditions de Windows<sup>®</sup> 7.

# Table des matières

# Section I Touches de fonctionnement de l'appareil

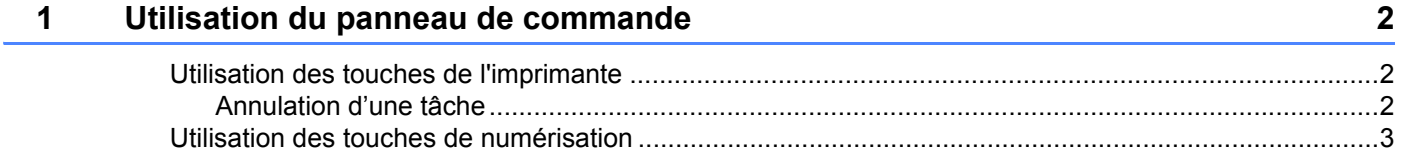

# Section II Windows®

#### $\overline{2}$ Impression

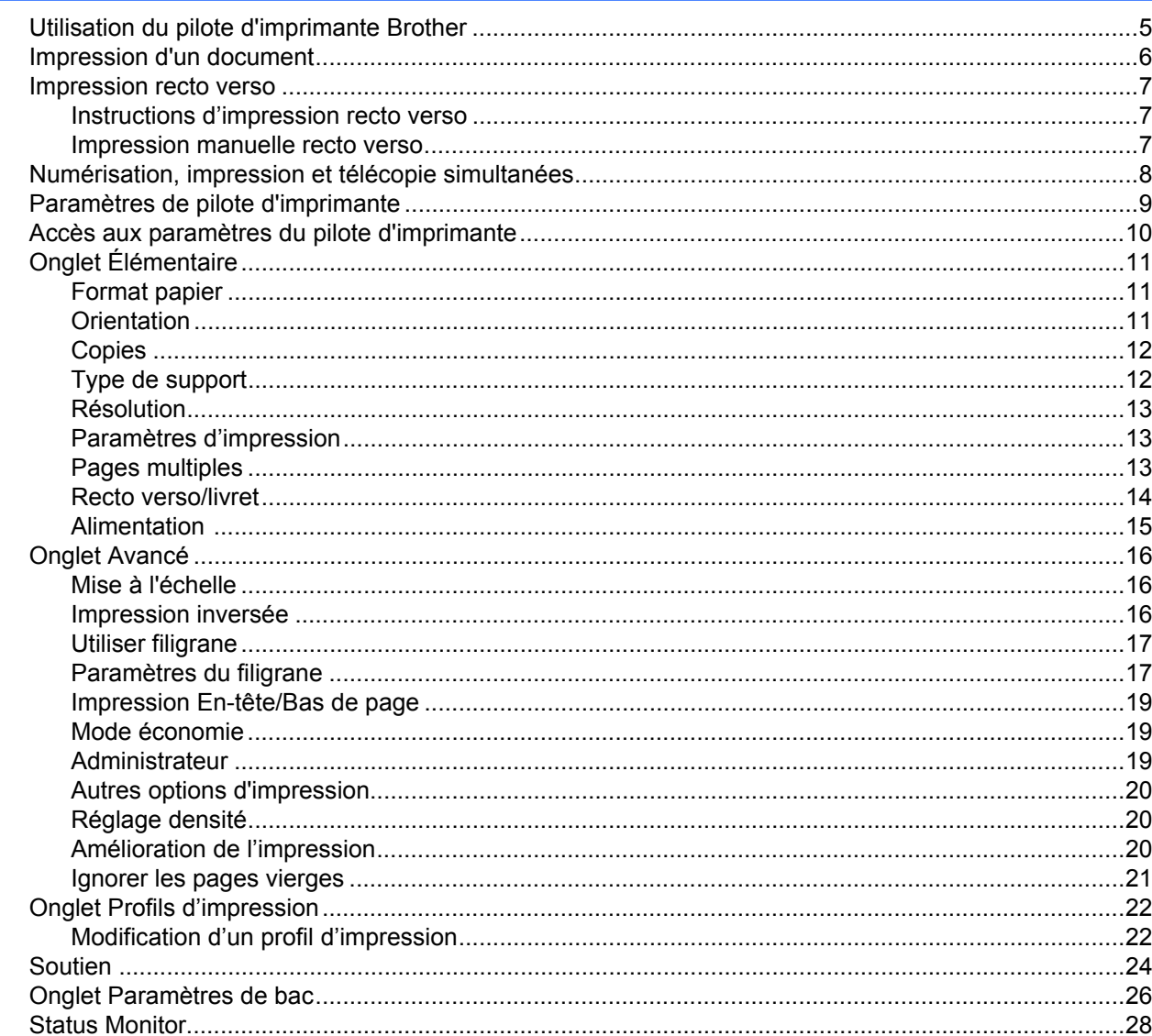

 $\overline{\mathbf{5}}$ 

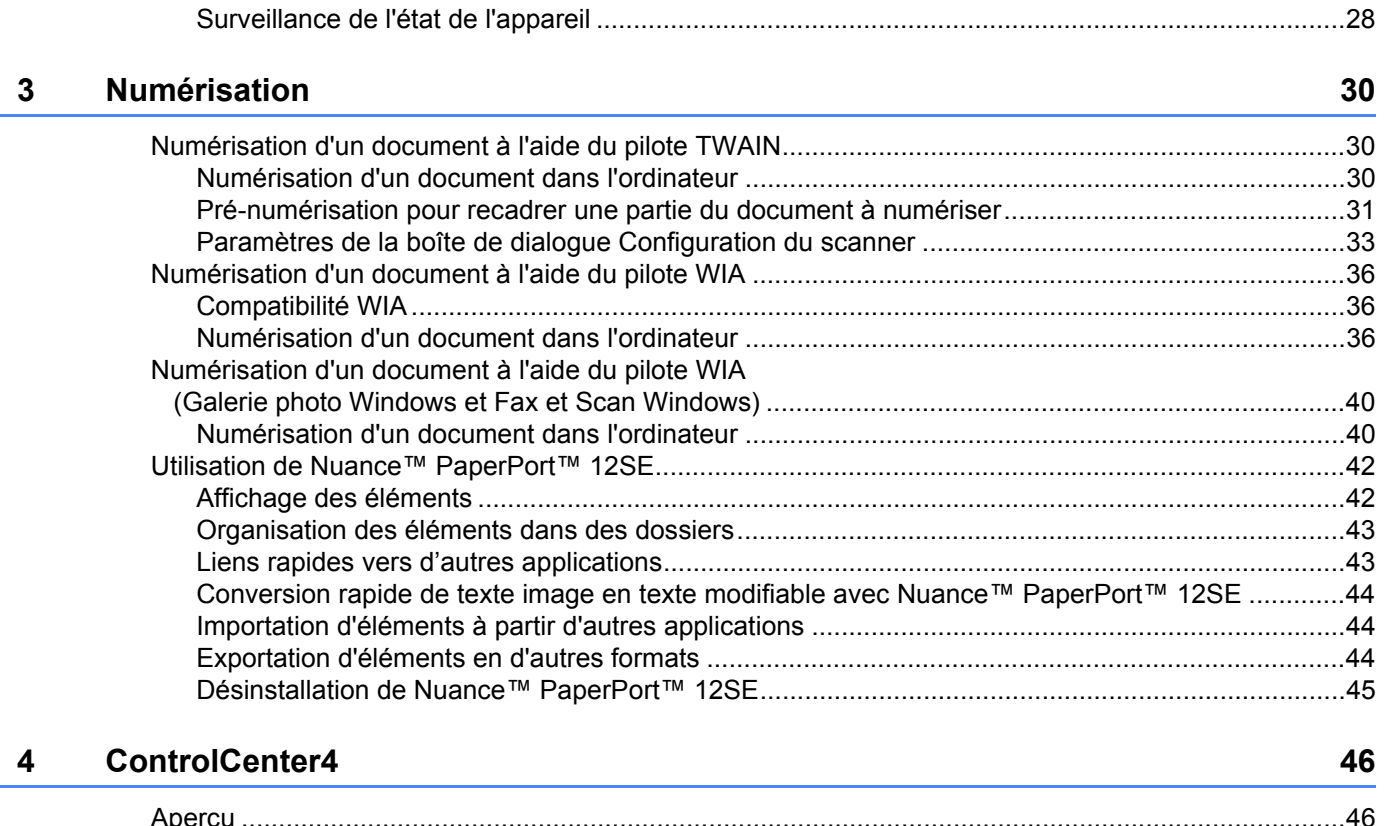

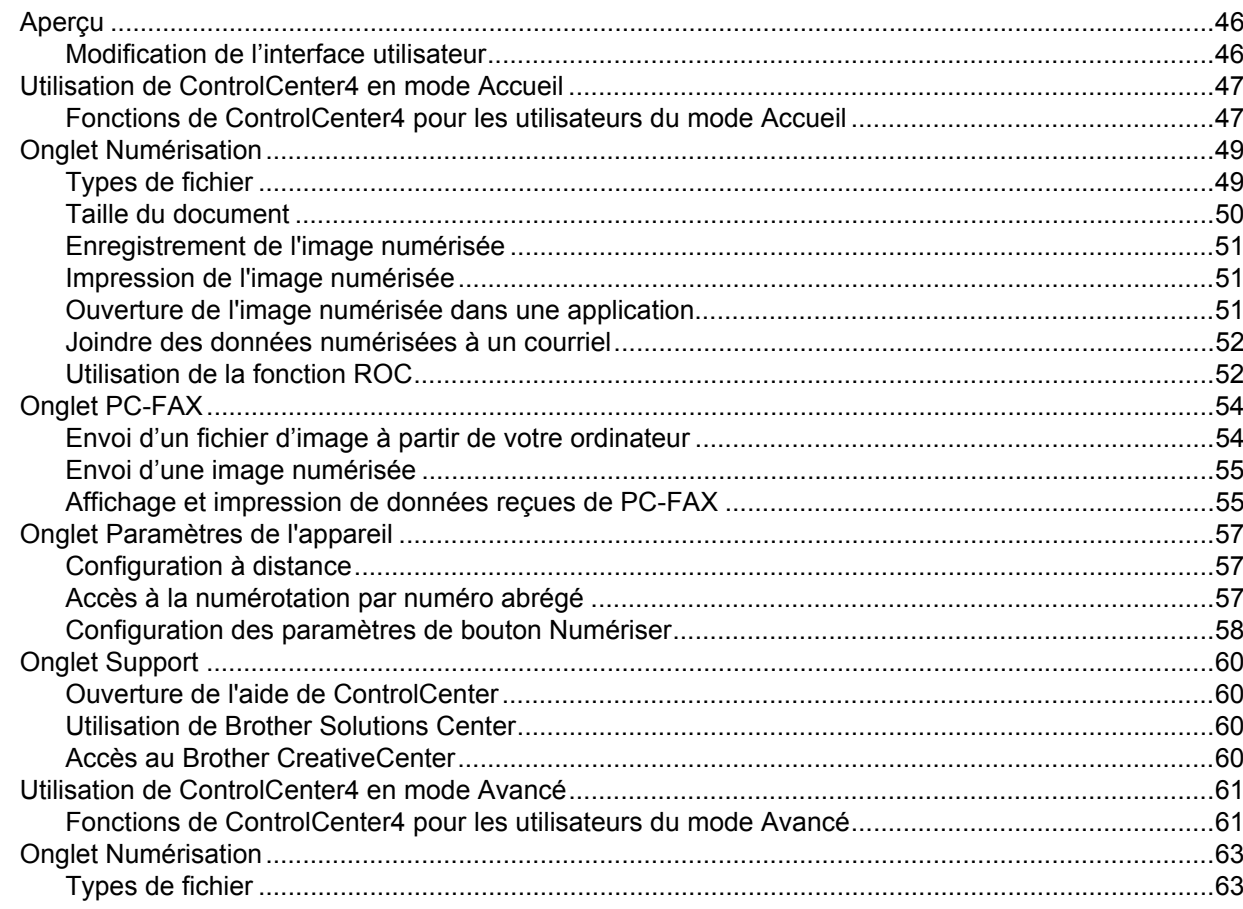

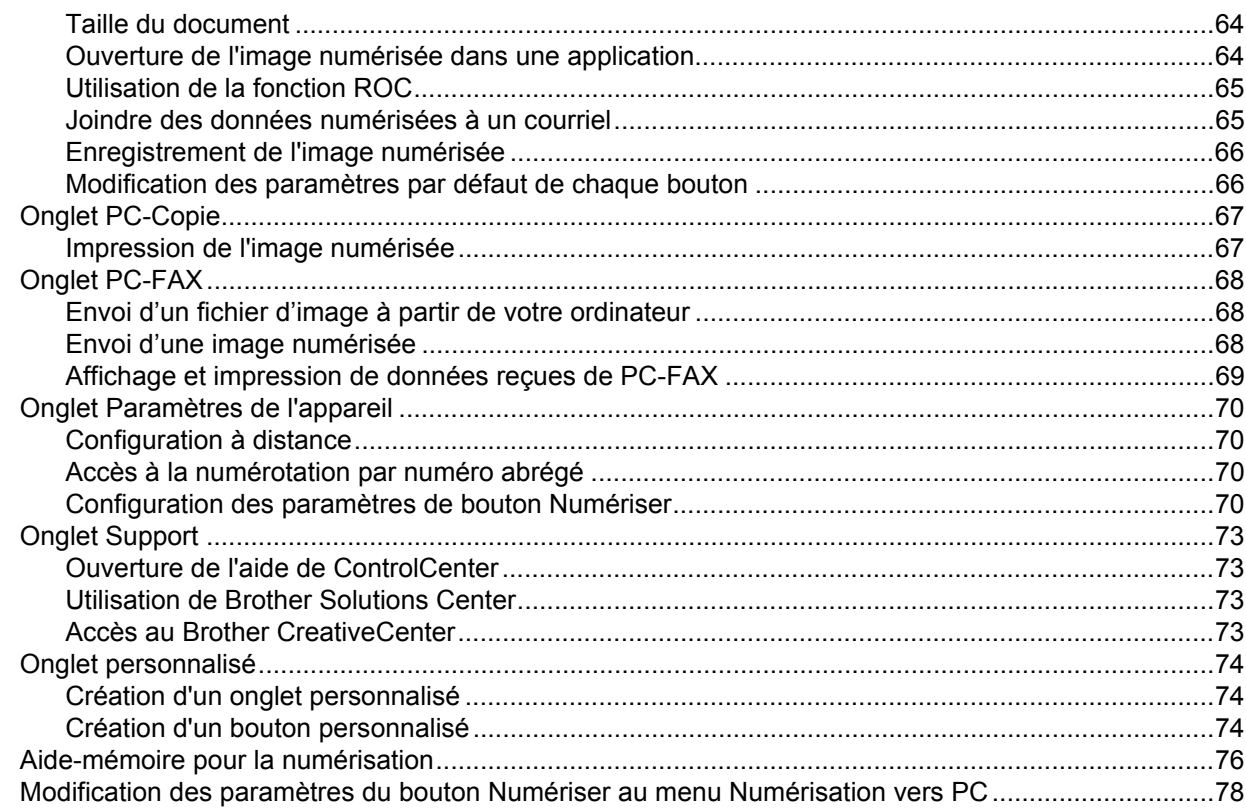

#### $\overline{\mathbf{5}}$ **Configuration à distance**

80

82

#### $6\phantom{a}$ Logiciel PC-FAX de Brother

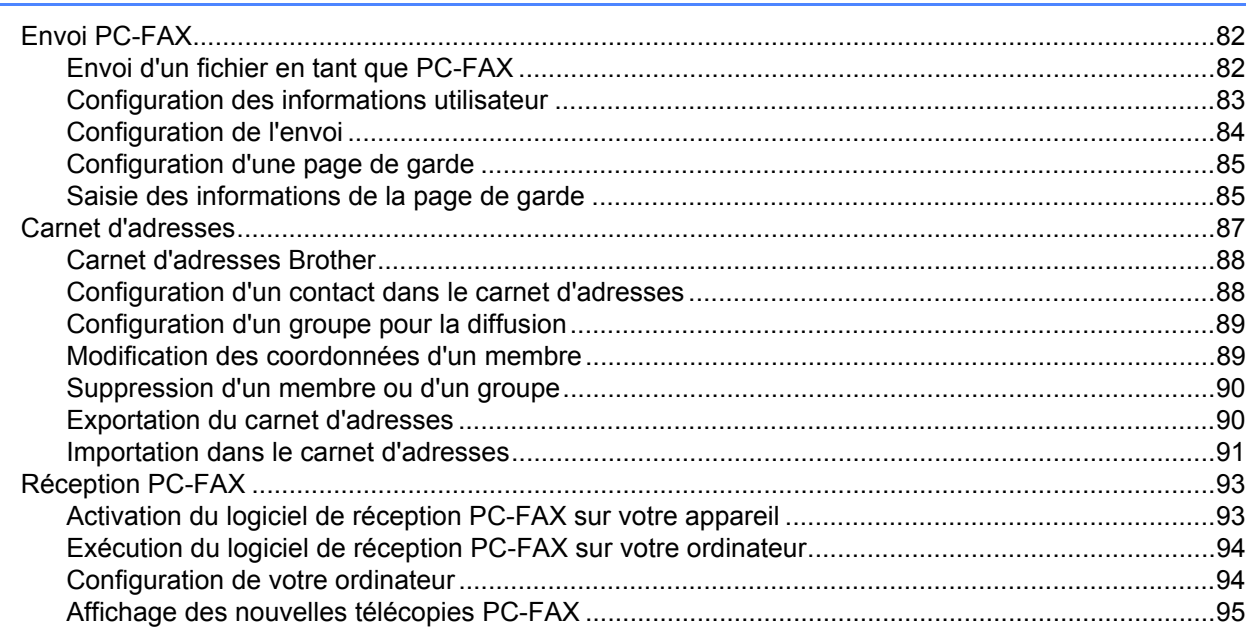

# **Section III Apple Macintosh**

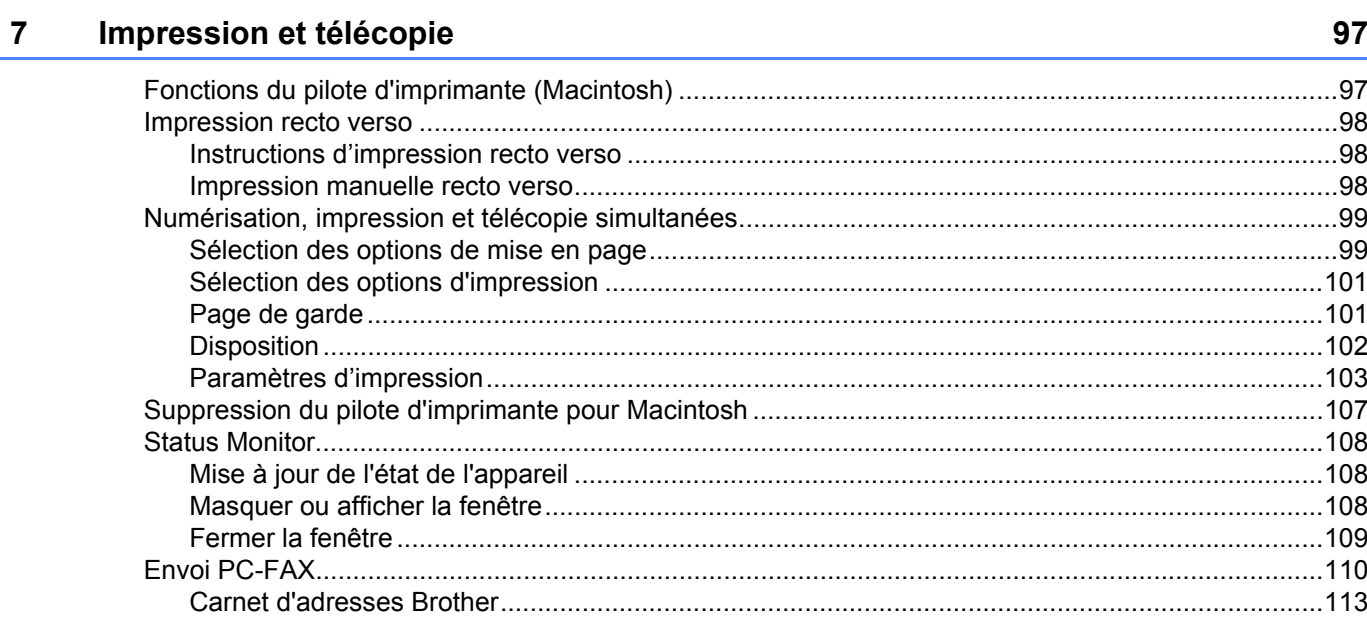

#### $\boldsymbol{8}$ **Numérisation**

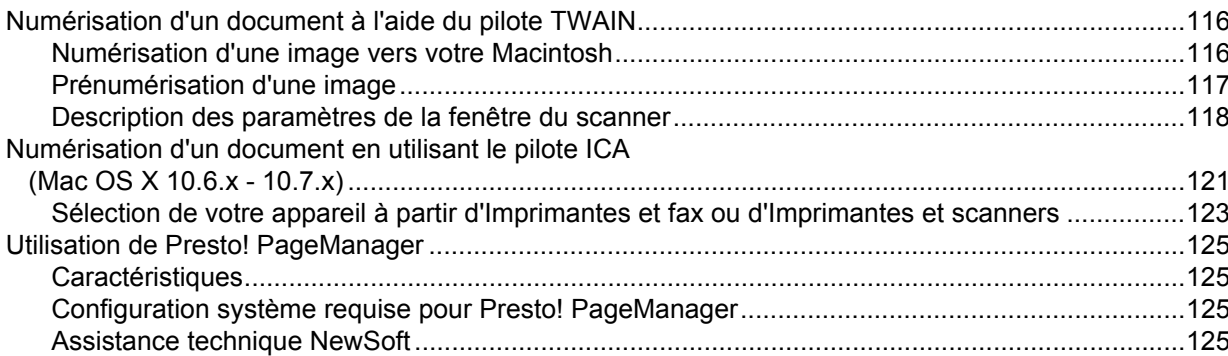

#### $9$ **ControlCenter2**

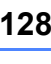

116

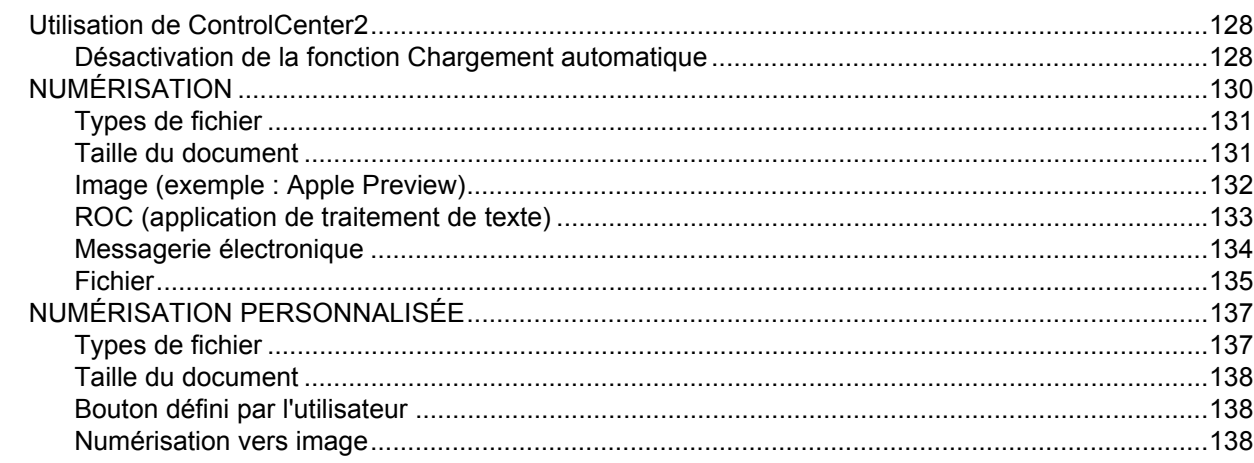

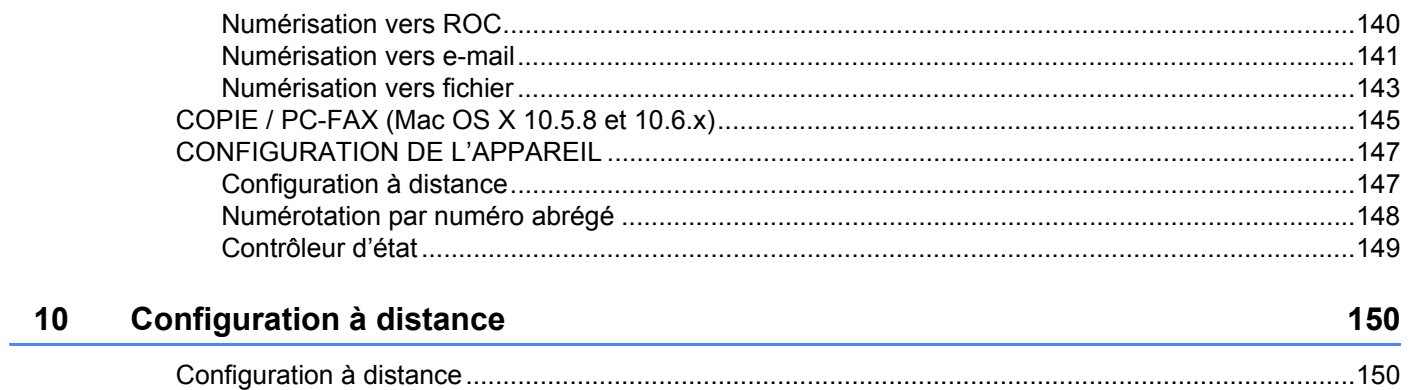

# Section IV Utilisation de la touche Numériser

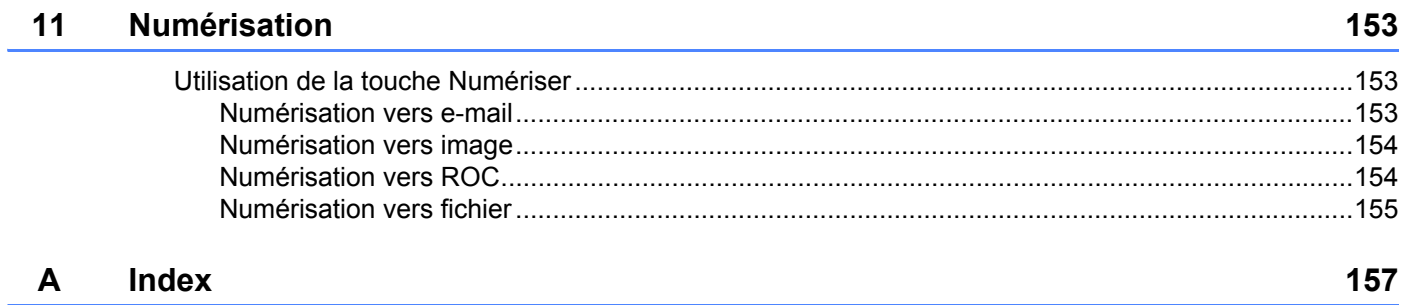

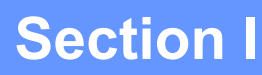

# <span id="page-7-0"></span>Touches de fonctionnement de l'appareil

**[Utilisation du panneau de commande](#page-8-0)** 2

<span id="page-8-0"></span>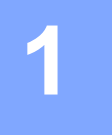

# <span id="page-8-1"></span>**Utilisation des touches de l'imprimante <sup>1</sup>**

Vous pouvez utiliser les fonctions suivantes à partir du panneau de commande de l'appareil.

# <span id="page-8-2"></span>**Annulation d'une tâche <sup>1</sup>**

Pour annuler la tâche d'impression en cours, appuyez sur **Arrêt / Sortie**. Vous pouvez effacer les données restantes dans la mémoire de l'appareil en appuyant sur **Arrêt / Sortie**.

# <span id="page-9-0"></span>**Utilisation des touches de numérisation <sup>1</sup>**

Vous pouvez utiliser  $\Rightarrow$  (**NUMÉRISER**) sur le panneau de commande pour numériser des documents dans votre traitement de texte, vos applications graphiques ou votre application de messagerie, ou vers un dossier de votre ordinateur.

Consultez *[Utilisation de la touche Numériser](#page-158-0)* pour de plus amples renseignements.

# **Section II**

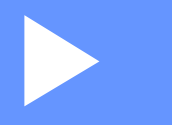

# <span id="page-10-0"></span>**Windows® II**

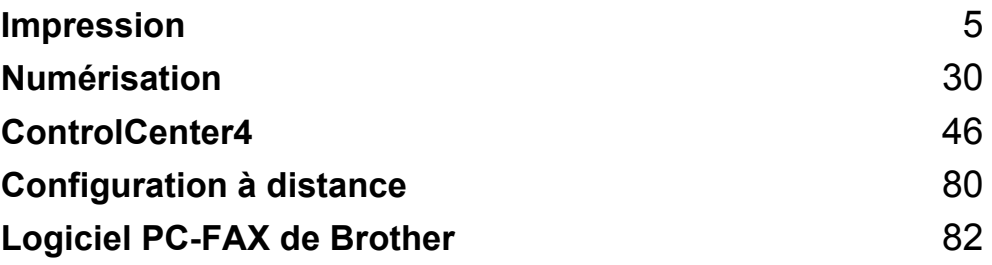

<span id="page-11-0"></span>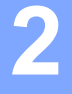

# **Remarque**

Les écrans illustrés dans la présente section sont tirés de Windows® XP. Selon le système d'exploitation utilisé, leur aspect peut être différent sur votre ordinateur.

# <span id="page-11-1"></span>**Utilisation du pilote d'imprimante Brother <sup>2</sup>**

Un pilote d'imprimante est un logiciel qui utilise un langage de commande d'imprimante ou un langage de description de page pour traduire les données au format utilisé par un ordinateur et les convertir au format requis par une imprimante spécifique.

Les pilotes d'imprimante sont inclus sur le CD-ROM d'installation fourni. Installez les pilotes en suivant le Guide d'installation rapide. Vous pouvez également télécharger les pilotes d'imprimante les plus récents depuis le Brother Solutions Center (Centre de Solutions Brother) à l'adresse :

**<http://solutions.brother.com/>**

# <span id="page-12-0"></span>**Impression d'un document <sup>2</sup>**

Lorsqu'il reçoit des données de votre ordinateur, l'appareil commence à imprimer en chargeant le papier à partir du bac à papier. Le bac à papier peut prendre en charge de nombreux types de papier et d'enveloppes. (Pour plus de détails sur le bac à papier et le papier recommandé, consultez le Guide de l'utilisateur.)

**1** Dans votre application, sélectionnez la commande Imprimer. Si d'autres pilotes d'imprimante sont installés sur votre ordinateur, sélectionnez **Brother MFC-XXXX**\* comme votre pilote d'imprimante dans le menu Imprimer ou Paramètres imprimante de votre application, puis cliquez sur OK pour lancer l'impression. \*(XXXX est le nom de votre modèle.)

# **Remarque**

- (Macintosh) Consultez *[Fonctions du pilote d'imprimante \(Macintosh\)](#page-103-1)* >> page 97.
- Vous pouvez choisir le format du papier et son orientation dans votre application.

Si votre application ne prend pas en charge le format de papier que vous avez choisi, sélectionnez le format de papier supérieur suivant.

Réglez ensuite la zone d'impression en modifiant les marges gauche et droite dans votre application.

# <span id="page-13-0"></span>**Impression recto verso <sup>2</sup>**

Le pilote d'imprimante fourni prend en charge l'impression recto verso.

## <span id="page-13-1"></span>**Instructions d'impression recto verso <sup>2</sup>**

- Si le papier est fin, il peut se froisser.
- Si le papier est froissé, retournez la pile, aplatissez le papier, puis remettez-le dans le bac à papier ou la fente d'alimentation manuelle.
- Si le papier ne se charge pas correctement, il peut être gondolé. Retirez le papier, aplatissez-le et retournez la pile.
- Lorsque vous utilisez la fonction manuelle d'impression recto verso, du bourrage papier ou une qualité d'impression médiocre peut se produire.

En cas de bourrage papier, consultez Guide de l'utilisateur : *Messages d'erreur et d'entretien*. Pour un problème de qualité d'impression, consultez Guide de l'utilisateur : *Amélioration de la qualité d'impression*.

# <span id="page-13-2"></span>**Impression manuelle recto verso <sup>2</sup>**

L'appareil imprime d'abord toutes les pages paires sur un côté du papier. Le pilote d'imprimante vous invite ensuite, (dans un message contextuel), à réinsérer le papier. Avant de réinsérer le papier, aplatissez-le bien sinon vous risqueriez d'obtenir du bourrage papier. Il est déconseillé d'utiliser du papier très fin ou très épais.

# <span id="page-14-0"></span>**Numérisation, impression et télécopie simultanées <sup>2</sup>**

L'appareil peut imprimer des données provenant de l'ordinateur et simultanément envoyer ou recevoir des télécopies en mémoire, ou encore numériser un document vers l'ordinateur. L'envoi de télécopies ne sera pas interrompu lors de l'impression à partir de l'ordinateur. Néanmoins, quand l'appareil effectue une photocopie ou reçoit une télécopie sur papier, il interrompt l'impression à partir de l'ordinateur et la reprend une fois l'opération terminée.

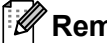

## **Remarque**

Même si Changez encre ou Toner épuisé est affiché à l'écran ACL, l'envoi de télécopies et la numérisation demeurent possibles.

# <span id="page-15-0"></span>**Paramètres de pilote d'imprimante <sup>2</sup>**

**Remarque**

Pour les utilisateurs de Macintosh, consultez *[Impression et télécopie](#page-103-0)* >> page 97.

Vous pouvez modifier les paramètres imprimante suivants lorsque vous imprimez à partir de votre ordinateur :

- **Format papier**
- **Orientation**
- **Copies**
- Type de support
- **Résolution**
- **Paramètres d'impression**
- **Imp. multi-pages**
- Recto verso / Livret
- **Alimentation**
- **Mise à l'échelle**
- **Impression inversée**
- **Utiliser filigrane**
- **Impression En-tête/Bas de page**
- **Mode économie**
- **Administrateur**
- **Réglage densité**
- **Amélioration de l'impression**
- **Sauter page vierge**
- **Profils d'impression**

Les pages suivantes offrent un aperçu des paramètres du pilote de l'imprimante. Pour de plus amples renseignements, consultez le texte d'aide dans le pilote d'imprimante.

# <span id="page-16-1"></span><span id="page-16-0"></span>**Accès aux paramètres du pilote d'imprimante <sup>2</sup>**

 $\bigcap$  (Pour Windows<sup>®</sup> XP) Cliquez sur **démarrer**, puis sur **Imprimantes et télécopieurs**. (Pour Windows Vista®) Cliquez sur le bouton **(3)**, sur **Panneau de configuration**, sur **Matériel et audio**, puis sur **Imprimantes**. (Pour Windows® 7) Cliquez sur le bouton <sup>(p.</sup>, puis cliquez sur **Périphériques et imprimantes**. **2** (Pour Windows<sup>®</sup> XP et Windows Vista<sup>®</sup>) Cliquez avec le bouton droit de la souris sur l'icône **Brother MFC-XXXX Printer** (où XXXX est le nom de votre modèle), puis sélectionnez **Propriétés**. La boîte de dialogue des propriétés de l'imprimante s'affiche. (Pour Windows $^{\circledR}$  7) Cliquez avec le bouton droit sur l'icône **Brother MFC-XXXX Printer** (XXXX est le nom de votre modèle), puis sélectionnez **Propriétés de l'imprimante**. La boîte de dialogue des propriétés de l'imprimante s'affiche. **3** (Pour Windows<sup>®</sup> XP et Windows Vista<sup>®</sup>) Sélectionnez l'onglet **Général**, puis cliquez sur **Options d'impression**. La boîte de dialogue du pilote de l'imprimante s'affiche. (Pour Windows® 7) Sélectionnez l'onglet **Général**, puis cliquez sur **Préférences...**. La boîte de dialogue du pilote de l'imprimante s'affiche.

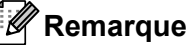

Pour configurer les paramètres du bac, sélectionnez l'onglet **Paramètres de bac**.

# <span id="page-17-0"></span>**Onglet Élémentaire <sup>2</sup>**

Vous pouvez également modifier les paramètres de disposition des pages en cliquant sur l'illustration du côté gauche de l'onglet **Elémentaire**.

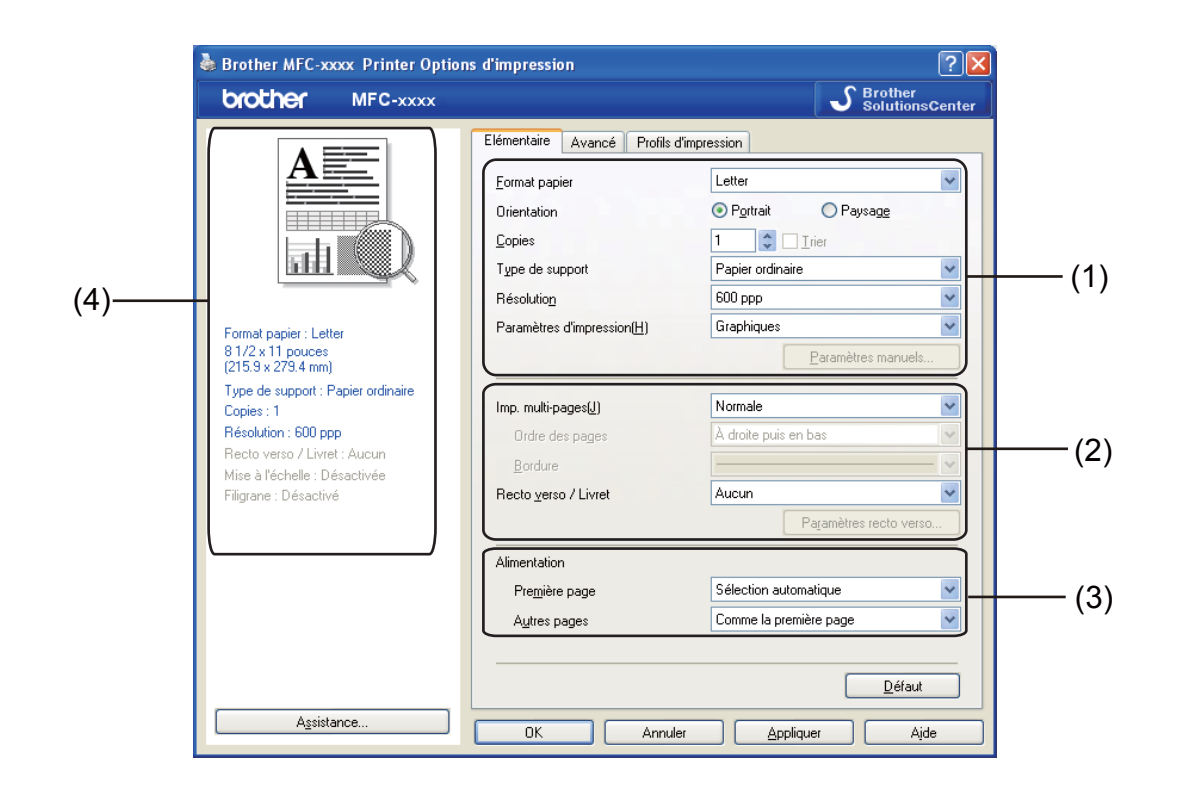

- **1** Sélectionnez **Format papier, Orientation, Copies, Type de support, Résolution et Paramètres d'impression** (1).
- b Sélectionnez **Imp. multi-pages** et **Recto verso / Livret** (2).
- Sélectionnez **Alimentation** (3).
- $\overline{4}$  Vérifiez vos paramètres actuels dans la fenêtre (4).
- **6** Cliquez sur OK pour appliquer les paramètres que vous avez sélectionnés. Pour rétablir les paramètres par défaut, cliquez sur **Défaut**, puis sur **OK**.

# <span id="page-17-1"></span>**Format papier <sup>2</sup>**

Dans la liste déroulante, sélectionnez le format de papier que vous utilisez.

# <span id="page-17-2"></span>**Orientation <sup>2</sup>**

L'orientation sélectionne la position dans laquelle votre document sera imprimé (**Portrait** ou **Paysage**).

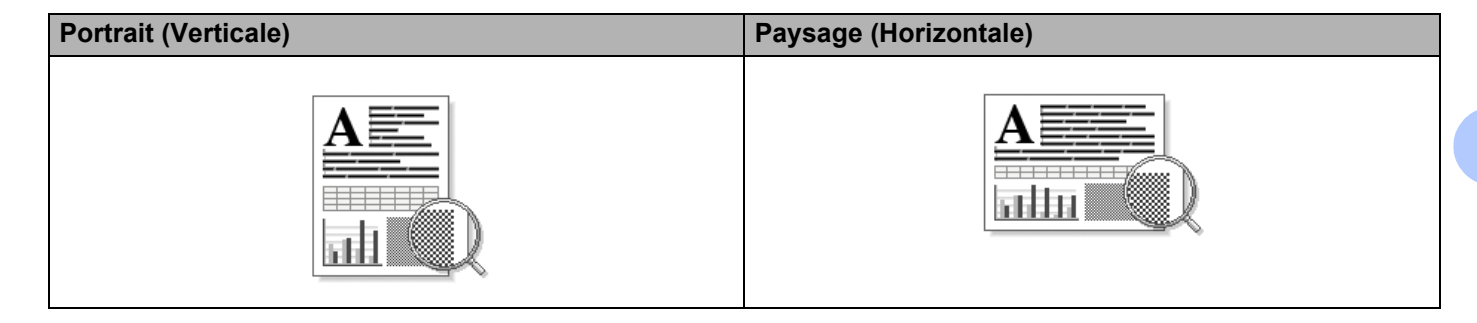

## <span id="page-18-0"></span>**Copies <sup>2</sup>**

La sélection de copies détermine le nombre de copies à imprimer.

#### **Trier**

Lorsque la case Trier est cochée, un exemplaire complet du document est imprimé puis réimprimé le nombre de fois indiqué dans le champ Copies. Si la case Trier n'est pas cochée, chaque page individuelle est imprimée autant de fois qu'indiqué avant de passer à l'impression de la page suivante du document.

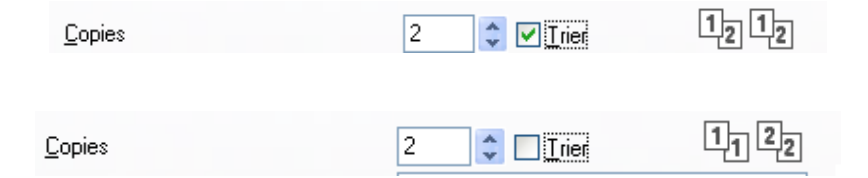

# <span id="page-18-1"></span>**Type de support <sup>2</sup>**

Vous pouvez utiliser les types de support d'impression suivants dans votre appareil. Pour obtenir la meilleure qualité d'impression, sélectionnez le type de support que vous souhaitez utiliser.

- **Papier ordinaire**
- **Papier fin**
- **Papier épais**
- **Papier plus épais**
- Papier fort
- **Enveloppes**
- **Env. épaisses**
- **Env. fines**
- **Papier recyclé**
- **Étiquette**

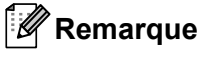

- Lorsque vous utilisez du papier ordinaire (60 à 105 g/m2, 16 à 28 lb), sélectionnez **Papier ordinaire**. Lorsque vous utilisez du papier plus lourd ou plus rugueux, choisissez **Papier épais** ou **Papier plus épais**. Pour du papier bond, choisissez **Papier fort**.
- Lorsque vous imprimez sur des enveloppes, choisissez **Enveloppes**. Si le toner ne se fixe pas correctement à l'enveloppe lorsque vous avez sélectionné l'option **Enveloppes**, choisissez **Env. épaisses**. Si l'enveloppe est chiffonnée lorsque l'option **Enveloppes** a été sélectionnée, choisissez **Env. fines**.

# <span id="page-19-0"></span>**Résolution <sup>2</sup>**

Pour sélectionner la résolution, procédez comme suit.

- 300 ppp
- 600 ppp
- **HQ 1200**

**Remarque**

La vitesse d'impression varie en fonction du paramètre de qualité d'impression sélectionné. Plus la qualité d'impression est élevée, plus le délai d'impression est long et inversement, plus la qualité d'impression est faible, plus le délai d'impression est court.

# <span id="page-19-1"></span>**Paramètres d'impression <sup>2</sup>**

Vous pouvez modifier les paramètres d'impression comme suit :

**Graphiques**

Il s'agit du mode optimal pour l'impression de documents qui contiennent des graphiques.

**Texte**

Il s'agit du mode optimal pour l'impression de documents avec texte.

**Manuels**

Vous pouvez modifier les paramètres manuellement en sélectionnant **Manuels**, puis en cliquant sur le bouton **Paramètres manuels...**.

Vous pouvez configurer la luminosité, le contraste et d'autres paramètres.

# <span id="page-19-2"></span>**Pages multiples <sup>2</sup>**

La sélection de Pages multiples peut réduire la taille d'une image sur une page, permettant ainsi d'imprimer plusieurs pages sur une seule feuille de papier ou d'agrandir la taille d'une image afin d'imprimer une page sur plusieurs feuilles de papier.

### **Ordre des pages**

Lorsque l'option N en 1 est sélectionnée, vous pouvez choisir l'ordre des pages à partir d'une liste déroulante.

### **Bordure**

Lorsque vous imprimez plusieurs pages sur une seule feuille à l'aide la fonction Pages multiples, vous pouvez choisir une bordure pleine, une bordure pointillée ou aucune bordure autour de chaque page sur la feuille.

## **Imprimer ligne détourée**

Lorsque l'option 1 en NxN pages est sélectionnée, vous pouvez sélectionner l'option **Imprimer ligne détourée**. Cette option vous permet d'imprimer une fine ligne de découpe autour de la zone imprimable.

## <span id="page-20-0"></span>**Recto verso/livret <sup>2</sup>**

Utilisez cette fonction pour imprimer un livret ou faire une impression recto verso.

#### **Aucun**

Désactivez l'impression recto verso.

#### ■ Recto verso (manuel)

Pour faire une impression recto verso, utilisez cette option.

#### • **Recto verso (manuel)**

L'appareil imprime d'abord toutes les pages paires. Ensuite, le pilote d'imprimante arrête l'impression et affiche les instructions pour remettre le papier. Lorsque vous cliquez sur **OK**, les pages impaires s'impriment.

Lorsque vous sélectionnez **Recto verso (manuel)**, le bouton **Recto verso (manuel)** devient accessible. Vous pouvez configurer les paramètres suivants dans la boîte de dialogue **Paramètres recto verso**.

#### • **Type de recto verso**

Quatre types de direction de reliure recto verso sont disponibles pour chaque orientation.

#### • **Marge de reliure**

Lorsque vous cochez **Marge de reliure**, vous pouvez également spécifier le décalage, en pouces ou en millimètres, pour la reliure.

#### **Livret (manuel)**

Utilisez cette option pour imprimer un document en format livret à l'aide de l'impression recto verso. Elle organisera le document en fonction des bons numéros de pages et vous permettra de le plier au centre sans avoir à changer l'ordre des pages.

#### • **Livret (manuel)**

L'appareil imprime d'abord toutes les pages paires. Ensuite, le pilote d'imprimante arrête l'impression et affiche les instructions pour remettre le papier. Lorsque vous cliquez sur **OK**, les pages impaires s'impriment.

Lorsque vous sélectionnez **Livret (manuel)**, le bouton **Livret (manuel)** devient accessible. Vous pouvez configurer les paramètres suivants dans la boîte de dialogue **Paramètres recto verso**.

#### • **Type de recto verso**

Il existe deux types de sens de reliure pour l'impression recto verso dans chaque orientation.

#### • **Méthode d'impression livret**

Lorsque vous sélectionnez **Fractionner en jeux** :

Cette option vous permet d'imprimer tout le livret en plusieurs ensembles de livrets plus petits. Elle permet aussi de plier au centre les petits ensembles de livrets sans avoir à changer l'ordre des pages. Vous pouvez préciser le nombre de pages dans chaque petit ensemble de livrets, de 1 à 15. Cette option s'avère utile lorsque vous devez plier un livret imprimé comportant un grand nombre de pages.

#### • **Marge de reliure**

Lorsque vous cochez **Marge de reliure**, vous pouvez également spécifier le décalage, en pouces ou en millimètres, pour la reliure.

## <span id="page-21-0"></span>**Alimentation 2**

Vous pouvez choisir **Sélection automatique**, **Bac1** ou **Manuelle** et spécifier des bacs distincts pour imprimer la première page et à partir de la seconde page.

# <span id="page-22-0"></span>**Onglet Avancé <sup>2</sup>**

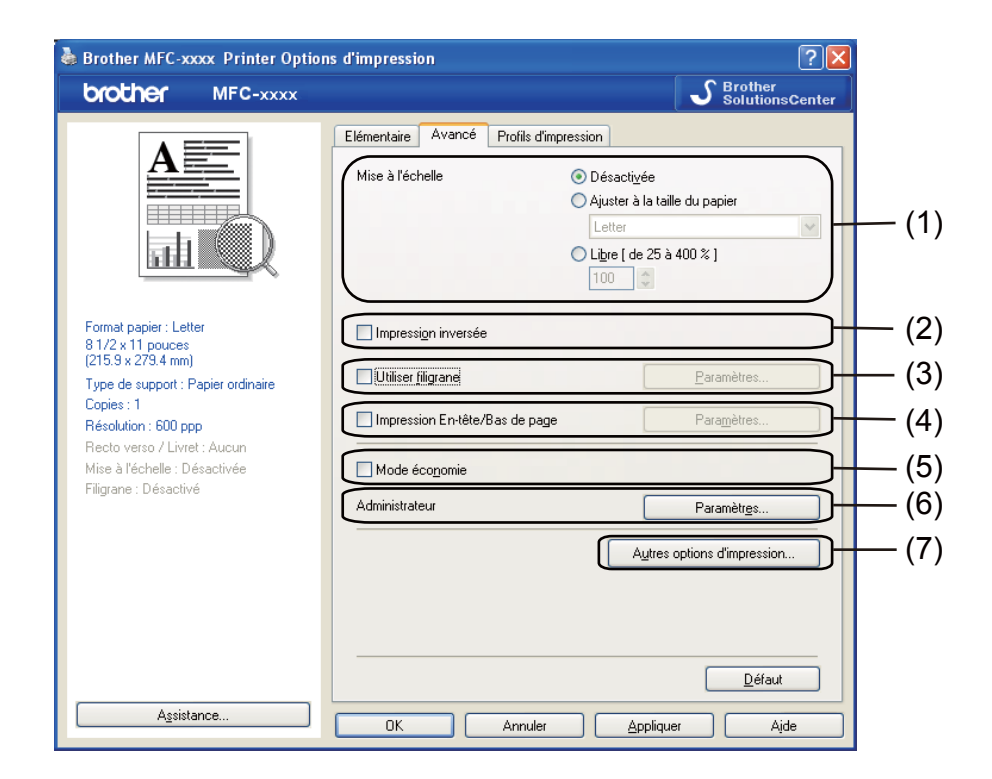

Pour modifier les paramètres de l'onglet, cliquez sur l'une des options suivantes :

- **Mise à l'échelle** (1)
- **Impression inversée** (2)
- **Utiliser filigrane** (3)
- **Impression En-tête/Bas de page** (4)
- **Mode économie** (5)
- **Administrateur** (6)
- **Autres options d'impression** (7)

## <span id="page-22-1"></span>**Mise à l'échelle <sup>2</sup>**

Vous pouvez modifier l'échelle de l'image imprimée.

## <span id="page-22-2"></span>**Impression inversée <sup>2</sup>**

Cochez l'option **Impression inversée** pour inverser les données de l'ordre croissant à décroissant.

# <span id="page-23-0"></span>**Utiliser filigrane <sup>2</sup>**

Vous pouvez inclure un logo ou un texte sous forme de filigrane dans votre document. Pour ce faire, sélectionnez l'un des filigranes prédéfinis ou utilisez un fichier bitmap que vous avez créé. Cochez l'option **Utiliser filigrane**, puis cliquez sur le bouton **Paramètres...**.

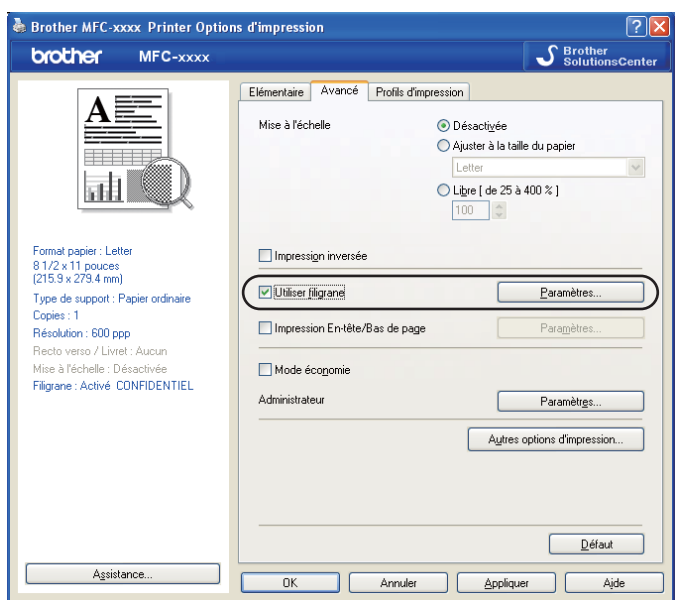

# <span id="page-23-1"></span>**Paramètres du filigrane <sup>2</sup>**

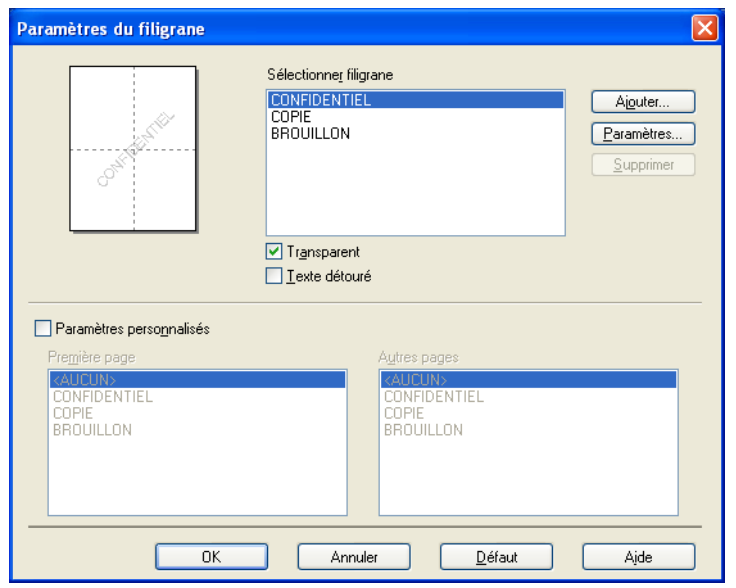

## **Transparent <sup>2</sup>**

Cochez l'option **Transparent** pour imprimer l'image du filigrane à l'arrière-plan de votre document. Si cette option n'est pas cochée, le filigrane sera imprimé au premier plan du document.

## **Texte détouré <sup>2</sup>**

Cochez l'option **Texte détouré** si vous souhaitez uniquement imprimer un contour du filigrane. Elle n'est disponible que lorsque vous sélectionnez un filigrane de texte.

## **Paramètres personnalisés <sup>2</sup>**

Vous pouvez choisir le filigrane à imprimer sur la première page ou sur les autres pages.

Cliquez sur le bouton **Ajouter** pour ajouter les paramètres de filigrane, puis sélectionnez **Utiliser le texte** ou **Utiliser le fichier Bitmap** dans le **Style de filigrane**.

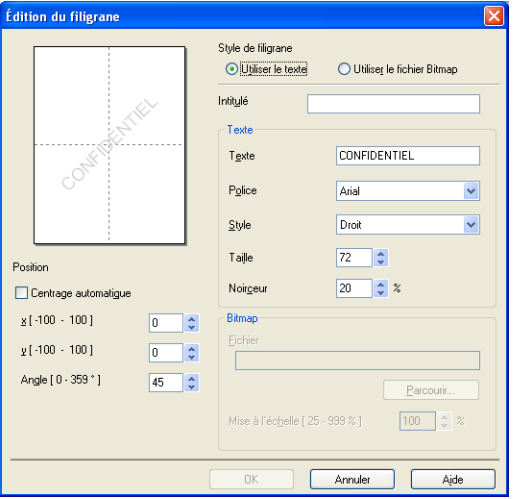

Vous pouvez modifier la taille et l'orientation du filigrane supplémentaire sur la page en sélectionnant le filigrane, et en cliquant sur le bouton **Paramètres...**.

#### **Intitulé**

Entrez un titre approprié dans le champ.

#### **Texte**

Saisissez le texte de votre filigrane dans la zone **Texte**, puis sélectionnez **Police**, **Style**, **Taille** et **Noirceur**.

#### **Bitmap**

Saisissez le nom et l'emplacement de votre image bitmap dans la zone **Fichier** ou cliquez sur **Parcourir** pour rechercher le fichier. Vous pouvez également définir la taille de mise à l'échelle de l'image.

#### ■ Position

Utilisez ce paramètre si vous voulez contrôler la position du filigrane sur la page.

## <span id="page-25-0"></span>**Impression En-tête/Bas de page**

Lorsque cette fonction est activée, elle imprime la date et l'heure sur votre document à partir de l'horloge système de votre ordinateur et le nom de connexion du PC ou du texte que vous avez saisi. Pour personnaliser ces informations, cliquez sur **Paramètres**.

#### ■ **ID** impression

Si vous sélectionnez **Nom de connexion utilisateur**, le nom de connexion du PC s'imprime. Si vous sélectionnez **Personnaliser** et saisissez du texte dans la zone d'édition **Personnaliser**, le texte saisi s'imprime.

# <span id="page-25-1"></span>**Mode économie <sup>2</sup>**

Cette fonction vous permet d'économiser du toner. Lorsque vous activez la fonction **Mode économie**, l'impression est plus claire. Ce paramètre est désactivé par défaut.

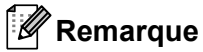

- Nous vous déconseillons la fonction **Mode économie** pour imprimer des photos ou des images en échelle de gris.
- L'option **Mode économie** n'est pas disponible pour la résolution **HQ 1200**.

# <span id="page-25-2"></span>**Administrateur <sup>2</sup>**

Les administrateurs ont l'autorité de limiter l'accès à des fonctions, telles que la mise à l'échelle et le filigrane.

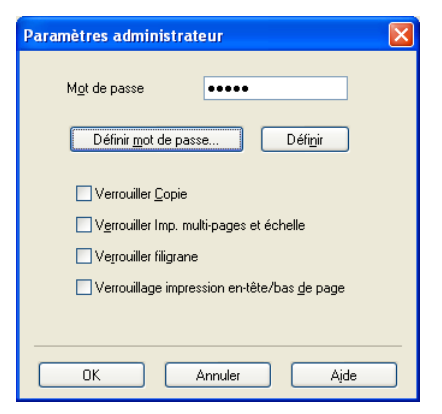

### **Mot de passe**

Entrez le mot de passe dans cette zone.

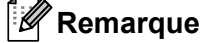

Cliquez sur **Définir mot de passe...** pour modifier le mot de passe.

#### **Verrouiller Copie**

Verrouillez la sélection des pages à copier pour empêcher l'impression de plusieurs copies.

## **Verrouiller Imp. multi-pages et échelle**

Verrouillez les paramètres de mise à l'échelle et de pages multiples pour empêcher toute modification.

### **Verrouiller filigrane**

Verrouillez les paramètres actuels de l'option Filigrane pour empêcher toute modification.

**Verrouillage impression en-tête/bas de page**

Verrouillez les paramètres actuels de l'option Impression d'en-tête/bas de page pour empêcher toute modification.

## <span id="page-26-0"></span>**Autres options d'impression <sup>2</sup>**

Vous pouvez définir les paramètres suivants dans Fonction de l'imprimante :

- **Réglage densité**
- **Amélioration de l'impression**
- **Sauter page vierge**

# <span id="page-26-1"></span>**Réglage densité <sup>2</sup>**

Augmenter ou réduire la densité d'impression.

## <span id="page-26-2"></span>**Amélioration de l'impression <sup>2</sup>**

Cette fonction vous permet d'améliorer un problème de qualité d'impression.

### **Réduire l'ondulation du papier**

Lorsque vous sélectionnez ce paramètre, vous pouvez réduire l'ondulation du papier.

Si vous n'imprimez que quelques pages, il n'est pas nécessaire de choisir ce paramètre. Nous vous conseillons de modifier le paramètre du pilote d'imprimante dans **Type de support** à un réglage fin.

# **Remarque**

Cette opération réduira la température du processus de fusion de l'appareil.

#### **Améliorer la tenue du toner**

Choisir ce paramètre peut améliorer la fixation du toner sur le papier. Si cette sélection n'améliore pas suffisamment la fixation, modifiez le paramètre du pilote d'imprimante dans **Type de support** à un réglage épais.

## **Remarque**

Cette opération augmentera la température du processus de fusion de l'appareil.

## **Réduire l'impression fantôme**

Si vous utilisez l'appareil dans un environnement très humide, ce paramètre peut réduire le maculage du papier. N'utilisez pas ce paramètre si le taux d'humidité ambiant est inférieur à 30%, sinon le maculage risque d'augmenter.

# **Remarque**

Cette fonction peut ne pas réduire le maculage sur tous les types de papier. Avant d'acheter beaucoup de papier, testez une petite quantité pour vérifier que le papier est approprié.

# <span id="page-27-0"></span>**Ignorer les pages vierges <sup>2</sup>**

Lorsque l'option **Sauter page vierge** est cochée, le pilote d'imprimante détecte automatiquement les pages blanches et les exclut de l'impression.

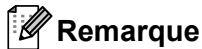

Cette option ne fonctionne pas en conjonction avec les options suivantes :

- **Utiliser filigrane**
- **Impression En-tête/Bas de page**
- **N en 1** ou **1 page sur NxN feuilles** dans **Imp. multi-pages**
- **Recto verso (manuel)** ou **Livret (manuel)**

# <span id="page-28-0"></span>**Onglet Profils d'impression <sup>2</sup>**

Les **Profils d'impression** sont des paramètres prédéfinis qui vous donnent un accès rapide à des configurations d'impression utilisées couramment.

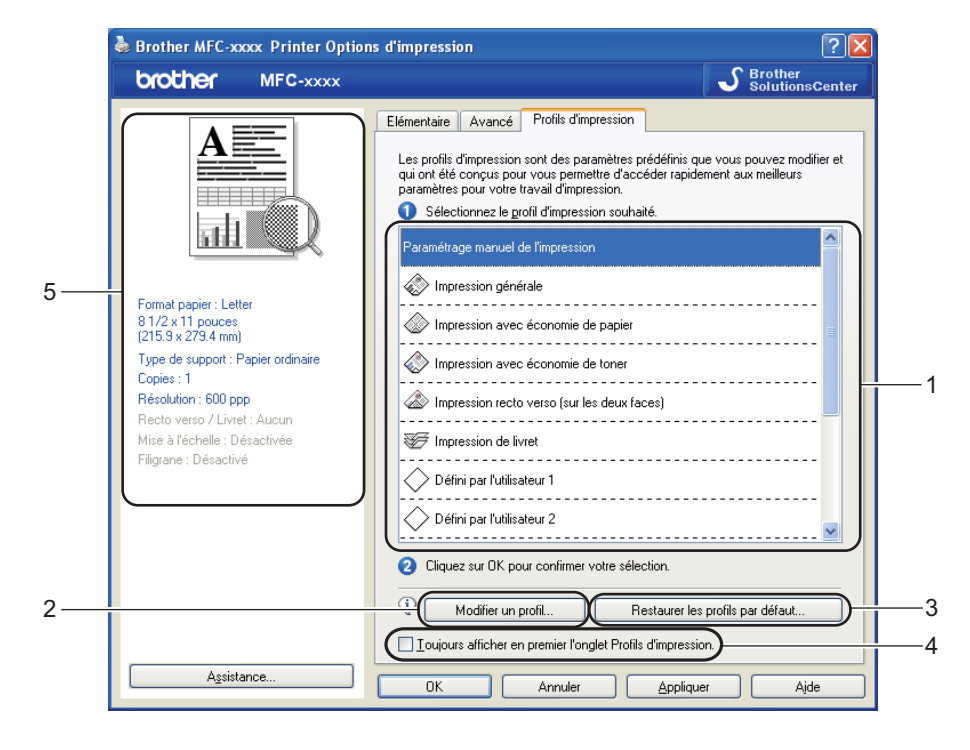

- Liste déroulante des profils d'impression (1)
- **Modifier un profil**(2)

Vous pouvez modifier et enregistrer un nouveau profil d'impression.

**Restaurer les profils par défaut**(3)

Cliquez dessus pour rétablir tous les profils d'impression par défaut.

- **Toujours afficher en premier l'onglet Profils d'impression.**(4)
- Affichage du profil d'impression en cours (5)
- a Choisissez votre profil dans la liste déroulante des profils d'impression.
- b Si vous souhaitez afficher l'onglet **Profils d'impression** à l'avant-plan de la fenêtre lors de votre prochaine impression, cochez l'option **Toujours afficher en premier l'onglet Profils d'impression.**.
- Cliquez sur OK pour appliquer le profil que vous avez sélectionné.

# <span id="page-28-1"></span>**Modification d'un profil d'impression <sup>2</sup>**

Pour afficher la boîte de dialogue **Enregistrez les modifications apportées à votre profil**, cliquez sur **Modifier un profil**.

- Choisissez l'icône que vous souhaitez utiliser dans la liste Icône.
- b Entrez le titre souhaité dans **Nom**.
- **8** Sélectionnez le profil d'impression à remplacer, puis cliquez sur OK.

# **Remarque**

Vous pouvez remplacer les profils d'impression prédéfinis.

# <span id="page-30-0"></span>**Soutien <sup>2</sup>**

Cliquez sur **Assistance...** dans la boîte de dialogue **Options d'impression**.

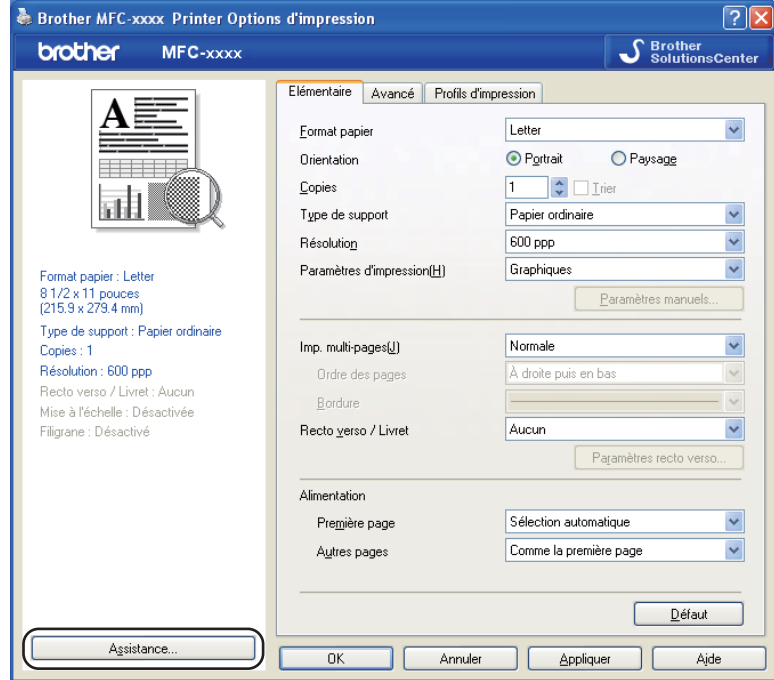

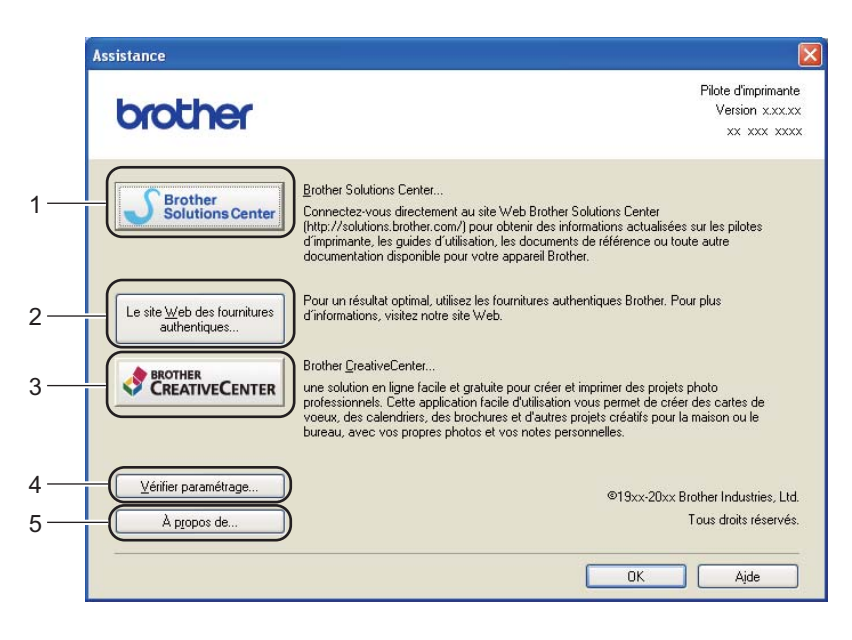

## ■ Brother Solutions Center (1)

Le Brother Solutions Center (Centre de solutions Brother) [\(http//solutions.brother.com/\)](http://solutions.brother.com/) est un site Web qui offre de l'information sur votre produit Brother, y compris une FAQ (foire aux questions), des guides utilisateur, des mises à jour de pilotes et des conseils sur l'utilisation de votre appareil.

## **Le site Web des fournitures authentiques** (2)

Cliquez sur ce bouton pour visiter notre site Web de consommables Brother authentiques.

## **Brother CreativeCenter** (3)

Afin de visiter notre site Web pour obtenir des solutions en ligne simples et gratuites pour les utilisateurs au bureau et à la maison, cliquez sur ce bouton.

## **Vérifier paramétrage** (4)

Vous pouvez vérifier les paramètres actuels du pilote d'imprimante.

#### **A propos de** (5)

Cette option affiche la liste des fichiers de pilotes d'imprimante et les informations sur la version.

# <span id="page-32-0"></span>**Onglet Paramètres de bac**

*A* Remarque

Pour accéder à l'onglet **Paramètres de bac**, consultez *[Accès aux paramètres du pilote d'imprimante](#page-16-1)*  $\rightarrow$  [page 10.](#page-16-1)

Vous pouvez définir le format de papier pour chaque bac de papier et détecter automatiquement le numéro de série dans l'onglet **Paramètres de bac** comme suit.

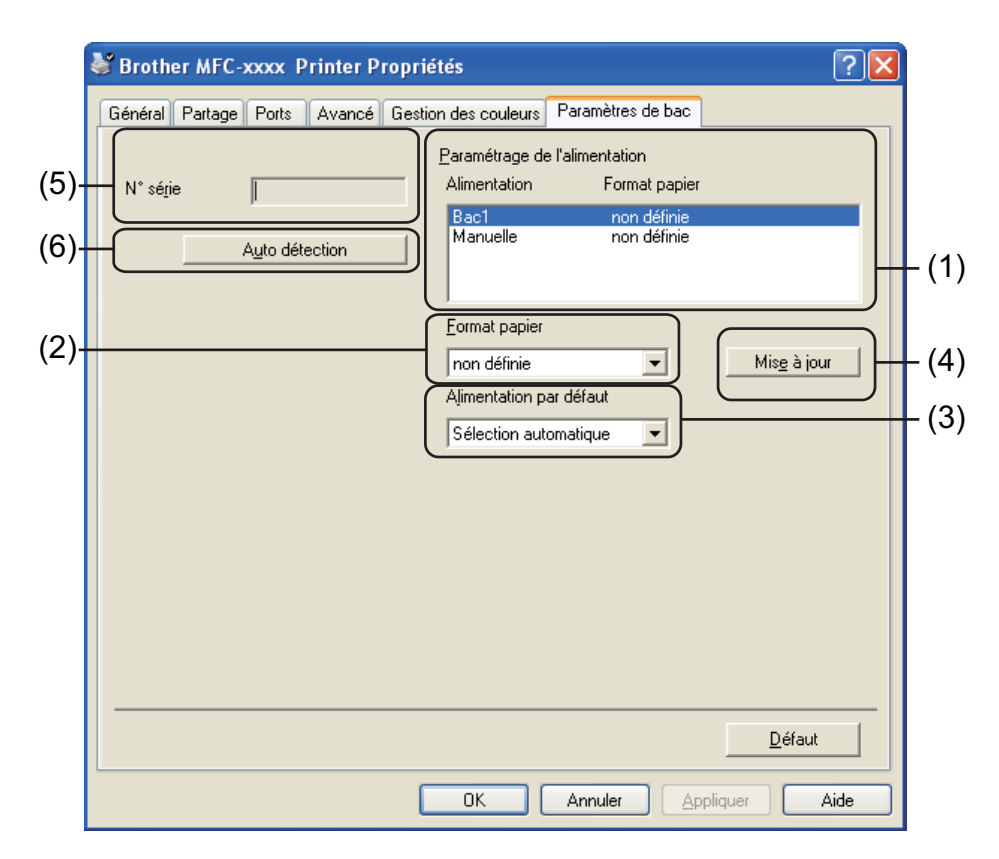

#### **Paramétrage de l'alimentation** (1)

Cette fonction identifie la taille du papier définie pour chacun des bacs. Les réglages appliqués dans **Format papier** (2) et **Mise à jour** (4) sont affichés.

#### **Format papier** (2)

Ce paramètre vous permet de définir le format de papier utilisé pour le bac et la fente d'alimentation manuelle. Mettez en surbrillance la source de papier à définir et choisissez ensuite le format de papier dans la liste déroulante. Cliquez sur **Mise à jour** (4) pour appliquer le réglage au bac.

#### **Alimentation par défaut** (3)

Ce paramètre vous permet de choisir la source de papier par défaut à partir de laquelle votre document sera imprimé. Sélectionnez l'option **Alimentation par défaut** dans la liste déroulante **Mise à jour** (4) pour enregistrer votre réglage. Le paramètre **Sélection automatique** récupère automatiquement le papier depuis n'importe quelle source de papier (bac ou fente d'alimentation manuelle) dont le format défini correspond à votre document.

## **Mise à jour** (4)

La fonction **Mise à jour** tient compte du réglage de **Format papier** (2) dans **Paramétrage de l'alimentation** (1).

## $\blacksquare$  **N**° **série** (5)

En cliquant sur **Auto détection** (6), le pilote d''imprimante vérifie l'appareil et affiche son numéro de série. S'il ne reçoit pas l'information, l'écran affiche « --------------- ».

## **Auto détection** (6)

La fonction **Auto détection** affiche le numéro de série de l'appareil en lançant une communication entre l'ordinateur et l'appareil.

# **Remarque**

La fonction **Auto détection** n'est pas disponible dans les conditions suivantes :

- L'appareil est éteint.
- Le câble n'est pas connecté correctement à l'appareil.

# <span id="page-34-0"></span>**Status Monitor <sup>2</sup>**

L'utilitaire Status Monitor est un logiciel configurable qui vous permet de contrôler l'état d'un ou de plusieurs périphériques et de recevoir immédiatement les messages d'erreur (manque de papier, bourrage papier etc.).

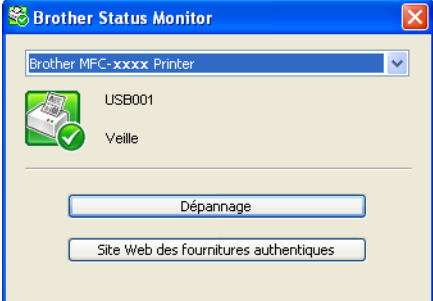

Vous pouvez vérifier l'état du périphérique à tout moment en double-cliquant sur l'icône dans la barre d'état système ou en sélectionnant **Status Monitor** dans **démarrer**/**Tous les programmes**/**Brother**/**MFC-XXXX** de votre ordinateur.

(Windows $^{\circledR}$  7)

Si vous avez défini l'option **Activer Status Monitor au démarrage** pendant l'installation, vous trouverez le bouton **ou l'alge de Status Monitor** sur la barre des tâches.

Pour afficher l'icône **Status Monitor** sur votre barre des tâches, cliquez sur le bouton **.** L'icône **Status Monitor** s'affichera dans la petite fenêtre. Glissez ensuite l'icône vers la barre des tâches.

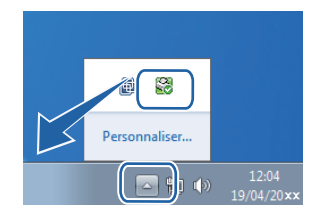

Vous trouverez également un lien vers le **Dépannage** et vers le site Web des consommables Brother authentiques. Cliquez sur **Site Web des fournitures authentiques** pour obtenir de plus amples renseignements sur les consommables authentiques de marque Brother.

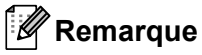

- Pour plus d'informations concernant l'utilisation du logiciel Status Monitor, cliquez avec le bouton droit sur l'icône **Status Monitor** et sélectionnez **Assistance**.
- La fonction de mise à jour automatique du logiciel est active lorsque la fonction de Status Monitor est active. Avec la fonction de mise à jour, vous pouvez recevoir automatiquement des mises à jour à la fois pour les applications Brother et pour les microprogrammes de vos appareils.

# <span id="page-34-1"></span>**Surveillance de l'état de l'appareil <sup>2</sup>**

L'icône Status Monitor change de couleur selon l'état de l'appareil.

**2**

Une icône verte indique l'état d'attente normal.

*H* démarrer 8 6:58

Une icône jaune indique un avertissement.

*Hy démarrer* **S** 6:58

Une icône rouge indique qu'une erreur d'impression s'est produite.

démarrer 8 658

Le **Status Monitor** peut être affiché à deux endroits sur votre ordinateur : dans la barre système ou sur le bureau.
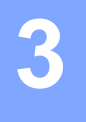

# **Numérisation <sup>3</sup>**

Les processus de numérisation et les pilotes diffèrent en fonction du système d'exploitation que vous utilisez. L'appareil utilise un pilote compatible TWAIN pour la numérisation des documents à partir de vos applications.

Deux pilotes de scanner sont installés. Un pilote de scanner compatible TWAIN (consultez *[Numérisation d'un](#page-36-0)  [document à l'aide du pilote TWAIN](#page-36-0)* >> page 30) et un pilote Windows<sup>®</sup> Imaging Acquisition (WIA) (consultez *[Numérisation d'un document à l'aide du pilote WIA](#page-42-0)* >> page 36).

Vous pouvez choisir l'un ou l'autre lorsque vous numérisez des documents.

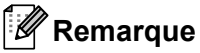

Pour Nuance™ PaperPort™ 12SE, consultez *[Utilisation de Nuance™ PaperPort™ 12SE](#page-48-0)* >> page 42.

## <span id="page-36-0"></span>**Numérisation d'un document à l'aide du pilote TWAIN <sup>3</sup>**

Le logiciel Brother MFL-Pro Suite comprend un pilote de scanner compatible TWAIN. Les pilotes TWAIN sont conformes au protocole universel standard qui permet la communication entre les scanners et les applications. Cela signifie que vous pouvez non seulement numériser des images directement vers la visionneuse PaperPort™ 12SE fournie par Brother avec l'appareil, mais également vers des centaines d'autres applications qui prennent en charge le protocole TWAIN. Parmi ces applications, on retrouve des programmes populaires tels qu'Adobe® Photoshop®, CorelDRAW® et bien d'autres.

### <span id="page-36-2"></span>**Numérisation d'un document dans l'ordinateur <sup>3</sup>**

Vous pouvez utiliser le chargeur automatique de documents (ADF) pour numériser une page entière.

- <span id="page-36-1"></span>**1** Chargez le document.
- **Lancez le logiciel Nuance™ PaperPort™ 12SE installé pendant l'installation de MFL-Pro Suite pour** numériser un document.

### **Remarque**

Les instructions figurant dans ce guide concernent la numérisation à l'aide du logiciel Nuance™ PaperPort™ 12SE. Si vous utilisez une autre application, les étapes de numérisation risquent d'être différentes.

- **3** Cliquez sur **Paramètres de numérisation** dans l'onglet **Bureau** dans le ruban. Le panneau **Numériser ou importer une photo** s'affiche sur le côté gauche de l'écran.
- 4 Cliquez sur **Sélectionner...**.
- e Choisissez **TWAIN: TW-Brother MFC-XXXX** à partir de la liste **Scanners disponibles**. (XXXX est le nom de votre modèle.)
- f Cochez l'option **Afficher la boîte de dialogue du scanner** dans le panneau **Numériser ou importer une photo**.

#### Numérisation

<span id="page-37-1"></span>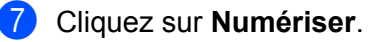

La boîte de dialogue **Configuration du Scanner** s'affiche.

8) Dans la boîte de dialogue Configuration du Scanner, modifiez au besoin les paramètres suivants :

- **Numérisation** (Type d'image) (1)
- Résolution (2)
- **Type de numérisation** (3)
- **Luminosité** (4)
- **Contraste** (5)
- **Taille document** (6)

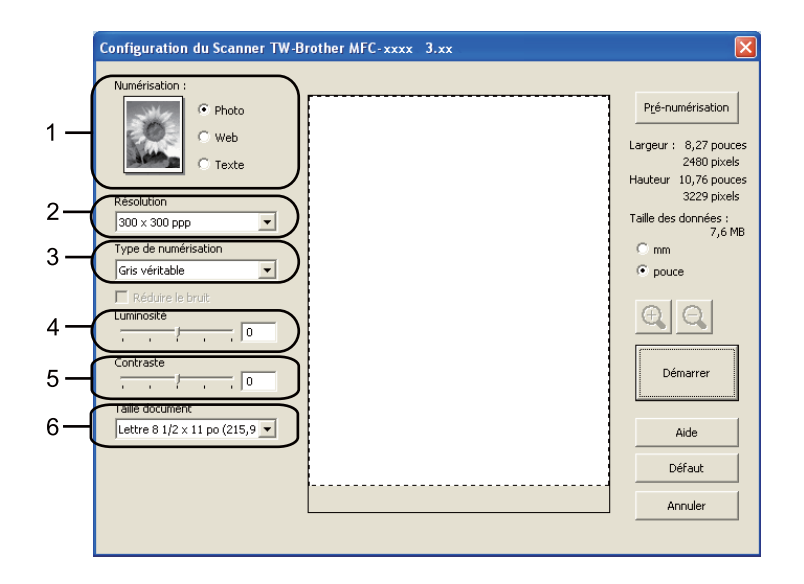

#### i Cliquez sur **Démarrer**.

Lorsque la numérisation est terminée, cliquez sur **Annuler** pour revenir à la fenêtre PaperPort™ 12SE.

#### **Remarque**

Après avoir sélectionné le format du document, vous pouvez régler la zone de numérisation en cliquant sur le bouton gauche de la souris et en la faisant glisser. Il convient de procéder ainsi lorsque vous désirez recadrer une image avant de la numériser. (Consultez *[Pré-numérisation pour recadrer une partie](#page-37-0)  [du document à numériser](#page-37-0)* >> page 31.)

### <span id="page-37-0"></span>**Pré-numérisation pour recadrer une partie du document à numériser <sup>3</sup>**

Vous pouvez prévisualiser votre image et recadrer les parties superflues avant la numérisation en utilisant le bouton **Pré-numérisation**.

Lorsque l'aperçu vous convient, cliquez sur le bouton **Démarrer** dans la boîte de dialogue Configuration du scanner pour numériser l'image.

Suivez les ét[a](#page-36-1)pes  $\bigcirc$  $\bigcirc$  $\bigcirc$  à  $\bigcirc$  de la section *[Numérisation d'un document dans l'ordinateur](#page-36-2)* >> page 30.

b Sélectionnez les paramètres pour **Numérisation** (type d'image), **Résolution**, **Type de numérisation**, **Luminosité**, **Contraste** et **Taille document**, au besoin.

#### **8** Cliquez sur Pré-numérisation.

La totalité de l'image est numérisée dans l'ordinateur et s'affiche dans la zone de numérisation (1) de la boîte de dialogue Configuration du Scanner.

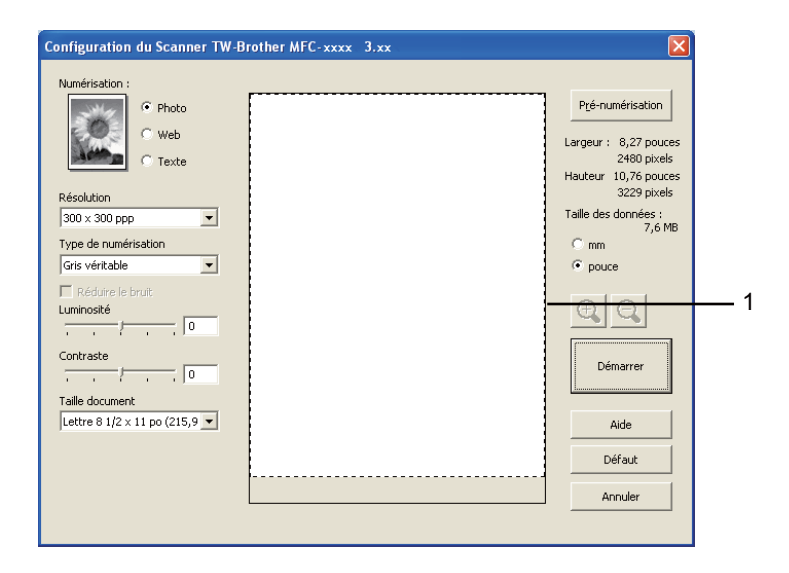

Maintenez le bouton gauche enfoncé tout en faisant glisser la souris sur la partie que vous voulez numériser.

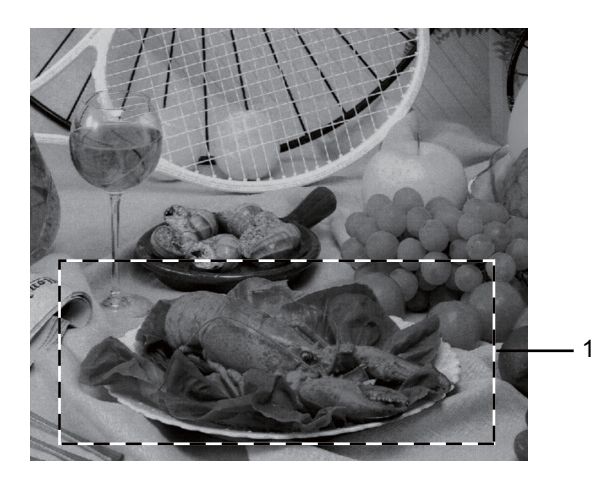

#### **1 Zone de numérisation**

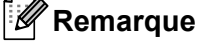

Vous pouvez agrandir l'image à l'aide de l'icône  $\bigoplus$ , puis utiliser l'icône  $\bigoplus$ , pour rétablir la taille d'origine de l'image.

5 Chargez à nouveau votre document.

#### **6** Cliquez sur **Démarrer**.

Cette fois, seule la zone sélectionnée du document s'affiche dans la fenêtre PaperPort™ 12SE (ou dans la fenêtre de votre application).

C Pour affiner l'image, servez-vous des options proposées dans la fenêtre PaperPort™ 12SE.

### **Paramètres de la boîte de dialogue Configuration du scanner <sup>3</sup>**

#### **Numérisation (type d'image) <sup>3</sup>**

Sélectionnez le type d'image de sortie entre **Photo**, **Web** ou **Texte**. **Résolution** et **Type de numérisation** seront modifiés pour chaque paramètre par défaut.

Les paramètres par défaut sont répertoriés dans le tableau ci-dessous :

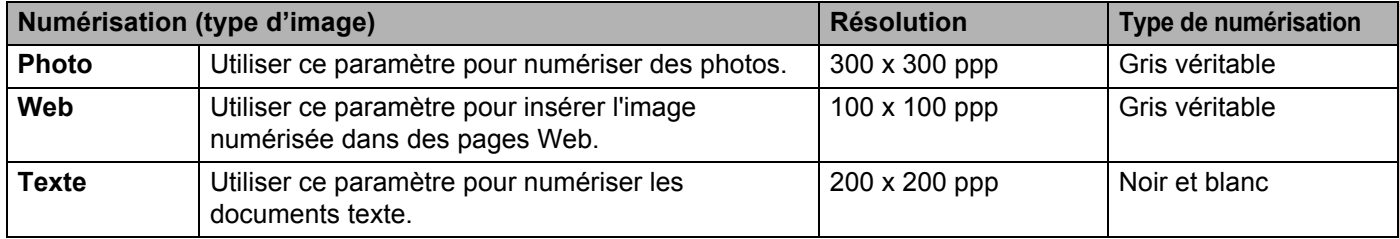

#### **Résolution <sup>3</sup>**

Vous pouvez choisir une résolution de numérisation dans la liste déroulante **Résolution**. Les résolutions plus élevées requièrent plus de mémoire et un temps de transfert plus long, mais elles produisent des images numérisées plus fines. Le tableau suivant présente les résolutions que vous pouvez sélectionner.

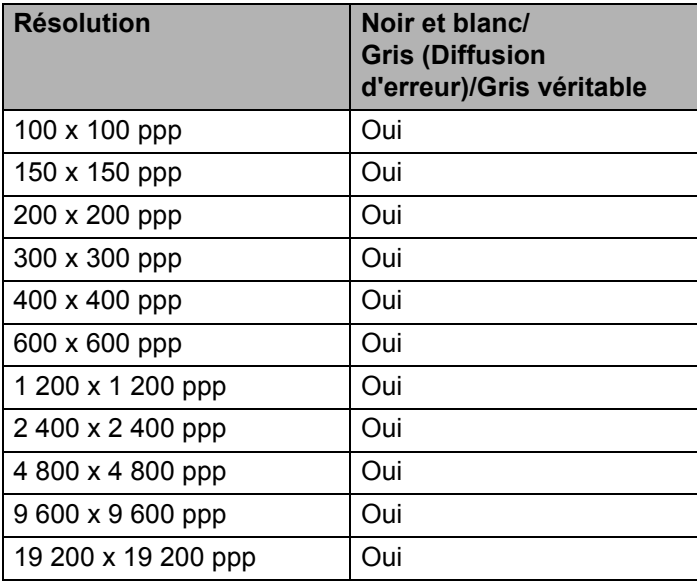

#### **Type de numérisation <sup>3</sup>**

#### ■ Noir et blanc

Utilisez cette option pour du texte ou des dessins au trait.

#### **Gris (Diffusion d'erreur)**

Sélectionnez ce mode pour les photographies ou les graphiques. (La diffusion d'erreur est une méthode permettant de créer des images grises simulées sans utiliser des points réellement gris. Des points noirs sont disposés selon un motif spécifique pour donner un aspect gris.)

#### **Gris véritable**

Sélectionnez ce mode pour les photographies ou les graphiques. Cette méthode offre des images d'une plus grande précision grâce à un maximum de 256 teintes de gris.

#### **Luminosité <sup>3</sup>**

Réglez le paramètre (entre -50 et 50) pour obtenir la meilleure image possible. Le paramètre par défaut est 0 et correspond à une moyenne.

Pour modifier le niveau de **Luminosité**, déplacez la barre de défilement vers la droite pour éclaircir l'image ou vers la gauche pour l'assombrir. Vous pouvez aussi entrer une valeur dans la zone pour définir le niveau.

Si l'image numérisée est trop claire, réglez un niveau de **Luminosité** plus faible et recommencez la numérisation. Si l'image est trop sombre, réglez un niveau de **Luminosité** plus élevé et recommencez la numérisation.

#### **Contraste <sup>3</sup>**

Pour augmenter ou diminuer le niveau de **Contraste**, déplacez la barre de défilement vers la gauche ou vers la droite. Une augmentation permet d'accentuer les zones sombres et claires de l'image, alors qu'une diminution révèle davantage de détails dans les zones grises. Vous pouvez aussi saisir une valeur dans la zone pour définir le **Contraste**.

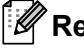

#### **Z** Remarque

Le paramètre Contraste n'est disponible que si vous avez sélectionné l'option **Gris (Diffusion d'erreur)** ou **Gris véritable**.

Lors de la numérisation de photographies ou d'autres images que vous souhaitez intégrer dans un traitement de texte ou une application graphique, vous pouvez essayer différents paramètres de contraste et de résolution pour découvrir ceux qui correspondent le mieux à vos besoins.

#### **Taille du document <sup>3</sup>**

Sélectionnez l'un des formats suivants :

- **A4 8,3 x 11,7 po (210 x 297 mm)**
- **JIS B5 7,2 x 10,1 po (182 x 257 mm)**
- **JIS B6 5 x 7,2 po (128 x 182 mm)**
- **Lettre 8 1/2 x 11 po (215,9 x 279,4 mm)**
- **Légal 8 1/2 x 14 po (215,9 x 355,6 mm)**
- **A5 5,8 x 8,3 pouces (148 x 210 mm)**
- **A6 4,1 x 5,8 po (105 x 148 mm)**
- **Executive 7 1/4 x 10 1/2 po (184,1 x 266,7 mm)**
- 4 x 6 pouces (10 x 15 cm)
- 5 x 8 po (13 x 20 cm)
- 3,5 x 5 po (9 x 13 cm)
- 5 x 7 po (13 x 18 cm)
- Carte postale 1 3,9 x 5,8 po (100 x 148 mm)
- Carte postale 2 (double) 5,8 x 7,9 po (148 x 200 mm)
- **Format personnalisé...**

Si vous sélectionnez le format **Format personnalisé...**, la boîte de dialogue **Taille de document personnalisée** s'affiche.

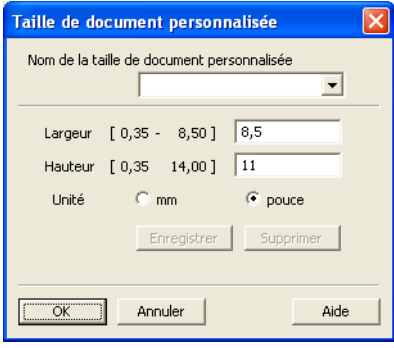

Saisissez les options **Nom de la taille de document personnalisée**, **Largeur** et **Hauteur** du document.

Vous avez le choix entre « mm » ou « pouce » comme unité à utiliser pour la **Largeur** et la **Hauteur**.

### **Remarque**

• Vous pouvez visualiser à l'écran le format réel sélectionné pour le document.

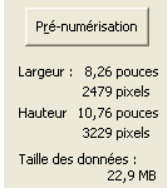

- **Largeur** : affiche la largeur de la zone à numériser.
- **Hauteur** : affiche la hauteur de la zone à numériser.
- **Taille des données** : affiche la taille approximative des données brutes en format Bitmap. La taille sera différente pour d'autres formats de document, par exemple JPEG.
- Réglable par l'utilisateur de 0,35 x 0,35 à 8,5 x 14 pouces ou de 8,9 x 8,9 mm à 215,9 x 355,6 mm.

## <span id="page-42-0"></span>**Numérisation d'un document à l'aide du pilote WIA <sup>3</sup>**

### **Compatibilité WIA <sup>3</sup>**

Vous pouvez choisir Windows® Image Acquisition (WIA) pour numériser des images à partir de l'appareil. Vous pouvez numériser des images directement vers la visionneuse PaperPort™ 12SE fournie par Brother pour votre appareil ou encore numériser des images directement dans d'autres applications prenant en charge le protocole de numérisation WIA ou TWAIN.

### **Numérisation d'un document dans l'ordinateur <sup>3</sup>**

Vous pouvez utiliser le chargeur automatique de documents (ADF) pour numériser une page entière.

**1** Chargez le document.

- b Lancez le logiciel Nuance™ PaperPort™ 12SE installé pendant l'installation de MFL-Pro Suite pour numériser un document.
- *A* Remarque

Les instructions figurant dans ce guide concernent la numérisation à l'aide du logiciel Nuance™ PaperPort™ 12SE. Si vous utilisez une autre application, les étapes de numérisation risquent d'être différentes.

- **3** Cliquez sur **Paramètres de numérisation** dans l'onglet **Bureau** dans le ruban. Le panneau **Numériser ou importer une photo** s'affiche sur le côté gauche de l'écran.
- 4 Cliquez sur **Sélectionner...**.
- e Choisissez **WIA: Brother MFC-XXXX** à partir de la liste **Scanners disponibles**. (XXXX est le nom de votre modèle.)
- f Cochez l'option **Afficher la boîte de dialogue du scanner** dans le panneau **Numériser ou importer une photo**.
- $\sqrt{2}$  Cliquez sur **Numériser**. La boîte de dialogue Configuration du Scanner s'affiche.

**8** Dans la boîte de dialogue Configuration du Scanner, modifiez au besoin les paramètres suivants :

- **Source du papier** (1)
- $\blacksquare$  Type de photo (2)
- **Ajuster la qualité de la photo numérisée** (3)
- **Taille de la page** (4)
- **Aperçu** (5)
- **Numériser** (6)

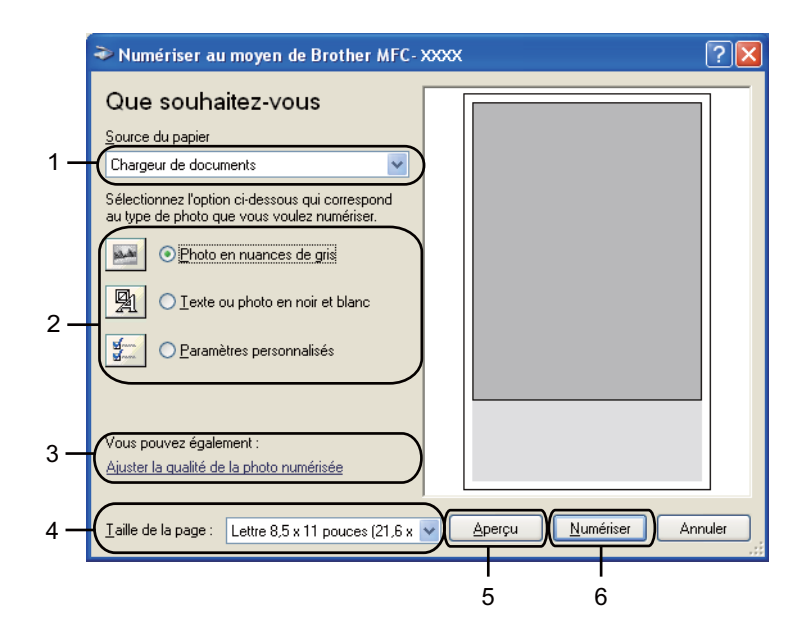

- **<sup>(9</sup>)** Sélectionnez l'option **Chargeur de documents** dans la liste déroulante **Source du papier** (1).
- **journed** Sélectionnez le type d'image (2).
- **k Sélectionnez l'option Taille de la page** dans la liste déroulante (4).
- <sup>12</sup> Si vous avez besoin des paramètres avancés, cliquez sur l'option Ajuster la qualité de la photo **numérisée** (3). Vous pouvez sélectionner **Luminosité**, **Contraste**, **Résolution (ppp)** et **Type de photo** dans les **Propriétés avancées**. Cliquez sur **OK** après avoir modifié les paramètres.

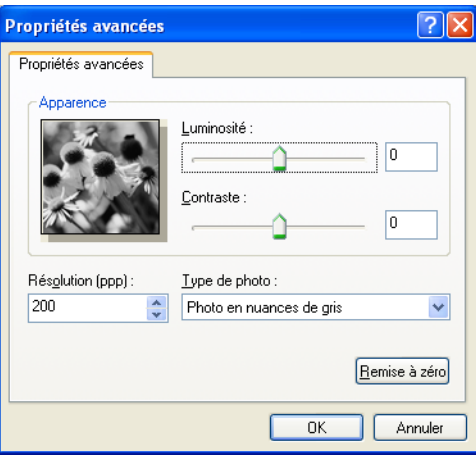

#### **Remarque**

• Vous pouvez définir une résolution du scanner atteignant 1 200 ppp.

• Pour des résolutions supérieures à 1 200 ppp, utilisez l'utilitaire de numérisation. (Consultez *[Utilitaire](#page-44-0)  [de numérisation](#page-44-0)* >> page 38.)

**13** Cliquez sur le bouton **Numériser** dans la boîte de dialogue Numériser (6). L'appareil commence la numérisation du document.

#### <span id="page-44-0"></span>**Utilitaire de numérisation <sup>3</sup>**

L'utilitaire de numérisation sert à configurer le pilote de scanner WIA pour les résolutions supérieures à

1 200 ppp et pour modifier le format de papier (Windows® XP seulement). Si vous voulez définir le format Légal comme format par défaut, utilisez cet utilitaire pour modifier le paramètre. Vous devrez redémarrer l'ordinateur pour que les nouveaux paramètres soient pris en compte.

### *A* Remarque

Si vous numérisez le document avec une résolution supérieure à 1 200 ppp, le fichier occupera beaucoup d'espace mémoire. Vérifiez que vous disposez de suffisamment de mémoire et d'espace sur le disque dur, compte tenu de la taille du fichier que vous souhaitez numériser. Si vous ne disposez pas de suffisamment de mémoire et d'espace sur le disque dur, l'ordinateur risque de se bloquer et vous risquez de perdre le fichier.

#### ■ Exécution de l'utilitaire

Vous pouvez exécuter l'utilitaire en sélectionnant **Utilitaire de numérisation** dans **démarrer**/**Tous les programmes**/**Brother**/**MFC-XXXX** (où XXX est le nom de votre modèle)/ **Paramètres du scanner**/**Utilitaire du scanner**.

L'affichage à l'écran peut varier selon votre système d'exploitation et le modèle de votre appareil.

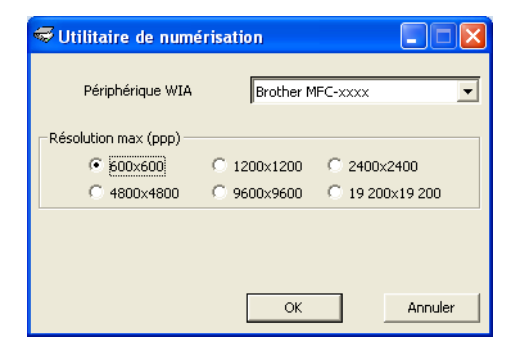

### **Remarque**

(Pour Windows Vista® et Windows® 7)

Lorsque l'écran **Contrôle de compte d'utilisateur** s'affiche, procédez comme suit.

• Pour les utilisateurs disposant des droits d'administrateur : Cliquez sur **Autoriser**.

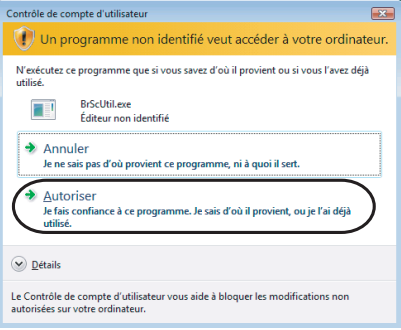

• Pour les utilisateurs ne disposant pas des droits d'administrateur : Entrez le mot de passe d'administrateur et cliquez sur **OK**.

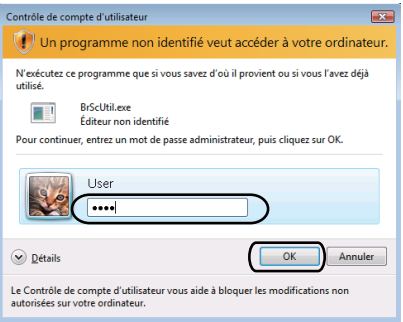

## **Numérisation d'un document à l'aide du pilote WIA (Galerie photo Windows et Fax et Scan Windows) <sup>3</sup>**

### **Numérisation d'un document dans l'ordinateur <sup>3</sup>**

Vous pouvez utiliser le chargeur automatique de documents (ADF) pour numériser une page entière.

- **1** Chargez le document.
- 2 Ouvrez votre application pour numériser le document.
- **C** Effectuez l'une des opérations suivantes :
	- (Galerie photo Windows)

Cliquez sur **Fichier**, puis sur **Importer depuis un appareil photo ou un scanneur**.

■ (Fax et Scan Windows)

Cliquez sur **Fichier**, **Nouveau**, puis sur **Numériser**.

- 4 Sélectionnez le scanner que vous souhaitez utiliser.
- **6** Cliquez sur **Importer**.

La boîte de dialogue Numériser au moyen de Brother XXXX s'affiche.

- **6)** Si nécessaire, modifiez les paramètres suivants dans la boîte de dialogue Scan.
	- Scanneur (1)
	- **Profil** (2)
	- **Source** (3)
	- **Format du papier** (4)
	- **Format de couleurs** (5)
	- **Type du fichier** (6)
	- Résolution (ppp) (7)
	- **Luminosité** (8)
	- **Contraste** (9)
	- Zone de numérisation (10)
	- **Numériser** (11)

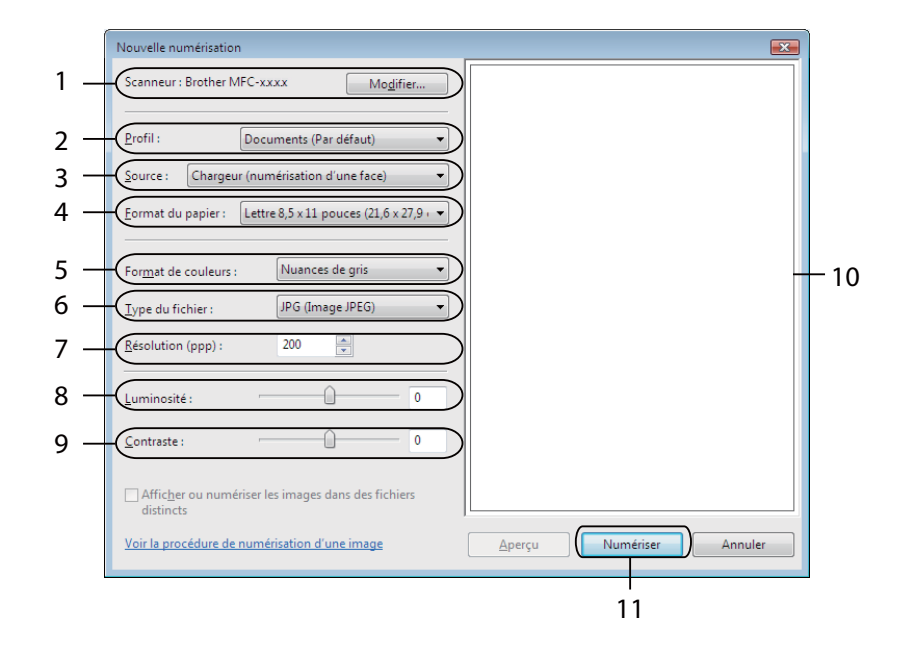

 Cliquez sur l'option **Numériser** dans la boîte de dialogue Scan. L'appareil commence la numérisation du document.

## <span id="page-48-0"></span>**Utilisation de Nuance™ PaperPort™ 12SE <sup>3</sup>**

#### **Remarque**

Nuance™ PaperPort™ 12SE prend uniquement en charge Windows<sup>®</sup> (SP3 ou supérieur), XP Édition professionnelle x64 (SP2 ou supérieur), Windows Vista® (SP2 ou supérieur) et Windows® 7 seulement.

Nuance™ PaperPort™ 12SE est un logiciel de gestion de documents spécialement concu pour Brother. Servez-vous de PaperPort™ 12SE pour afficher les documents numérisés.

Le logiciel PaperPort™ 12SE intègre un système de classement perfectionné et facile à utiliser, qui vous aide à organiser vos graphiques et vos documents texte. Il vous permet de regrouper ou « d'empiler » des documents de divers formats en vue de leur impression, envoi par télécopie ou classement.

Cette section présente seulement les fonctions de base du logiciel. Pour de plus amples renseignements, consultez la publication de Nuance™ PaperPort™ intitulée **Guide de mise en route**. Pour afficher le **Guide de mise en route** complet de Nuance™ PaperPort™, sélectionnez l'onglet **Aide** dans le ruban et cliquez sur **Guide de mise en route**. Lors de l'installation de MFL Pro Suite-Pro Suite à partir du CD-ROM d'installation, Nuance™ PaperPort™ 12SE pour Brother s'installe automatiquement. Vous pouvez accéder à Nuance™ PaperPort™ 12SE à partir du groupe de programmes Nuance™ PaperPort™ 12SE dans **démarrer**/**Tous les programmes**/**Nuance PaperPort 12** sur votre ordinateur.

### **Affichage des éléments <sup>3</sup>**

Nuance™ PaperPort™ 12SE propose plusieurs méthodes d'affichage des éléments :

Le **Bureau** affiche l'élément dans le dossier sélectionné avec une miniature (un petit graphique représentant chaque élément sur le bureau ou dans un dossier) ou une icône.

Vous pouvez voir à la fois des éléments PaperPort™ 12SE (fichiers portant l'extension MAX) et des éléments non issus de PaperPort™ 12SE (fichiers créés dans d'autres applications).

Tous les fichiers graphiques (fichiers PaperPort™ 12SE \*.max et autres) s'afficheront accompagnés d'une icône indiquant l'application à laquelle le type de fichier en question est associé ou avec laquelle il a été créé. Les fichiers non graphiques sont indiqués par une petite miniature rectangulaire et ne sont pas affichés en tant qu'images réelles.

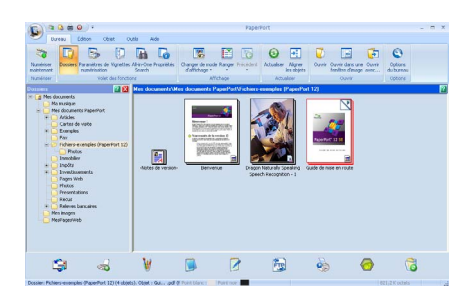

**ImageView** affiche le gros plan d'une page unique. Vous pouvez ouvrir un élément PaperPor™ 12SE en cliquant sur le bouton **Ouvrir dans une fenêtre d'image** dans l'onglet **Bureau** dans le ruban.

Si l'application adéquate est installée sur votre ordinateur, vous pouvez aussi double-cliquer sur un élément non issu de PaperPort™ 12SE pour l'ouvrir.

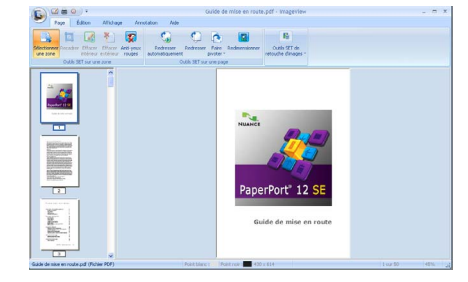

### **Organisation des éléments dans des dossiers <sup>3</sup>**

PaperPort™ 12SE intègre un système de classement convivial destiné au rangement de vos éléments. Ce système de classement comporte des dossiers et des éléments que vous pouvez sélectionner pour les afficher dans le **Bureau**. Un élément peut être de type PaperPort™ 12SE ou non PaperPort™ 12SE :

- Les dossiers sont organisés suivant une structure « arborescente » dans l'affichage Dossiers. Utilisez cette structure pour sélectionner des dossiers et afficher leurs éléments dans le **Bureau**.
- Vous pouvez déposer un élément dans un dossier par un simple glisser-déposer. Lorsque le dossier est mis en surbrillance, relâchez le bouton de la souris pour y déposer l'élément.
- Les dossiers peuvent être « imbriqués », c'est-à-dire stockés dans d'autres dossiers.
- Quand vous double-cliquez sur un dossier, les éléments qu'il contient (fichiers PaperPort™ 12SE MAX et fichiers non issus de PaperPort™ 12SE) s'affichent sur le **Bureau**.
- Vous avez également la possibilité d'utiliser l'Explorateur Windows<sup>®</sup> pour gérer les dossiers et les éléments affichés sur le **Bureau**.

### **Liens rapides vers d'autres applications <sup>3</sup>**

Nuance™ PaperPort™ 12SE reconnaît automatiquement un grand nombre d'applications dans l'ordinateur et crée vers elles un « lien de coopération ».

La barre située sur la partie inférieure du bureau PaperPort™ 12SE indique quels programmes vous pouvez utiliser avec PaperPort™ 12SE.

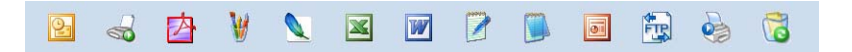

Pour envoyer un élément de PaperPort™ 12SE vers un autre programme, il suffit de le faire glisser du bureau PaperPort™ 12SE sur l'icône du programme concerné dans la barre Envoyer à. PaperPort™ 12SE convertit automatiquement l'élément dans le format approprié.

Si PaperPort™ 12SE ne reconnaît pas automatiquement l'une des applications présentes sur votre ordinateur, vous pouvez créer un lien manuellement grâce au bouton **Créer un lien** à partir de l'onglet **Outils** dans le ruban.

### **Conversion rapide de texte image en texte modifiable avec Nuance™ PaperPort™ 12SE <sup>3</sup>**

Nuance™ PaperPort™ 12SE peut convertir rapidement une image contenant du texte en un texte que vous pouvez modifier à l'aide d'une application de traitement de texte.

PaperPort™ 12SE utilise le logiciel de reconnaissance optique de caractères (ROC) fourni avec PaperPort™ 12SE. PaperPort™ 12SE peut aussi utiliser une autre application ROC installée sur votre ordinateur. Vous pouvez convertir la totalité de l'élément ou utiliser le bouton **Copier le texte** dans l'onglet **Objet** dans le ruban pour sélectionner une partie seulement de l'image texte pour la conversion.

Pour lancer l'application ROC intégrée à PaperPort™ 12SE, faites glisser l'élément concerné sur l'icône représentant le logiciel de traitement de texte désiré. Vous pouvez aussi utiliser votre propre application ROC.

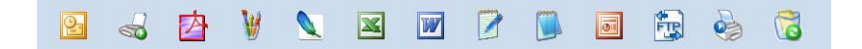

### **Importation d'éléments à partir d'autres applications <sup>3</sup>**

Outre la numérisation d'éléments, vous pouvez importer des éléments dans PaperPort™ 12SE par divers moyens et les convertir en fichiers PaperPort™ 12SE (MAX) de diverses manières :

- Impression dans le **Bureau** à partir d'une autre application, telle que Microsoft<sup>®</sup> Word.
- Importation de fichiers enregistrés dans d'autres formats, tels que Windows<sup>®</sup> Bitmap (BMP) ou Tagged Image File Format (TIFF).

### **Exportation d'éléments en d'autres formats <sup>3</sup>**

Vous pouvez exporter ou enregistrer des éléments PaperPort™ 12SE dans divers formats de fichier populaires, tels que BMP, JPEG, TIFF ou PDF.

#### **Exportation d'un fichier image <sup>3</sup>**

- **1** Cliquez sur **Enregistrer sous...** sur le bouton PaperPort. La boîte de dialogue Enregistrer sous « XXXXX » s'affiche.
- 2) Sélectionnez le lecteur et le dossier dans lequel vous voulez enregistrer le fichier.
- Entrez le nouveau nom de fichier et choisissez le type de fichier.
- d Cliquez sur **Enregistrer** pour enregistrer votre fichier ou sur **Annuler** pour revenir à PaperPort™ 12SE sans l'enregistrer.

### **Désinstallation de Nuance™ PaperPort™ 12SE <sup>3</sup>**

### **(Windows® XP) <sup>3</sup>**

- a Cliquez sur **démarrer**, **Panneau de configuration**, **Ajouter ou supprimer des programmes**, puis cliquez sur l'icône **Modifer ou supprimer des programmes**.
- b Sélectionnez **Nuance PaperPort 12** dans la liste, puis cliquez sur **Modifier** ou **Supprimer**.

### **(Pour Windows Vista® et Windows® 7) <sup>3</sup>**

- **1** Cliquez sur le bouton  $\overline{P}$ , sur Panneau de configuration, Programmes et Programmes et **fonctionnalités**.
- **2** Sélectionnez Nuance PaperPort 12 dans la liste, puis cliquez sur Désinstaller.

**4**

## **ControlCenter4 <sup>4</sup>**

## **Aperçu <sup>4</sup>**

ControlCenter4 est un utilitaire qui vous permet d'accéder rapidement et facilement à vos applications les plus fréquemment utilisées. Avec ControlCenter4, il n'est plus nécessaire de lancer manuellement certaines applications.

ControlCenter4 possède deux interfaces utilisateur : **Mode Accueil** et **Mode Avancé**.

ControlCenter4 permet également de gérer les paramètres pour  $\Rightarrow$  (**NUMÉRISER**) sur le panneau de commande de votre appareil Brother. Pour de plus amples renseignements sur la manière de configurer les

paramètres pour  $\geq$  (NUMÉRISER) sur l'appareil, consultez *Configuration des paramètres de bouton [Numériser](#page-64-0)* >> page 58 pour Mode Accueil ou *[Configuration des paramètres de bouton Numériser](#page-76-0)* uu [page 70](#page-76-0) pour **Mode Avancé**.

#### **Mode Accueil**

Le **Mode Accueil** vous donne un accès facile aux principales fonctions de votre appareil. Ce mode est conseillé pour la plupart des utilisateurs de bureau à domicile. Consultez *[Utilisation de ControlCenter4 en](#page-53-0)  [mode Accueil](#page-53-0)* >> page 47.

#### **Mode Avancé**

Le **Mode Avancé** vous donne un contrôle plus détaillé des fonctions de votre appareil. Vous pouvez ajouter jusqu'à trois onglets personnalisés à vos paramètres d'origine. Consultez *[Utilisation de](#page-67-0)*  **[ControlCenter4 en mode Avancé](#page-67-0)** >> page 61.

### **Modification de l'interface utilisateur <sup>4</sup>**

a Cliquez sur **Configuration**, puis sélectionnez **Sélection du mode**.

b Sélectionnez **Mode Accueil** ou **Mode Avancé** dans la boîte de dialogue Mode.

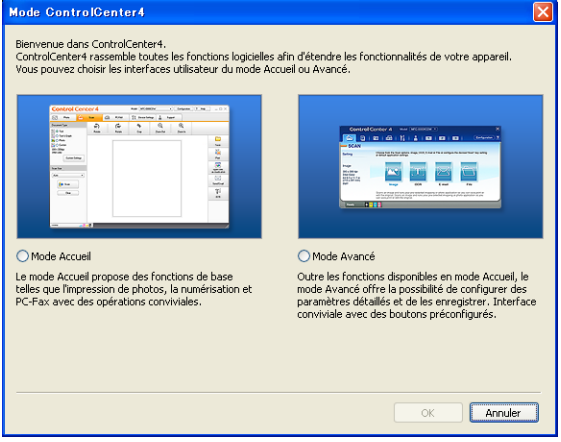

## <span id="page-53-0"></span>**Utilisation de ControlCenter4 en mode Accueil <sup>4</sup>**

La présente section fait un survol rapide des fonctions de ControlCenter4 en **Mode Accueil**. Pour de plus amples renseignements sur chaque fonction, cliquez sur **Aide**.

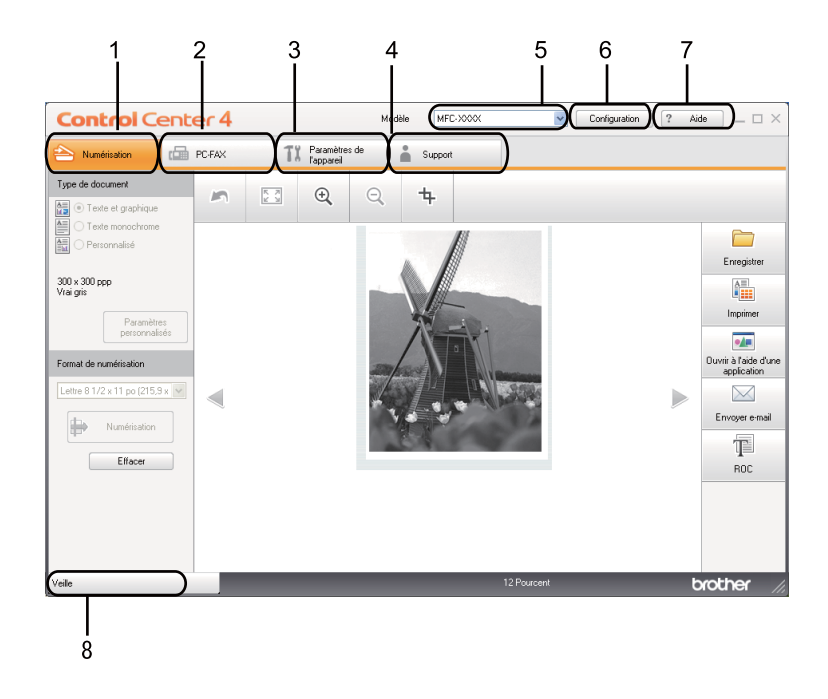

- 1 Numérisation directe vers un fichier, la messagerie, l'application de traitement de texte ou graphique de votre choix.
- 2 Accès aux applications **PC-FAX** disponibles pour votre appareil.
- 3 Accès aux paramètres disponibles pour configurer votre périphérique.
- 4 Lien vers le Centre de solutions Brother (Brother Solutions Center), le Brother CreativeCenter et le fichier **Aide de ControlCenter**.
- 5 Sélection de l'appareil qui doit être connecté à ControlCenter4 à l'aide de la liste déroulante **Modèle**.
- 6 Modification de l'interface utilisateur et des préférences de démarrage de ControlCenter4.
- 7 Accès au fichier **Aide**.
- 8 Accès à **Brother Status Monitor** en cliquant sur le bouton état de l'appareil.

### **Fonctions de ControlCenter4 pour les utilisateurs du mode Accueil <sup>4</sup>**

**Numérisation** (Consultez *[Onglet Numérisation](#page-55-0)* >> page 49.)

- **E** Consultez *[Enregistrement de l'image numérisée](#page-57-0)* >> page 51.
- **Consultez** *[Impression de l'image numérisée](#page-57-1)* >> page 51.
- **Consultez** *[Ouverture de l'image numérisée dans une application](#page-57-2)*  $\rightarrow \rightarrow$  page 51.
- Consultez *[Joindre des données numérisées à un courriel](#page-58-0)*  $\triangleright$  page 52.

Consultez *[Utilisation de la fonction ROC](#page-58-1)* >> page 52.

**PC-FAX** (Consultez *[Onglet PC-FAX](#page-60-0)* >> page 54.)

- Consultez *[Envoi d'une image numérisée](#page-61-0)* >> page 55.
- Consultez *[Envoi d'un fichier d'image à partir de votre ordinateur](#page-60-1)* > > page 54.
- Consultez *[Affichage et impression de données reçues de PC-FAX](#page-61-1)* >> page 55.
- **Paramètres de l'appareil** (Consultez *[Onglet Paramètres de l'appareil](#page-63-0)* >> page 57.)
- Consultez *[Configuration à distance](#page-63-1)* > > page 57.
- Consultez *[Accès à la numérotation par numéro abrégé](#page-63-2)* > > page 57.
- **Consultez [Configuration des paramètres de bouton Numériser](#page-64-0)** >> page 58.

**Support** (Consultez *[Onglet Support](#page-66-0)* >> page 60.)

- Consultez *[Ouverture de l'aide de ControlCenter](#page-66-1)* > > page 60.
- Consultez *[Utilisation de Brother Solutions Center](#page-66-2)* > > page 60.
- Consultez *[Accès au Brother CreativeCenter](#page-66-3)* >> page 60.

## <span id="page-55-0"></span>**Onglet Numérisation <sup>4</sup>**

On compte cinq options de numérisation : **Enregistrer**, **Imprimer**, **Ouvrir à l'aide d'une application**, **Envoyer e-mail** et **ROC**.

La présente section fait un survol rapide de la fonction de l'onglet **Numérisation**. Pour de plus amples renseignements sur chaque fonction, cliquez sur **Aide**.

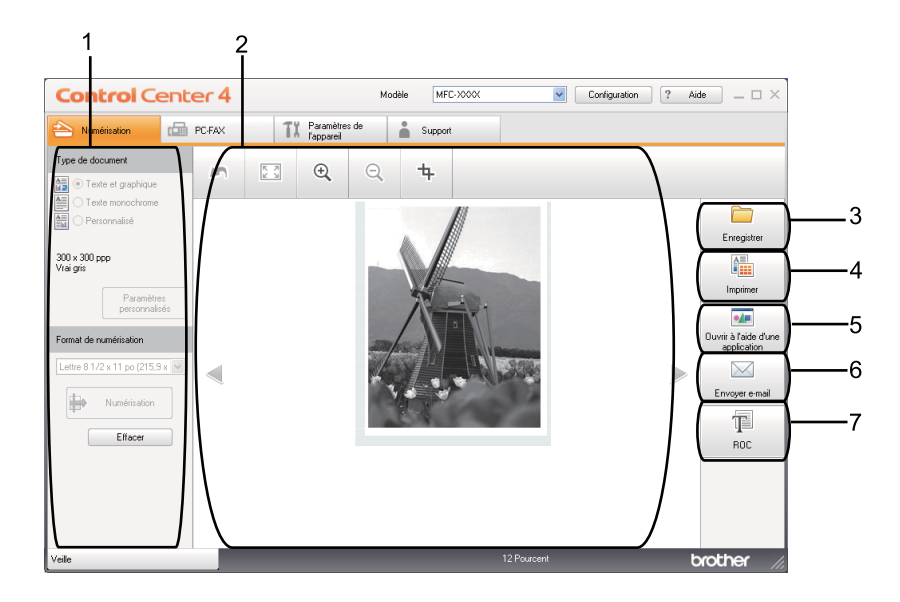

- 1 Zone de paramétrage Numérisation depuis un PC
- 2 Visionneuse d'image
- 3 Bouton **Enregistrer**
- 4 Bouton **Imprimer**
- 5 Bouton **Ouvrir à l'aide d'une application**
- 6 Bouton **Envoyer e-mail**
- 7 Bouton **ROC**

### **Types de fichier <sup>4</sup>**

Vous pouvez choisir le type de fichier dans la liste suivante lors de l'enregistrement dans un dossier :

#### **Pour Enregistrer et Envoyer e-mail. <sup>4</sup>**

- **Windows Bitmap (\*.bmp)**
- **JPEG (\*.jpg)** -Recommandé pour la plupart des utilisateurs lors de la numérisation d'images.
- **TIFF (\*.tif)**

- **TIFF multipage (\*.tif)**
- **Graphiques de réseau transférable (\*.png)**
- **PDF (\*.pdf)** -Recommandé pour la numérisation et le partage de documents.
- **PDF sécurisé (\*.pdf)**
- **PDF consultable (\*.pdf)**
- **XML Paper Specification (\*.xps)**

#### **Pour ROC <sup>4</sup>**

- **Texte (\*.txt)**
- HTML 3.2 (\*.htm)
- **HTML 4.0 (\*.htm)**
- **PDF consultable (\*.pdf)**
- **WordPad (\*.rtf)**
- **RTF Word 97 (\*.rtf)**
- **RTF Word 2000 (\*.rtf)**
- **WordPerfect 8 (\*.wpd)**
- **WordPerfect 9, 10 (\*.wpd)**
- **Microsoft Excel 97 (\*.xls)**

```
 Microsoft Excel 2003, XP (*.xls)
```
#### **Remarque**

- Le format Spécification XML est disponible avec Windows Vista<sup>®</sup> et Windows<sup>®</sup> 7 ou lorsque vous utilisez des applications prenant en charge les fichiers en format XML Paper Specification.
- Si vous sélectionnez le type de fichier TIFF ou TIFF multipage, vous pouvez choisir entre les options « Non condensé » et « Condensé ».
- Les fichiers PDF pouvant faire l'objet d'une recherche sont un format qui inclut une couche de données textes par dessus l'image numérisée. Cette couche vous permet de rechercher dans le texte se trouvant par dessus les données d'image. Le paramètre de langue pour ROC doit correspondre à la langue de recherche pour laquelle vous souhaitez rendre le PDF interrogeable.
- Pour pouvoir choisir **PDF consultable (\*.pdf)**, vous devez installer Nuance™ PaperPort™ 12SE, compris sur le CD-ROM d'installation. Si vous avez installé MFL-Pro Suite à partir du CD-ROM d'installation (consultez le Guide d'installation rapide), Nuance™ PaperPort™ 12SE a été installé.

### **Taille du document <sup>4</sup>**

Vous pouvez choisir le format du document à partir de la liste déroulante. Si vous choisissez un format de document « 1 sur 2 », tel que **1 sur 2 (A4)**, l'image numérisée est divisée en deux documents de format A5.

### <span id="page-57-0"></span>**Enregistrement de l'image numérisée <sup>4</sup>**

Le bouton (**Enregistrer**) vous permet de numériser une image vers un dossier de votre disque dur, sous l'un des types de fichier indiqués dans la liste des types de fichier.

Configurez les paramètres de la zone de paramétrage Numérisation depuis un PC.

b Cliquez sur (**Numérisation**).

- c Confirmez et modifiez (au besoin) l'image numérisée dans la visionneuse d'image.
- d Cliquez sur (**Enregistrer**).
- e La boîte de dialogue **Enregistrer** s'affiche. Sélectionnez votre **Dossier de destination** et d'autres paramètres. Cliquez sur **OK**.
- **6** L'image est enregistrée dans le dossier sélectionné.

### <span id="page-57-1"></span>**Impression de l'image numérisée <sup>4</sup>**

Vous pouvez numériser une page sur l'appareil et imprimer des copies à l'aide de n'importe quelle fonction de ControlCenter4 prise en charge par le pilote d'imprimante de votre appareil Brother.

**a Sélectionnez l'onglet Numérisation.** 

- b Configurez les paramètres de la zone de paramétrage Numérisation depuis un PC.
- c Cliquez sur (**Numérisation**).
- Confirmez et modifiez (au besoin) l'image numérisée dans la visionneuse d'image.
- e Cliquez sur (**Imprimer**).
- f Configurez les paramètres d'impression, puis cliquez sur (**Lancer l'impression**).

### <span id="page-57-2"></span>**Ouverture de l'image numérisée dans une application <sup>4</sup>**

Le bouton (**Ouvrir à l'aide d'une application**) vous permet de numériser une image directement dans votre application graphique, afin de pouvoir ensuite la modifier.

- a Sélectionnez l'onglet **Numérisation**.
- b Configurez les paramètres de la zone de paramétrage Numérisation depuis un PC.

- **8** Cliquez sur **(b)** (Numérisation).
- 4) Confirmez et modifiez (au besoin) l'image numérisée dans la visionneuse d'image.
- e Cliquez sur (**Ouvrir à l'aide d'une application**).
- f Sélectionnez l'application dans la liste déroulante, puis cliquez sur **OK**.
- L'image s'affiche dans l'application que vous avez sélectionnée.

### <span id="page-58-0"></span>**Joindre des données numérisées à un courriel <sup>4</sup>**

Le bouton (**Envoyer e-mail**) vous permet de numériser un document vers votre application de messagerie électronique par défaut afin de pouvoir ensuite l'envoyer sous forme de pièce jointe.

- **a Sélectionnez l'onglet Numérisation.**
- b Configurez les paramètres de la zone de paramétrage Numérisation depuis un PC.
- c Cliquez sur (**Numérisation**).
- d Confirmez et modifiez (au besoin) l'image numérisée dans la visionneuse d'image.
- **6** Cliquez sur **M** (**Envoyer e-mail**).
- f Configurez les paramètres du fichier joint, puis cliquez sur **OK**.
- 7) Votre application de messagerie électronique par défaut s'ouvre et l'image est jointe à un nouveau courriel vide.

#### **Remarque**

Les services de messagerie Web ne sont pas pris en charge par Numérisation vers courriel.

### <span id="page-58-1"></span>**Utilisation de la fonction ROC <sup>4</sup>**

Le bouton  $\boxed{\equiv}$  (ROC) vous permet de numériser un document et de le convertir en texte. Vous pouvez ensuite modifier ce texte à l'aide du logiciel de traitement de texte de votre choix.

- **a Sélectionnez l'onglet Numérisation.**
- b Configurez les paramètres de la zone de paramétrage Numérisation depuis un PC.

Cliquez sur le bouton **(4)** (Numérisation).

d Confirmez et modifiez (au besoin) l'image numérisée dans la visionneuse d'image.

- **6** Cliquez sur **T** (ROC).
- f Configurez les paramètres ROC, puis cliquez sur **OK**.
- g Votre application de traitement de texte par défaut s'ouvre et affiche les données de texte converties.

## <span id="page-60-0"></span>**Onglet PC-FAX <sup>4</sup>**

La présente section fait un survol rapide de la fonction de l'onglet **PC-FAX**. Pour de plus amples renseignements sur chaque fonction, cliquez sur ? Aide.

**Remarque**

Le logiciel PC-FAX envoie les télécopies en noir et blanc uniquement en format Lettre.

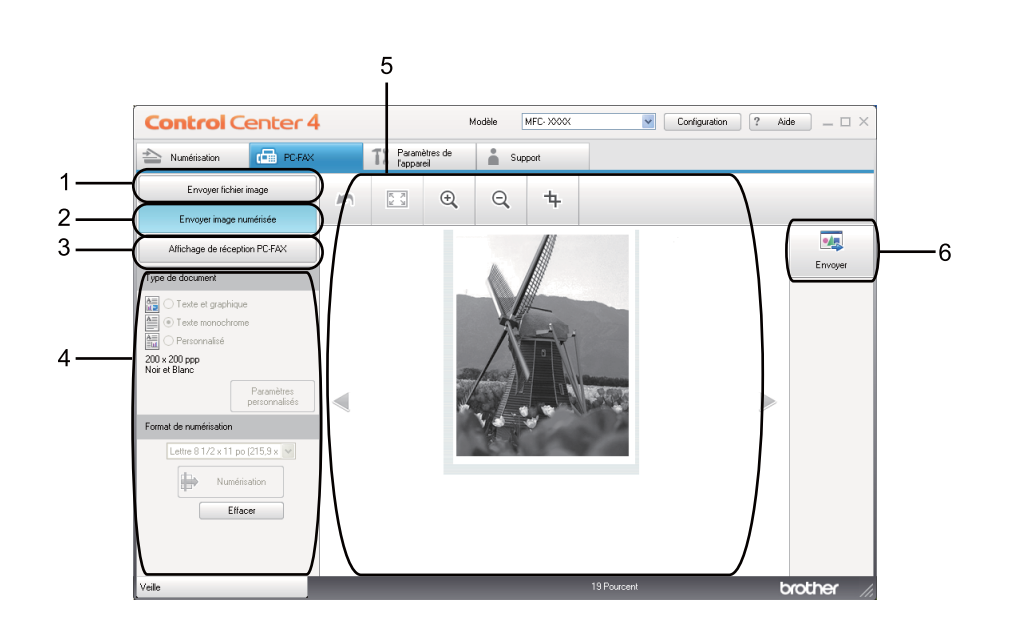

- 1 Bouton **Envoyer fichier image**
- 2 Bouton **Envoyer image numérisée**
- 3 Bouton **Affichage de réception PC-FAX**
- 4 Zone de paramétrage Numérisation depuis un PC
- 5 Zone Numérisation de l'image
- 6 Bouton **Envoyer**

### <span id="page-60-1"></span>**Envoi d'un fichier d'image à partir de votre ordinateur <sup>4</sup>**

Le bouton **Envoyer fichier image** vous permet d'envoyer un fichier d'image sous forme de télécopie à partir de l'ordinateur, à l'aide du logiciel PC-FAX de Brother.

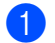

Sélectionnez l'onglet PC-FAX.

b Cliquez sur **Envoyer fichier image**.

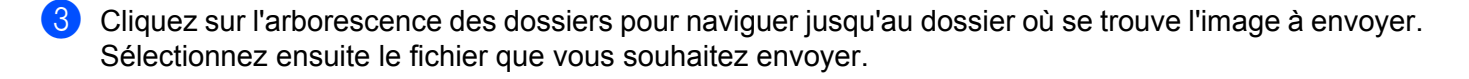

d Cliquez sur (**Envoyer**).

e La boîte de dialogue Envoi PC-FAX s'affiche. Entrez un numéro de télécopieur, puis cliquez sur **Marche**.

#### <span id="page-61-0"></span>**Envoi d'une image numérisée <sup>4</sup>**

Le bouton **Envoyer image numérisée** vous permet de numériser une page ou un document et d'envoyer automatiquement l'image sous forme de télécopie à partir de l'ordinateur, à l'aide du logiciel PC-FAX de Brother.

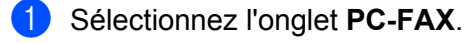

- **2** Cliquez sur **Envoyer image numérisée**.
- Configurez les paramètres de la zone de paramétrage Numérisation depuis un PC.
- **4** Cliquez sur **(b)** (Numérisation).
- e Confirmez et modifiez (au besoin) l'image numérisée dans la visionneuse d'image.
- **6** Cliquez sur **(a)** (Envoyer).
- g La boîte de dialogue Envoi PC-FAX s'affiche. Entrez un numéro de télécopieur, puis cliquez sur **Marche**.

### <span id="page-61-1"></span>**Affichage et impression de données reçues de PC-FAX <sup>4</sup>**

Le bouton **Affichage de réception PC-FAX** vous permet d'afficher et d'imprimer des données de télécopie reçues à l'aide du logiciel PC-FAX de Brother. Avant d'utiliser la fonction de réception PC-FAX, **vous devez sélectionner l'option de réception PC-FAX à partir du menu du panneau de commande de votre appareil Brother**. (Consultez *[Activation du logiciel de réception PC-FAX sur votre appareil](#page-99-0)* >> page 93.)

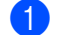

Sélectionnez l'onglet PC-FAX.

- b Cliquez sur **Affichage de réception PC-FAX**.
- c L'option Réception PC-FAX s'active et le logiciel commence à recevoir des données de télécopie provenant de votre appareil. Les données reçues s'afficheront. Pour afficher les données, cliquez sur

(**Afficher**).

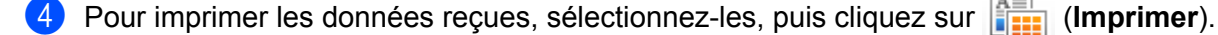

**4**

e Configurez les paramètres d'impression, puis cliquez sur (**Lancer l'impression**).

## <span id="page-63-0"></span>**Onglet Paramètres de l'appareil <sup>4</sup>**

La présente section fait un survol rapide de la fonction de l'onglet **Paramètres de l'appareil**. Pour de plus amples renseignements sur chaque fonction, cliquez sur **Aide**.

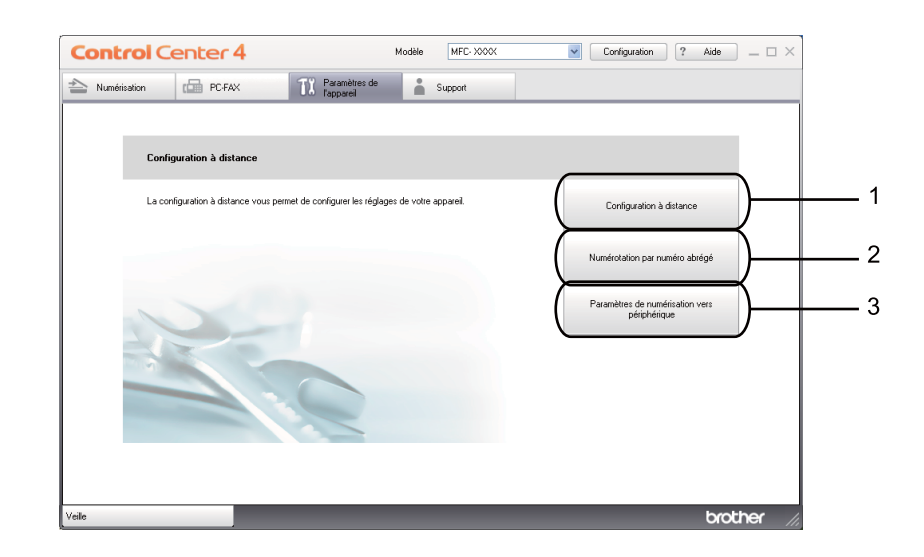

- 1 Bouton **Configuration à distance**
- 2 Bouton **Numérotation par numéro abrégé**
- 3 Bouton **Paramètres de numérisation vers périphérique**

### <span id="page-63-1"></span>**Configuration à distance <sup>4</sup>**

Le bouton **Configuration à distance** permet d'ouvrir la fenêtre du Programme de configuration à distance et de configurer la plupart des paramètres de votre appareil.

- a Sélectionnez l'onglet **Paramètres de l'appareil**.
- b Cliquez sur **Configuration à distance**.
- **3** La fenêtre Programme de configuration à distance s'affiche. Pour les options de Configuration à distance, consultez *[Configuration à distance](#page-86-0)*  $\triangleright$  page 80.

### <span id="page-63-2"></span>**Accès à la numérotation par numéro abrégé <sup>4</sup>**

Le bouton **Numérotation par numéro abrégé** vous permet d'ouvrir la fenêtre **Carnet d'adr.** dans le Programme de configuration à distance. Vous pouvez enregistrer ou changer facilement des numéros à composition automatique à partir de votre ordinateur.

**1** Sélectionnez l'onglet **Paramètres de l'appareil**.

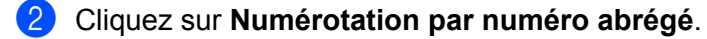

8 La fenêtre Carnet d'adresses s'affiche. Pour la configuration du Carnet d'adresses, consultez *[Configuration à distance](#page-86-0)* >> page 80.

### <span id="page-64-0"></span>**Configuration des paramètres de bouton Numériser <sup>4</sup>**

Le bouton **Paramètres de numérisation vers périphérique** vous permet de configurer les paramètres de la touche **NUMÉRISER** de votre appareil.

 $\sqrt{2}$ 

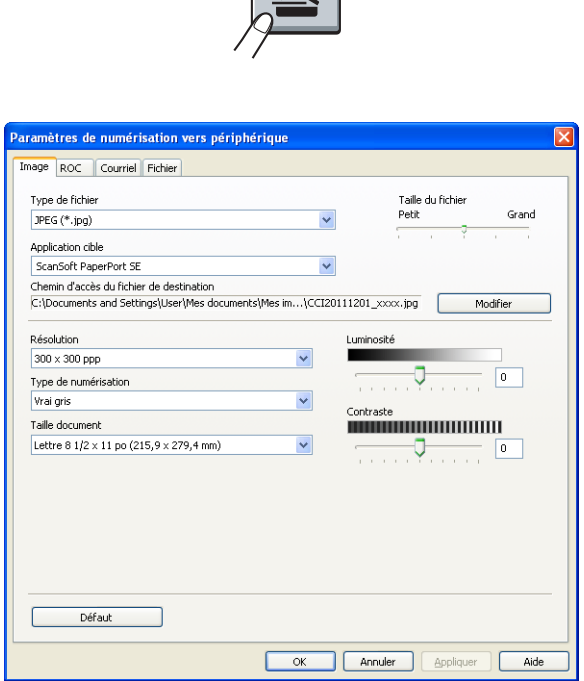

Vous pouvez configurer quatre fonctions de numérisation afin qu'elles répondent à vos besoins en matière de numérisation.

Pour configurer chaque fonction de numérisation, sélectionnez l'onglet **Paramètres de l'appareil**, puis cliquez sur **Paramètres de numérisation vers périphérique**. La boîte de dialogue **Paramètres de numérisation vers périphérique** s'affiche.

#### **Onglet Image <sup>4</sup>**

Vous permet de configurer des paramètres pour la numérisation vers image en appuyant sur la touche **NUMÉRISER** sur votre appareil Brother.

Sélectionnez les paramètres pour **Type de fichier**, **Application cible**, **Taille du fichier**, **Résolution**, **Type de numérisation**, **Taille document**, **Luminosité** et **Contraste** au besoin. Cliquez sur **OK**.

Si vous choisissez PDF sécurisé dans la liste déroulante **Type de fichier**, cliquez sur le bouton (**Définir le mot de passe PDF**). La boîte de dialogue **Définir le mot de passe PDF** s'affiche. Entrez votre mot de passe dans les champs **Mot de passe** et **Confirmation du mot de passe**, puis cliquez sur **OK**.

### *A* Remarque

- Le format PDF sécurisé est également disponible pour les options Numérisation vers courriel et Numérisation vers fichier.
- Vous pouvez changer le taux de compression des données de l'image numérisée avec **Taille du fichier**.

#### **Onglet ROC <sup>4</sup>**

Vous permet de configurer les paramètres de numérisation vers ROC en appuyant sur la touche **NUMÉRISER** sur votre appareil Brother.

Sélectionnez les paramètres pour **Type de fichier**, **Application cible**, **Langage ROC**, **Résolution**, **Type de numérisation**, **Taille document**, **Luminosité** et **Contraste** au besoin. Cliquez sur **OK**.

#### **Onglet Courriel <sup>4</sup>**

Vous permet de configurer des paramètres pour la numérisation vers courriel en appuyant sur la touche **NUMÉRISER** sur votre appareil Brother.

Sélectionnez les paramètres pour **Type de fichier**, **Taille du fichier**, **Résolution**, **Type de numérisation**, **Taille document**, **Luminosité** et **Contraste** au besoin. Cliquez sur **OK**.

### **Remarque**

Vous pouvez changer le taux de compression des données de l'image numérisée avec **Taille du fichier**.

#### **Onglet Fichier <sup>4</sup>**

Vous permet de configurer des paramètres pour la numérisation vers courriel en appuyant sur la touche **NUMÉRISER** sur votre appareil Brother.

Sélectionnez les paramètres pour **Type de fichier**, **Nom de fichier**, **Dossier de destination**, **Afficher Dossier**, **Taille du fichier**, **Résolution**, **Type de numérisation**, **Taille document**, **Luminosité** et **Contraste** au besoin. Cliquez sur **OK**.

## **Remarque**

- Si l'option **Afficher Dossier** est cochée, la destination de l'image numérisée sera affichée après la numérisation.
- Vous pouvez changer le taux de compression des données de l'image numérisée avec **Taille du fichier**.

## <span id="page-66-0"></span>**Onglet Support <sup>4</sup>**

La présente section fait un survol rapide de la fonction de l'onglet **Support**. Pour de plus amples renseignements sur chaque fonction, cliquez sur **Aide** dans ControlCenter4.

### <span id="page-66-1"></span>**Ouverture de l'aide de ControlCenter <sup>4</sup>**

L'option **Aide de ControlCenter** vous permet d'ouvrir le fichier **Aide** pour obtenir des renseignements détaillés sur ControlCenter.

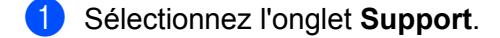

- **2** Cliquez sur Aide de ControlCenter.
- **63** La page d'accueil de Aide de ControlCenter s'affiche.

### <span id="page-66-2"></span>**Utilisation de Brother Solutions Center <sup>4</sup>**

Le bouton **Brother Solutions Center** vous permet d'ouvrir le site Web Brother Solutions Center (Centre de Solutions Brother) qui fournit des informations sur votre produit Brother. Vous y trouverez notamment une rubrique appelée FAQ (foire aux questions), des guides de l'utilisateur, des mises à jour de pilotes et des conseils utiles sur l'utilisation de votre appareil.

- **a Sélectionnez l'onglet Support.**
- **2** Cliquez sur **Brother Solutions Center**.
- Le site Web Brother Solutions Center s'affiche dans votre navigateur Web.

#### <span id="page-66-3"></span>**Accès au Brother CreativeCenter <sup>4</sup>**

Le bouton **Brother CreativeCenter** vous permet d'accéder à notre site Web afin d'obtenir des solutions en ligne simples et gratuites pour les utilisateurs au bureau et à la maison.

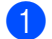

a Sélectionnez l'onglet **Support**.

b Cliquez sur **Brother CreativeCenter**. ControlCenter4 lance votre navigateur Web et ouvre le site Web Brother CreativeCenter.

## <span id="page-67-0"></span>**Utilisation de ControlCenter4 en mode Avancé <sup>4</sup>**

La présente section fait un survol rapide des fonctions de ControlCenter4 en **Mode Avancé**. Pour de plus amples renseignements sur chaque fonction, cliquez sur (**Aide**).

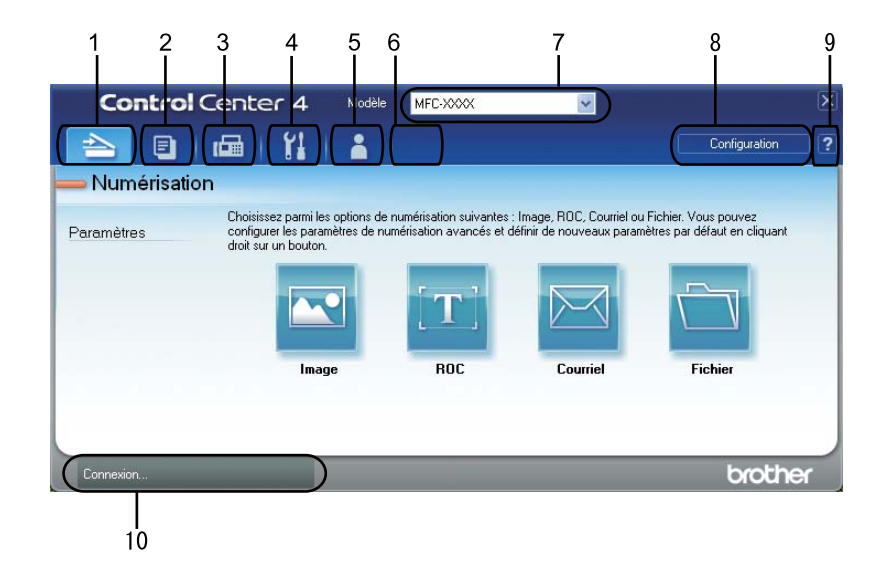

- 1 Numérisation directe vers un fichier, un courriel, l'application de traitement de texte ou graphique de votre choix.
- 2 Accès à la fonction **PC-Copie** disponible par le biais de votre ordinateur.
- 3 Accès aux applications **PC-FAX** disponibles pour votre appareil.
- 4 Accès aux paramètres disponibles pour configurer votre périphérique.
- 5 Lien vers le Centre de solutions Brother (Brother Solutions Center), le Brother CreativeCenter et le fichier **Aide de ControlCenter**.
- 6 Configuration de l'onglet des paramètres d'origine en cliquant avec le bouton droit sur la zone de l'onglet.
- 7 Sélection de l'appareil qui doit être connecté à ControlCenter4 à l'aide de la liste déroulante **Modèle**.
- 8 Ouverture de la fenêtre de configuration pour chaque fonction de numérisation et modification du mode d'interface utilisateur.
- 9 Accès au fichier **Aide**.
- 10 Accès à **Brother Status Monitor** en cliquant sur le bouton état de l'appareil.

### **Fonctions de ControlCenter4 pour les utilisateurs du mode Avancé <sup>4</sup>**

**Numérisation** (Consultez *[Onglet Numérisation](#page-69-0)* >> page 63.)

- **Consultez** *[Ouverture de l'image numérisée dans une application](#page-70-0)* >> page 64.
- Consultez *[Utilisation de la fonction ROC](#page-71-0)* > page 65.
- Consultez *[Joindre des données numérisées à un courriel](#page-71-1)*  $\triangleright$  page 65.

- **Consultez [Enregistrement de l'image numérisée](#page-72-0)** >> page 66.
- Consultez *[Modification des paramètres par défaut de chaque bouton](#page-72-1)* > > page 66.
- **PC-Copie** (Consultez *[Onglet PC-Copie](#page-73-0)* >> page 67.)
- Consultez *[Impression de l'image numérisée](#page-73-1)* >> page 67.
- **PC-FAX** (Consultez *[Onglet PC-FAX](#page-74-0)* >> page 68.)
- **Consultez** *[Envoi d'un fichier d'image à partir de votre ordinateur](#page-74-1)* >> page 68.
- Consultez *[Envoi d'une image numérisée](#page-74-2)* >> page 68.
- Consultez *[Affichage et impression de données reçues de PC-FAX](#page-75-0)* >> page 69.
- **Paramètres de l'appareil** (Consultez *[Onglet Paramètres de l'appareil](#page-76-1)* >> page 70.)
- Consultez *[Configuration à distance](#page-76-2)* >> page 70.
- Consultez *[Accès à la numérotation par numéro abrégé](#page-76-3)* > > page 70.
- **Consultez [Configuration des paramètres de bouton Numériser](#page-76-0)** >> page 70.

**Support** (Consultez *[Onglet Support](#page-79-0)* >> page 73.)

- Consultez *[Utilisation de Brother Solutions Center](#page-79-1)* > > page 73.
- Consultez [Ouverture de l'aide de ControlCenter](#page-79-2) >> page 73.
- Consultez *[Accès au Brother CreativeCenter](#page-79-3)* > > page 73.
- **Personnalisé** (Consultez *[Onglet personnalisé](#page-80-0)* >> page 74.)
- **Consultez [Création d'un onglet personnalisé](#page-80-1)** >> page 74.
- **Consultez [Création d'un bouton personnalisé](#page-80-2)** >> page 74.

**4**

## <span id="page-69-0"></span>**Onglet Numérisation <sup>4</sup>**

On compte quatre options de numérisation : **Image**, **ROC**, **Courriel** et **Fichier**.

La présente section fait un survol rapide de la fonction de l'onglet **Numérisation**. Pour de plus amples renseignements sur chaque fonction, cliquez sur (**Aide**).

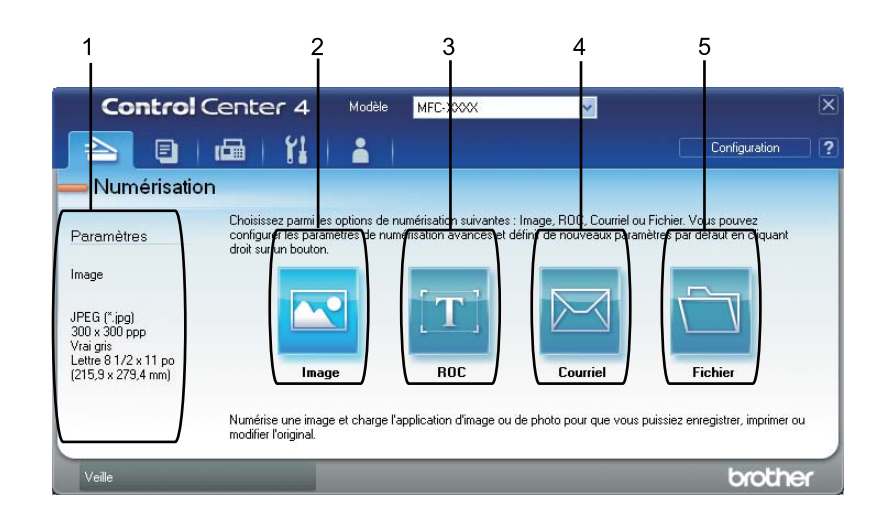

- 1 Zone de paramétrage Numérisation depuis un PC
- 2 Bouton **Image**
- 3 Bouton **ROC**
- 4 Bouton **Courriel**
- 5 Bouton **Fichier**

### **Types de fichier <sup>4</sup>**

Vous pouvez choisir le type de fichier dans la liste suivante lors de l'enregistrement dans un dossier :

#### **Pour Image, Courriel et Fichier <sup>4</sup>**

- **Windows Bitmap (\*.bmp)**
- **JPEG (\*.jpg)** -Recommandé pour la plupart des utilisateurs lors de la numérisation d'images.
- **TIFF (\*.tif)**
- **TIFF multipage (\*.tif)**
- **Graphiques de réseau transférable (\*.png)**
- **PDF (\*.pdf)** -Recommandé pour la numérisation et le partage de documents.
- **PDF sécurisé (\*.pdf)**
- **PDF consultable (\*.pdf)**

```
■ XML Paper Specification (*.xps)
```
**Pour ROC <sup>4</sup>**

- **Texte (\*.txt)**
- **HTML 3.2 (\*.htm)**
- **HTML 4.0 (\*.htm)**
- **PDF consultable (\*.pdf)**
- **WordPad (\*.rtf)**
- **RTF Word 97 (\*.rtf)**
- **RTF Word 2000 (\*.rtf)**
- **WordPerfect 8 (\*.wpd)**
- **WordPerfect 9, 10 (\*.wpd)**
- **Microsoft Excel 97 (\*.xls)**
- **Microsoft Excel 2003, XP (\*.xls)**

#### **Remarque**

- Le format Spécification XML est disponible avec Windows Vista<sup>®</sup> et Windows<sup>®</sup> 7 ou lorsque vous utilisez des applications prenant en charge les fichiers en format XML Paper Specification.
- Si vous sélectionnez le type de fichier TIFF ou TIFF multipage, vous pouvez choisir entre les options « Non condensé » et « Condensé ».
- Les fichiers PDF pouvant faire l'objet d'une recherche sont un format qui inclut une couche de données textes par dessus l'image numérisée. Cette couche vous permet de rechercher dans le texte se trouvant par dessus les données d'image. Le paramètre de langue pour ROC doit correspondre à la langue de recherche pour laquelle vous souhaitez rendre le PDF interrogeable.
- Pour pouvoir choisir **PDF consultable (\*.pdf)**, vous devez installer Nuance™ PaperPort™ 12SE, compris sur le CD-ROM d'installation. Si vous avez installé MFL-Pro Suite à partir du CD-ROM d'installation (consultez le Guide d'installation rapide), Nuance™ PaperPort™ 12SE a été installé.

### **Taille du document <sup>4</sup>**

Vous pouvez choisir le format du document à partir de la liste déroulante. Si vous choisissez un format de document « 1 sur 2 », tel que **1 sur 2 (A4)**, l'image numérisée est divisée en deux documents de format A5.

#### <span id="page-70-0"></span>**Ouverture de l'image numérisée dans une application <sup>4</sup>**

Le bouton (**Image**) vous permet de numériser une image directement dans votre application graphique, afin de pouvoir ensuite la modifier.

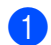

**a Sélectionnez l'onglet Numérisation.** 

**4**

- **2** Pour modifier les paramètres de numérisation, cliquez avec le bouton droit sur **N** (Image), puis modifiez vos paramètres. Pour prévisualiser et configurer l'image numérisée, sélectionnez l'option **Pré-numérisation**. Cliquez sur **OK**.
- c Cliquez sur (**Image**).
- L'image s'affiche dans l'application que vous avez sélectionnée.

### <span id="page-71-0"></span>**Utilisation de la fonction ROC <sup>4</sup>**

Le bouton **(ACC**) vous permet de numériser un document et de le convertir en texte. Vous pouvez ensuite modifier ce texte à l'aide du logiciel de traitement de texte de votre choix.

- a Sélectionnez l'onglet **Numérisation**.
- b Pour modifier les paramètres de numérisation, cliquez avec le bouton droit sur (**ROC**), puis modifiez vos paramètres. Pour prévisualiser et configurer l'image numérisée, sélectionnez l'option **Pré-numérisation**. Cliquez sur **OK**.
- c Cliquez sur (**ROC**).
- Votre application de traitement de texte par défaut s'ouvre et affiche les données de texte converties.

### <span id="page-71-1"></span>**Joindre des données numérisées à un courriel <sup>4</sup>**

Le bouton (**Courriel**) vous permet de numériser un document vers votre application de messagerie électronique par défaut afin de pouvoir ensuite l'envoyer sous forme de pièce jointe.

- a Sélectionnez l'onglet **Numérisation**.
- b Pour modifier les paramètres de numérisation, cliquez avec le bouton droit sur (**Courriel**), puis modifiez vos paramètres. Pour prévisualiser et configurer l'image numérisée, sélectionnez l'option **Pré-numérisation**. Cliquez sur **OK**.
- c Cliquez sur (**Courriel**).
- $\overline{4}$  Votre application de messagerie électronique par défaut s'ouvre et l'image est jointe à un nouveau courriel vide.
- **Remarque**

Les services de messagerie Web ne sont pas pris en charge par Numérisation vers courriel.
## **Enregistrement de l'image numérisée <sup>4</sup>**

Le bouton (**Fichier**) vous permet de numériser une image vers un dossier de votre disque dur, sous l'un des types de fichier indiqués dans la liste des pièces jointes.

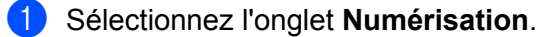

- b Pour modifier les paramètres de numérisation, cliquez avec le bouton droit sur (**Fichier**), puis modifiez vos paramètres. Pour prévisualiser et configurer l'image numérisée, sélectionnez l'option **Pré-numérisation**. Cliquez sur **OK**.
- c Cliquez sur (**Fichier**).
- L'image est enregistrée dans le dossier que vous avez sélectionné.

#### **Modification des paramètres par défaut de chaque bouton <sup>4</sup>**

Vous pouvez modifier les paramètres par défaut des boutons (**Image**), (**ROC**), (**Courriel**) et

- (**Fichier**).
- **1** Cliquez avec le bouton droit de la souris sur le bouton que vous souhaitez configurer, puis cliquez sur **Paramètres du bouton**. La boîte de dialogue des paramètres s'affiche.
- b Sélectionnez les paramètres pour **Type de fichier**, **Pré-numérisation**, **Résolution**, **Type de numérisation**, **Taille document**, **Luminosité**, **Contraste** et **Numérisation continue** au besoin.
- **3** Cliquez sur **OK**. Les nouveaux paramètres seront utilisés comme paramètres par défaut.

#### **Remarque**

Pour prévisualiser et configurer l'image numérisée, sélectionnez l'option **Pré-numérisation** dans la boîte de dialogue des paramètres.

# **Onglet PC-Copie**

# **Impression de l'image numérisée <sup>4</sup>**

Vous pouvez numériser une page sur l'appareil et imprimer des copies à l'aide de n'importe quelle fonction de ControlCenter4 prise en charge par le pilote d'imprimante de votre appareil Brother.

- **a** Sélectionnez l'onglet **PC-Copie**.
- <sup>2</sup> Pour modifier les paramètres de la numérisation, cliquez avec le bouton droit sur le bouton que vous voulez modifier, puis apportez les modifications voulues. Pour prévisualiser et configurer l'image numérisée, sélectionnez l'option **Pré-numérisation**. Cliquez sur **OK**.
- **8** Cliquez sur Copie monochrome, Copie 2 en 1 ou Copie 4 en 1. Vous pouvez personnaliser chaque bouton avec vos paramètres personnalisés.
- 4 L'image numérisée est imprimée.

# **Onglet PC-FAX <sup>4</sup>**

La présente section fait un survol rapide de la fonction de l'onglet **PC-FAX**. Pour de plus amples renseignements sur chaque fonction, cliquez sur (**Aide**).

## **Remarque**

Le logiciel PC-FAX envoie les télécopies en noir et blanc uniquement en format Lettre.

# **Envoi d'un fichier d'image à partir de votre ordinateur <sup>4</sup>**

Le bouton (**Envoyer fichier image**) vous permet d'envoyer un fichier d'image sous forme de télécopie à partir de l'ordinateur, à l'aide du logiciel PC-FAX de Brother.

- a Sélectionnez l'onglet **PC-FAX**.
- b Cliquez sur (**Envoyer fichier image**).
	- c Cliquez sur l'arborescence des dossiers pour naviguer jusqu'au dossier où se trouve l'image à envoyer. Sélectionnez ensuite le fichier que vous souhaitez envoyer.
- d Cliquez sur (**Envoyer**).
- **6** La boîte de dialogue Envoi PC-FAX s'affiche. Entrez un numéro de télécopieur, puis cliquez sur Marche.

## **Envoi d'une image numérisée <sup>4</sup>**

Le bouton (**Envoyer image numérisée**) vous permet de numériser une page ou un document et d'envoyer automatiquement l'image sous forme de télécopie à partir de l'ordinateur, à l'aide du logiciel PC-FAX de Brother.

- Sélectionnez l'onglet **PC-FAX**.
- b Pour modifier les paramètres de numérisation, cliquez avec le bouton droit sur (**Envoyer image numérisée**), puis modifiez vos paramètres. Pour prévisualiser et configurer l'image numérisée, sélectionnez l'option **Pré-numérisation**. Cliquez sur **OK**.

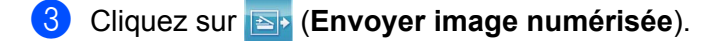

La boîte de dialogue Envoi PC-FAX s'affiche. Entrez un numéro de télécopieur, puis cliquez sur Marche.

# **Affichage et impression de données reçues de PC-FAX <sup>4</sup>**

Le bouton **EX** (Affichage de réception PC-FAX) vous permet d'afficher et d'imprimer des données de télécopie reçues à l'aide du logiciel PC-FAX de Brother. Avant d'utiliser la fonction de réception PC-FAX, **vous devez sélectionner l'option de réception PC-FAX à partir du menu du panneau de commande de votre appareil Brother**. (Consultez *[Activation du logiciel de réception PC-FAX sur votre appareil](#page-99-0)*  $\rightarrow$  [page 93.](#page-99-0))

- **a** Sélectionnez l'onglet **PC-FAX**.
- b Cliquez sur (**Affichage de réception PC-FAX**).
- **6** L'option Réception PC-FAX s'active et le logiciel commence à recevoir des données de télécopie provenant de votre appareil. Les données reçues s'afficheront. Pour afficher les données, cliquez sur

(**Afficher**).

- 4) Pour imprimer les données reçues, sélectionnez-les, puis cliquez sur **[AEI**] (Imprimer).
- e Configurez les paramètres d'impression, puis cliquez sur (**Lancer l'impression**).

# **Onglet Paramètres de l'appareil <sup>4</sup>**

La présente section fait un survol rapide de la fonction de l'onglet **Paramètres de l'appareil**. Pour de plus amples renseignements sur chaque fonction, cliquez sur (**Aide**).

# **Configuration à distance <sup>4</sup>**

Le bouton (**Configuration à distance**) permet d'ouvrir la fenêtre du Programme de configuration à distance et de configurer la plupart des paramètres de votre appareil.

- **4 Sélectionnez l'onglet Paramètres de l'appareil.**
- **2** Cliquez sur **Ed** (Configuration à distance).
- **3** La fenêtre Programme de configuration à distance s'affiche. Pour les options de Configuration à distance, consultez *[Configuration à distance](#page-86-0)* >> page 80.

## **Accès à la numérotation par numéro abrégé <sup>4</sup>**

Le bouton (**Numérotation par numéro abrégé**) vous permet d'ouvrir la fenêtre **Carnet d'adr.** dans le Programme de configuration à distance. Vous pouvez enregistrer ou changer facilement des numéros à composition automatique à partir de votre ordinateur.

- **1** Sélectionnez l'onglet **Paramètres de l'appareil**.
- b Cliquez sur (**Numérotation par numéro abrégé**).
- **3** La fenêtre Carnet d'adresses s'affiche. Pour la configuration du Carnet d'adresses, consultez *[Configuration à distance](#page-86-0)* >> page 80.

#### **Configuration des paramètres de bouton Numériser <sup>4</sup>**

Le bouton (**Paramètres de numérisation vers périphérique**) vous permet de configurer les paramètres de la touche **NUMÉRISER** de votre appareil.

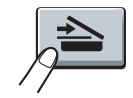

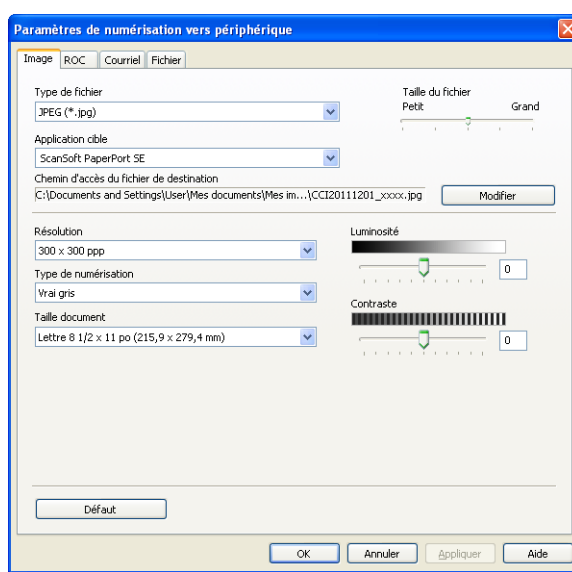

Vous pouvez configurer quatre fonctions de numérisation, selon vos besoins en matière de numérisation.

Pour configurer chaque fonction de numérisation, sélectionnez l'onglet **Paramètres de l'appareil**, puis cliquez sur **Paramètres de numérisation vers périphérique**. La boîte de dialogue **Paramètres de numérisation vers périphérique** s'affiche.

#### **Onglet Image <sup>4</sup>**

Vous permet de configurer des paramètres pour la numérisation vers image en appuyant sur la touche **NUMÉRISER** sur votre appareil Brother.

Sélectionnez les paramètres pour **Type de fichier**, **Application cible**, **Taille du fichier**, **Résolution**, **Type de numérisation**, **Taille document**, **Luminosité** et **Contraste** au besoin. Cliquez sur **OK**.

Si vous choisissez PDF sécurisé dans la liste déroulante **Type de fichier**, cliquez sur le bouton

(**Définir le mot de passe PDF**). La boîte de dialogue **Définir le mot de passe PDF** s'affiche. Entrez votre mot de passe dans les champs **Mot de passe** et **Confirmation du mot de passe**, puis cliquez sur **OK**.

#### **Remarque**

- Le format PDF sécurisé est également disponible pour les options Numérisation vers courriel et Numérisation vers fichier.
- Vous pouvez changer le taux de compression des données de l'image numérisée avec **Taille du fichier**.

#### **Onglet ROC <sup>4</sup>**

Vous permet de configurer les paramètres de numérisation vers ROC en appuyant sur la touche **NUMÉRISER** sur votre appareil Brother.

Sélectionnez les paramètres pour **Type de fichier**, **Application cible**, **Langage ROC**, **Résolution**, **Type de numérisation**, **Taille document**, **Luminosité** et **Contraste** au besoin. Cliquez sur **OK**.

#### **Onglet Courriel <sup>4</sup>**

Vous permet de configurer des paramètres pour la numérisation vers courriel en appuyant sur la touche **NUMÉRISER** sur votre appareil Brother.

Sélectionnez les paramètres pour **Type de fichier**, **Taille du fichier**, **Résolution**, **Type de numérisation**, **Taille document**, **Luminosité** et **Contraste** au besoin. Cliquez sur **OK**.

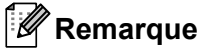

Vous pouvez changer le taux de compression des données de l'image numérisée avec **Taille du fichier**.

#### **Onglet Fichier <sup>4</sup>**

Vous permet de configurer des paramètres pour la numérisation vers courriel en appuyant sur la touche **NUMÉRISER** sur votre appareil Brother.

Sélectionnez les paramètres pour **Type de fichier**, **Nom de fichier**, **Dossier de destination**, **Afficher Dossier**, **Taille du fichier**, **Résolution**, **Type de numérisation**, **Taille document**, **Luminosité** et **Contraste** au besoin. Cliquez sur **OK**.

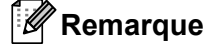

- Si l'option **Afficher Dossier** est cochée, la destination de l'image numérisée sera affichée après la numérisation.
- Vous pouvez changer le taux de compression des données de l'image numérisée avec **Taille du fichier**.

# **Onglet Support <sup>4</sup>**

La présente section fait un survol rapide de la fonction de l'onglet **Support**. Pour plus d'informations sur chaque fonction, cliquez sur le bouton (**Aide**) dans ControlCenter4.

# **Ouverture de l'aide de ControlCenter <sup>4</sup>**

L'option (**Aide de ControlCenter**) vous permet d'ouvrir le fichier **Aide** pour obtenir des renseignements détaillés sur ControlCenter.

- a Sélectionnez l'onglet **Support**.
- b Cliquez sur (**Aide de ControlCenter**).
- c La page d'accueil de **Aide de ControlCenter** s'affiche.

#### **Utilisation de Brother Solutions Center <sup>4</sup>**

Le bouton (**Brother Solutions Center**) vous permet d'ouvrir le site Web Brother Solutions Center (Centre de Solutions Brother) qui fournit des informations sur votre produit Brother. Vous y trouverez notamment une rubrique appelée FAQ (foire aux questions), des guides de l'utilisateur, des mises à jour de pilotes et des conseils utiles sur l'utilisation de votre appareil.

- **a Sélectionnez l'onglet Support.**
- b Cliquez sur (**Brother Solutions Center**).
- 3) Le site Web Brother Solutions Center s'affiche dans votre navigateur Web.

#### **Accès au Brother CreativeCenter <sup>4</sup>**

Le bouton (**Brother CreativeCenter**) vous permet d'accéder à notre site Web afin d'obtenir des solutions en ligne simples et gratuites pour les utilisateurs au bureau et à la maison.

- a Sélectionnez l'onglet **Support**.
- b Cliquez sur (**Brother CreativeCenter**). ControlCenter4 lance votre navigateur Web et ouvre le site Web Brother CreativeCenter.

# **Onglet personnalisé <sup>4</sup>**

La présente section fait un survol rapide de l'ajout d'un onglet **Personnalisé**. Pour plus d'informations, cliquez sur (**Aide**).

# **Création d'un onglet personnalisé <sup>4</sup>**

Vous pouvez créer jusqu'à trois onglets personnalisés, y compris cinq boutons personnalisés en fonction de vos paramètres personnalisés.

**1** Cliquez sur **Configuration**, puis sélectionnez **Créer un onglet personnalisé**.

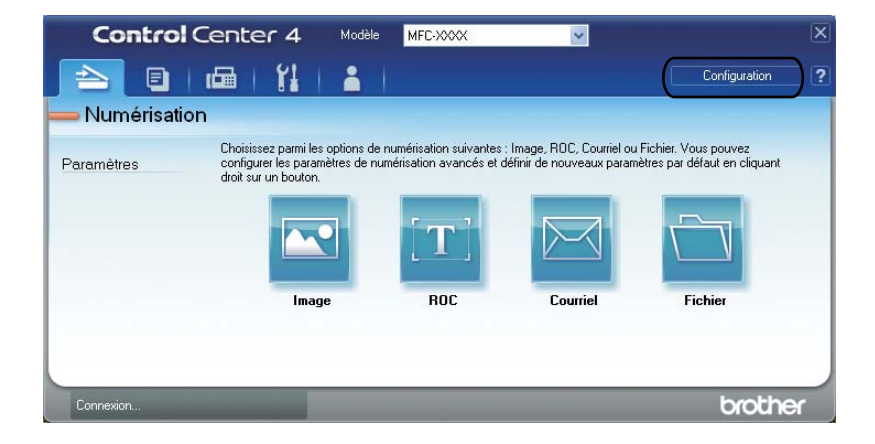

#### **Création d'un bouton personnalisé <sup>4</sup>**

a Cliquez sur **Configuration**, puis sélectionnez **Créer un bouton personnalisé**. Sélectionnez le bouton que vous souhaitez créer dans le menu. La boîte de dialogue des paramètres s'affiche.

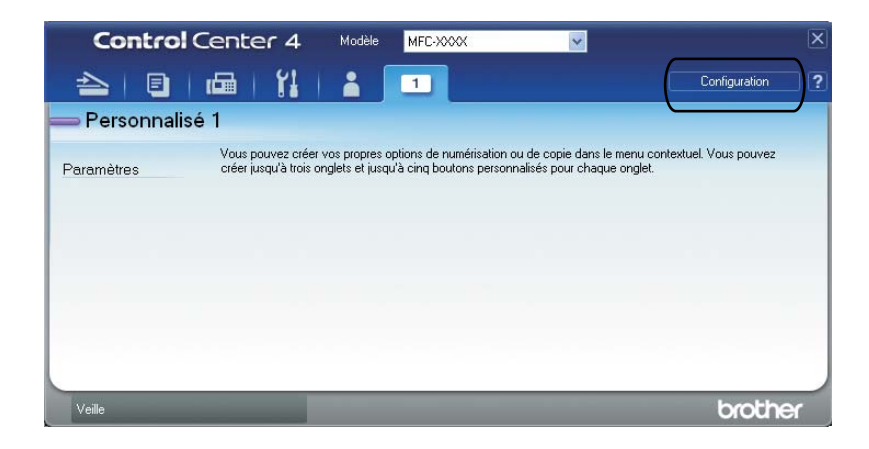

b Saisissez le nom du bouton et modifier les paramètres, au besoin. Cliquez sur **OK**. (Les options de paramètres varient en fonction du bouton créé.)

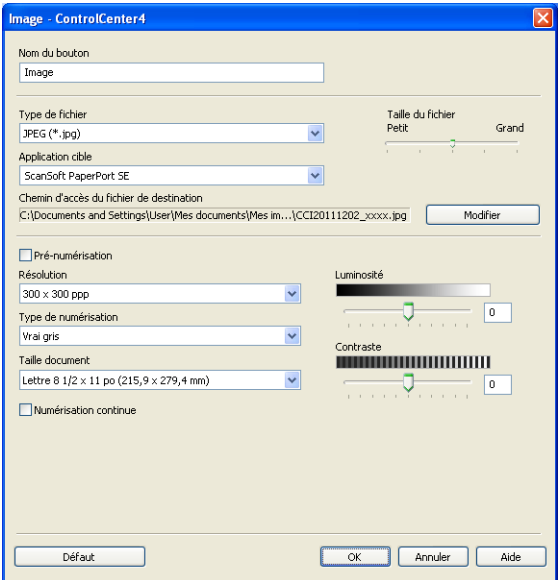

## **Remarque**

Vous pouvez modifier ou supprimer l'onglet, le bouton ou les paramètres créés. Cliquez sur **Configuration** et suivez les instructions du menu.

# **Aide-mémoire pour la numérisation <sup>4</sup>**

Cette section présente un exemple de numérisation de fichier PDF en utilisant (**Fichier**) dans **Mode Avancé**. Si vous voulez modifier la touche **NUMÉRISER** aux paramètres de Numérisation vers PC en utilisant ControlCenter4, consultez *[Modification des paramètres du bouton Numériser au menu Numérisation](#page-84-0)  vers PC*  $\rightarrow$  [page 78.](#page-84-0)

#### **Remarque**

Les écrans de votre ordinateur peuvent varier en fonction de votre modèle.

Chargez le document.

b Ouvrez ControlCenter4 en cliquant sur **démarrer**/**Tous les programmes**/**Brother**/**MFC-XXXX** (où MFC-XXXX est le nom de votre modèle)/**ControlCenter4**. L'application ControlCenter4 s'ouvre.

c Sélectionnez **Mode Avancé** avant d'utiliser ControlCenter4.

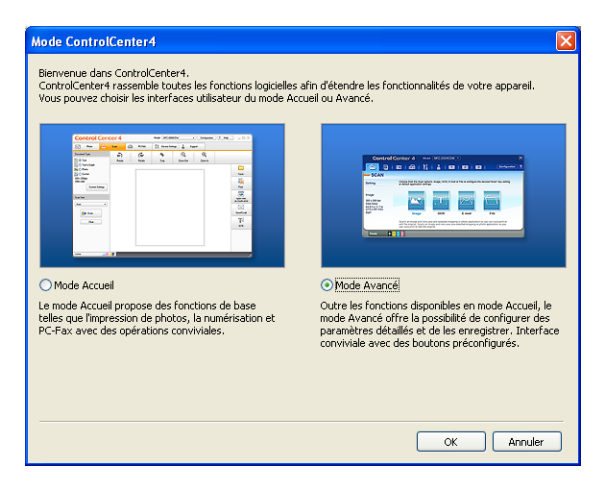

4) Assurez-vous que l'appareil que vous voulez utiliser est sélectionné dans la liste déroulante **Modèle**.

e Réglez le type de fichier à enregistrer dans un dossier. Cliquez sur **Configuration**, puis sélectionnez **Paramètres du bouton**, **Numérisation** et **Fichier**.

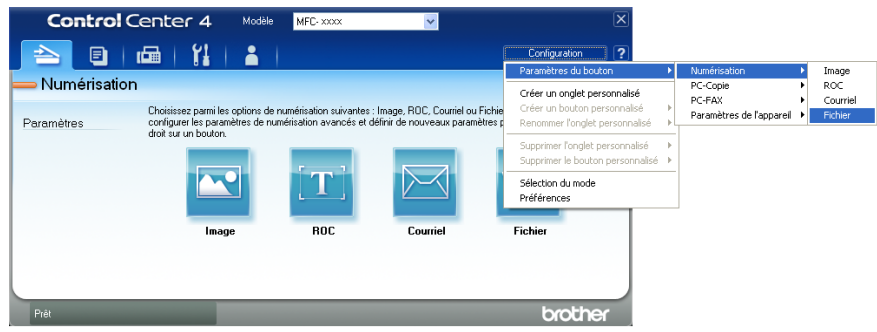

La boîte de dialogue de configuration s'affiche. Vous pouvez modifier les réglages par défaut.

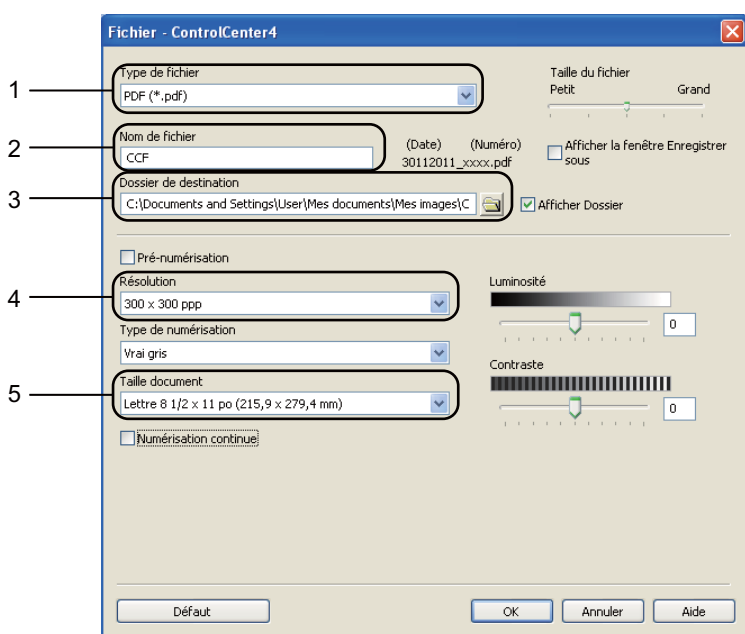

- 1 Sélectionnez **PDF (\*.pdf)** dans la liste déroulante **Type de fichier**.
- 2 Vous pouvez entrer le nom de fichier à utiliser pour le document.
- 3 Vous pouvez enregistrer le fichier dans le dossier par défaut ou en choisir un différent en cliquant sur le bouton **Parcourir**.
- 4 Vous pouvez choisir une résolution de numérisation dans la liste déroulante **Résolution**.
- 5 Vous pouvez choisir le format du document à partir de la liste déroulante.
- **6** Cliquez sur OK.

#### **7** Cliquez sur Fichier.

L'appareil démarre l'opération de numérisation. Le dossier dans lequel les données numérisées sont enregistrées s'ouvre automatiquement.

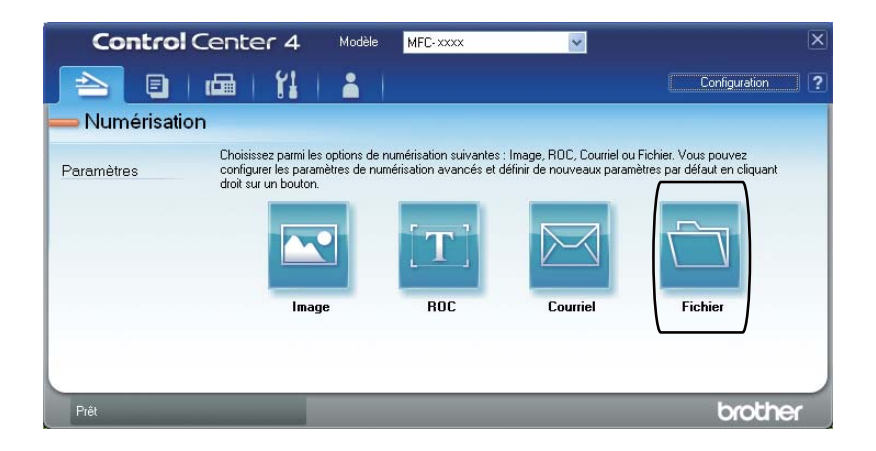

# <span id="page-84-0"></span>**Modification des paramètres du bouton Numériser au menu Numérisation vers PC**

Vous pouvez changer la touche **NUMÉRISER** aux paramètres de Numérisation vers PC en utilisant ControlCenter4.

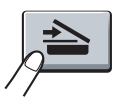

- a Ouvrez ControlCenter4 en cliquant sur **démarrer**/**Tous les programmes**/**Brother**/**MFC-XXXX** (où MFC-XXXX est le nom de votre modèle)/**ControlCenter4**. L'application ControlCenter4 s'ouvre.
- b Assurez-vous que l'appareil que vous voulez utiliser est sélectionné dans la liste déroulante **Modèle**.
- **8** Cliquez sur l'onglet **Paramètres de l'appareil**.
- 4 Cliquez sur **Paramètres de numérisation vers périphérique**.
- **5** Sélectionnez l'onglet **Fichier**. Vous pouvez modifier les réglages par défaut.

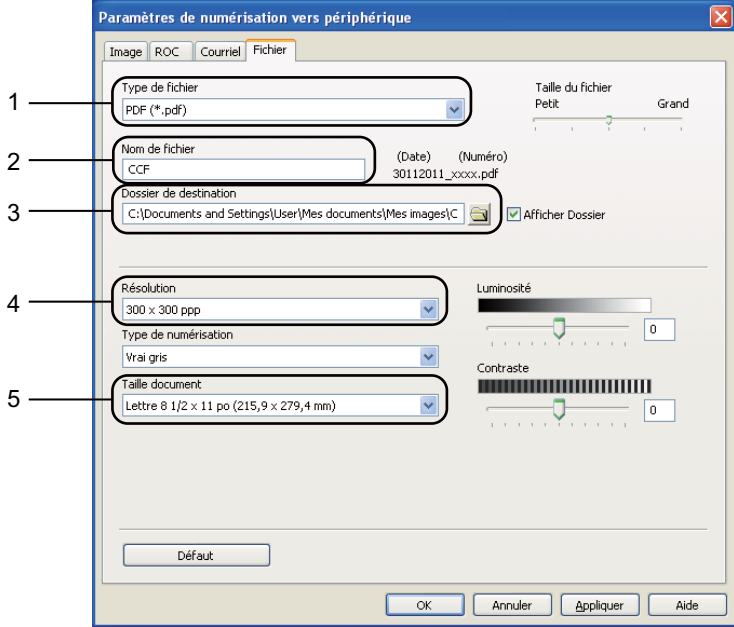

- 1 Vous pouvez choisir le type de fichier dans la liste déroulante.
- 2 Vous pouvez entrer le nom de fichier à utiliser pour le document.
- 3 Vous pouvez enregistrer le fichier dans le dossier par défaut ou en choisir un différent en cliquant sur le bouton **Parcourir**.
- 4 Vous pouvez choisir une résolution de numérisation dans la liste déroulante **Résolution**.
- 5 Vous pouvez choisir le format du document à partir de la liste déroulante.

ControlCenter4

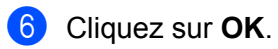

**5**

# <span id="page-86-0"></span>**Configuration à distance <sup>5</sup>**

# <span id="page-86-1"></span>**Configuration à distance <sup>5</sup>**

Le programme de configuration à distance vous permet de configurer de nombreux paramètres de l'appareil à partir d'une application Windows®. Quand vous lancez cette application, les paramètres de l'appareil sont téléchargés automatiquement vers l'ordinateur et s'affichent à l'écran de l'ordinateur. À l'inverse, si vous modifiez les paramètres à partir de l'ordinateur, vous pouvez les télécharger directement vers l'appareil.

Cliquez sur le bouton **démarrer**, **Tous les programmes**, **Brother**, **MFC-XXXX** et **Configuration à distance**.

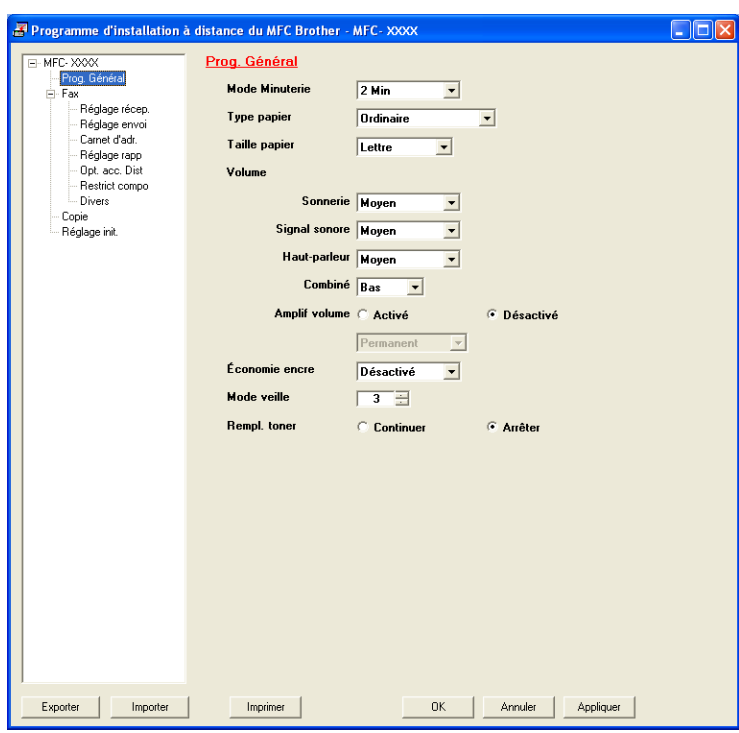

#### **OK**

Ce bouton vous permet de lancer le téléchargement des données vers l'appareil et de sortir de l'application de configuration à distance. Si un message d'erreur s'affiche, entrez à nouveau les données appropriées et cliquez sur **OK**.

#### **Annuler**

Ce bouton vous permet de quitter l'application de configuration à distance sans télécharger de données vers l'appareil.

#### **Appliquer**

Ce bouton vous permet de télécharger des données vers l'appareil sans sortir de l'application de configuration à distance.

Configuration à distance

#### **Imprimer**

Ce bouton vous permet d'imprimer sur l'appareil les éléments sélectionnés. Vous ne pouvez pas imprimer les données tant qu'elles ne sont pas téléchargées dans l'appareil. Cliquez sur **Appliquer** pour télécharger les nouvelles données dans l'appareil, puis cliquez sur **Imprimer**.

#### **Exporter**

Ce bouton vous permet d'enregistrer les paramètres de la configuration actuelle dans un fichier.

#### **Importer**

Ce bouton vous permet de charger les paramètres enregistrés dans un fichier.

# *A* Remarque

Vous pouvez utiliser le bouton **Exporter** pour enregistrer la composition par numéro abrégé ou tous les paramètres pour votre appareil.

**6**

# **Logiciel PC-FAX de Brother**

# **Envoi PC-FAX <sup>6</sup>**

La fonction PC-FAX de Brother vous permet d'utiliser votre ordinateur pour envoyer un document à partir d'une application en tant que télécopie standard. Vous pouvez envoyer un fichier créé dans n'importe quelle application sur votre ordinateur en tant que PC-FAX. Vous pouvez même y joindre une page de garde. Pour cela, il vous suffit de définir les destinataires comme membres ou groupes dans votre carnet d'adresses PC-FAX ou de saisir simplement leur adresse ou leur numéro de télécopieur dans l'interface utilisateur. Vous pouvez utiliser la fonction Recherche du Carnet d'adresses pour trouver rapidement des destinataires.

Pour les dernières informations et mises à jour relatives à la fonction PC-FAX de Brother, visitez le site <http://solutions.brother.com/>.

## **Remarque**

Le logiciel PC-FAX envoie les télécopies en noir et blanc uniquement en format Lettre.

# <span id="page-88-0"></span>**Envoi d'un fichier en tant que PC-FAX <sup>6</sup>**

- **1** Créez un fichier à l'aide d'une application sur votre ordinateur.
- b Cliquez sur **Fichier**, puis sur **Imprimer**. La boîte de dialogue **Imprimer** s'affiche :

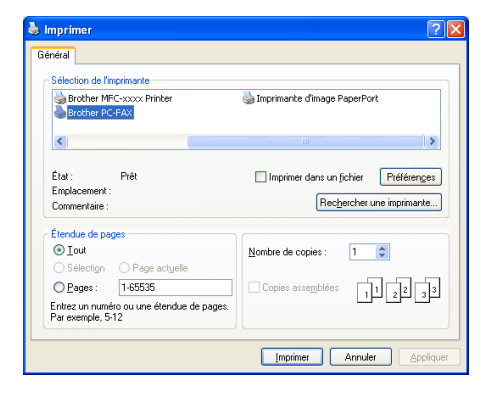

c Sélectionnez **Brother PC-FAX** comme imprimante, puis cliquez sur **Imprimer**. La boîte de dialogue d'envoi PC-FAX s'affiche :

**6**

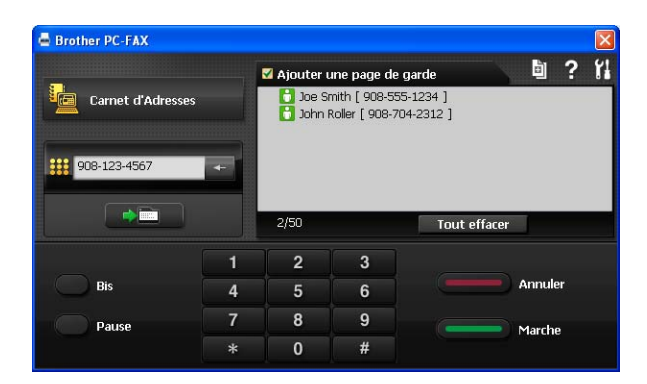

- 4. Entrez un numéro de télécopieur en utilisant l'une des méthodes suivantes :
	- Utilisez le pavé numérique pour saisir le numéro.
	- Cliquez sur le bouton **Carnet d'Adresses**, puis sélectionnez un membre ou un groupe dans le carnet d'adresses.

En cas d'erreur, cliquez sur **Tout effacer** pour supprimer toutes les entrées.

**Four inclure une page de garde, cliquez sur Ajouter une page de garde.** 

**Remarque**

Vous pouvez cliquer sur l'icône **pu** pour modifier une page de garde.

f Cliquez sur **Marche** pour envoyer la télécopie.

#### **Remarque**

- Si vous souhaitez annuler la télécopie, cliquez sur **Annuler**.
- Si vous voulez recomposer un numéro, cliquez sur **Bis** pour faire défiler les cinq derniers numéros de télécopieur, puis cliquez sur **Marche**.

## <span id="page-89-0"></span>**Configuration des informations utilisateur <sup>6</sup>**

## **Remarque**

Vous pouvez accéder aux **Informations d'utilisateur** à partir de la boîte de dialogue d'envoi PC-FAX en cliquant sur l'icône

(Consultez *[Envoi d'un fichier en tant que PC-FAX](#page-88-0)* >> page 82.)

a Cliquez sur le bouton **démarrer**, **Tous les programmes**, **Brother**, **MFC-XXXX**, **Transmission par PC-FAX**, puis sur **Configuration PC-Fax**. La boîte de dialogue **Configuration PC-Fax** s'affiche :

Logiciel PC-FAX de Brother

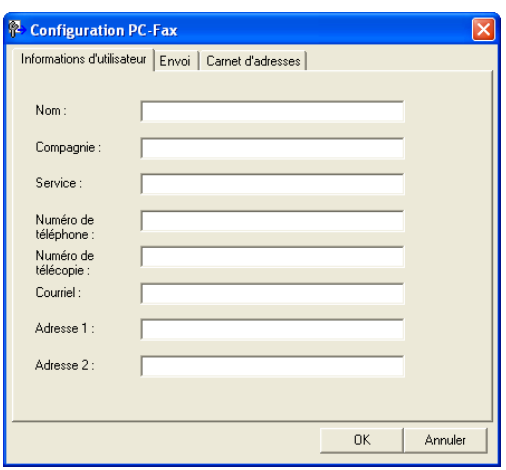

- **6 b Entrez les informations requises pour créer l'en-tête et la page de garde de la télécopie.**
- c Cliquez sur **OK** pour enregistrer les **Informations d'utilisateur**.

#### **Remarque**

Vous pouvez configurer les **Informations d'utilisateur** séparément pour chaque compte Windows®.

#### **Configuration de l'envoi <sup>6</sup>**

Dans la boîte de dialogue **Configuration PC-Fax**, cliquez sur l'onglet **Envoi** pour afficher l'écran ci-dessous.

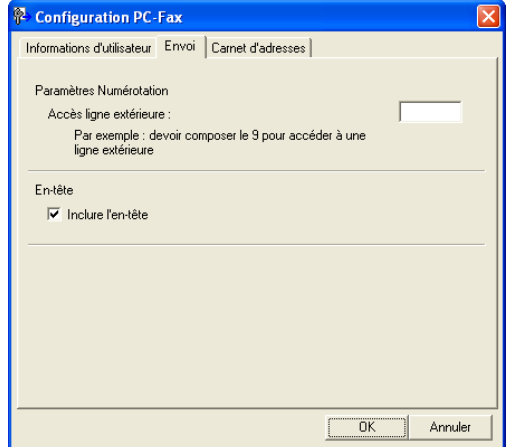

#### **Accès ligne extérieure**

Si vous devez composer un numéro pour obtenir une ligne extérieure, saisissez-le ici. Cela est parfois nécessaire avec certains systèmes téléphoniques PBX locaux (lorsqu'il faut, par exemple, composer le 9 pour obtenir une ligne extérieure à partir de votre bureau). Pour l'envoi de télécopies PC-FAX, ce numéro sera appliqué et le préfixe de numérotation défini dans le menu Fonction sera ignoré.

#### **Inclure l'en-tête**

Pour ajouter l'en-tête saisi dans l'onglet **Informations d'utilisateur** en haut des télécopies à envoyer, cochez la case **Inclure l'en-tête**. (Consultez *[Configuration des informations utilisateur](#page-89-0)* >> page 83.)

# **Configuration d'une page de garde <sup>6</sup>**

Dans la boîte de dialogue d'envoi PC-FAX, cliquez sur l'icône **pour accéder à l'écran Brother PC-FAX** 

#### **Configuration page de garde**.

La boîte de dialogue **Brother PC-FAX Configuration page de garde** s'affiche :

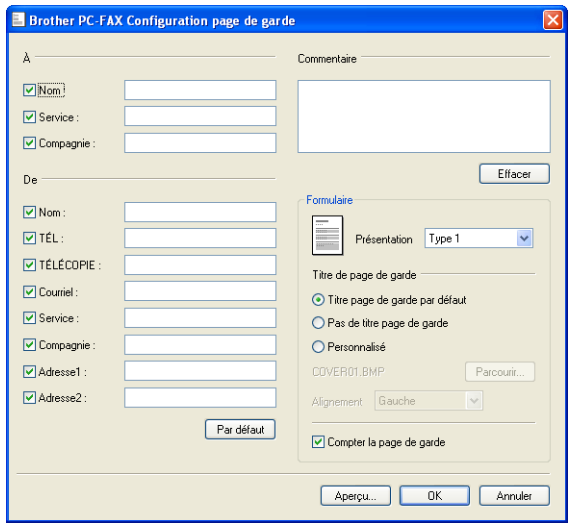

# **Saisie des informations de la page de garde <sup>6</sup>**

#### *A* Remarque

Si vous envoyez une télécopie à plusieurs destinataires, leurs coordonnées ne seront pas imprimées sur la page de garde.

#### **À**

Choisissez les coordonnées du destinataire que vous souhaitez ajouter à la page de garde.

**De**

Choisissez les coordonnées de l'expéditeur que vous souhaitez ajouter à la page de garde.

#### **Commentaire**

Entrez le commentaire que vous souhaitez ajouter sur la page de garde.

#### **Formulaire**

Sélectionnez le format de page de garde que vous souhaitez utiliser.

#### **Titre de page de garde**

Si vous sélectionnez **Personnalisé**, vous pouvez insérer un fichier bitmap sur la page de couverture, comme le logo de votre entreprise.

Utilisez le bouton **Parcourir** pour sélectionner le fichier BMP, puis sélectionnez le type d'alignement.

#### **Compter la page de garde**

Cochez l'option **Compter la page de garde** pour inclure la page de garde dans la numérotation des pages.

# **Carnet d'adresses <sup>6</sup>**

Si Outlook ou Outlook Express est installé sur votre ordinateur, vous pouvez sélectionner le carnet d'adresses de votre choix dans la liste déroulante **Sélectionnez le carnet d'adresses** pour l'envoi de télécopies PC-FAX. Les types de carnets sont au nombre de cinq : carnet d'adresses PC-FAX, Outlook, Outlook Express (Windows® XP seulement), Windows Mail Address (Windows Vista® seulement) ou Contacts Windows (Windows® 7 seulement).

Cliquez sur le bouton **Parcourir** pour sélectionner le fichier de base de données.

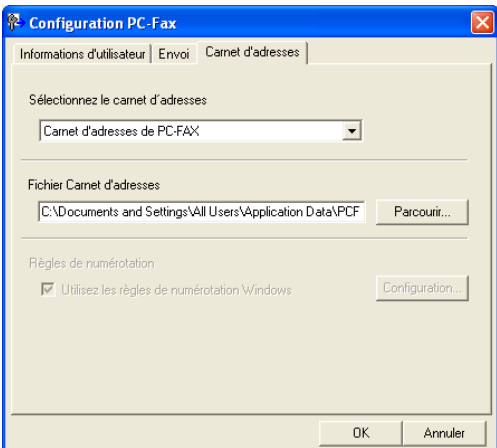

Pour utiliser le carnet d'adresses que vous avez sélectionné dans la liste déroulante **Sélectionnez le carnet d'adresses**, cliquez sur le bouton **Carnet d'Adresses** dans la boîte de dialogue

d'envoi PC-FAX.

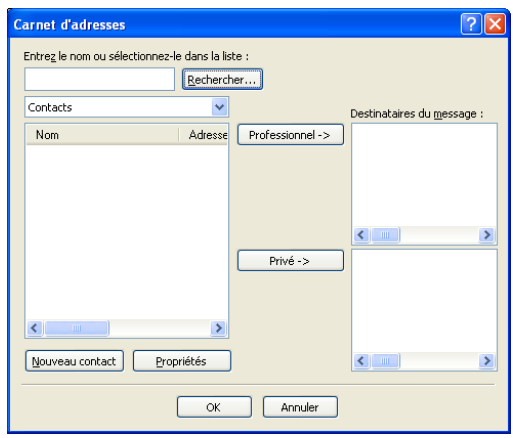

#### **Carnet d'adresses Outlook Express <sup>6</sup>**

## *A* Remarque

- Pour utiliser le carnet d'adresses Outlook Express, vous devez sélectionner Microsoft<sup>®</sup> Outlook 2000, 2002, 2003, 2007 ou 2010 comme application de messagerie électronique par défaut.
- En ce qui a trait à Microsoft® Outlook 2010, la version 64 bits n'est pas prise en charge.

## **Carnet d'adresses Brother <sup>6</sup>**

**a Cliquez sur le bouton démarrer, Tous les programmes, Brother, MFC-XXXX (où XXXX est le nom de** votre modèle), **Transmission par PC-FAX**, puis **Carnet d'adresses PC-FAX**. La boîte de dialogue **Carnet d'adresses** s'affiche :

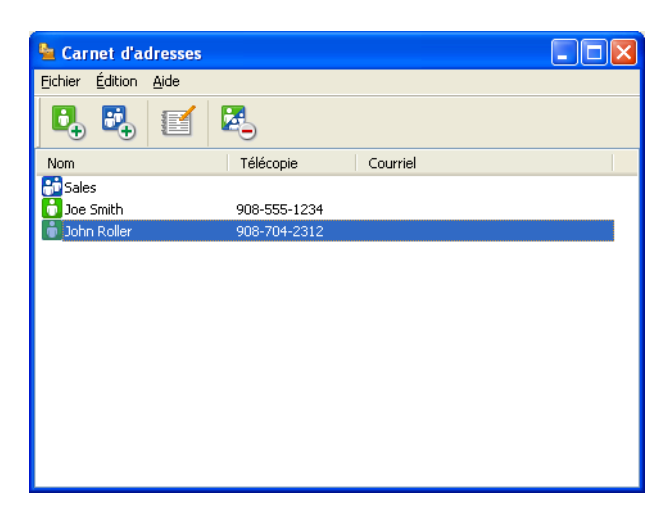

## **Configuration d'un contact dans le carnet d'adresses <sup>6</sup>**

Dans la boîte de dialogue **Carnet d'adresses**, vous pouvez ajouter, modifier et supprimer des membres et des groupes.

Dans la boîte de dialogue Carnet d'adresses, cliquez sur l'icône **b**our ajouter un contact. La boîte de dialogue **Configuration des membres du carnet d'adresses** s'affiche :

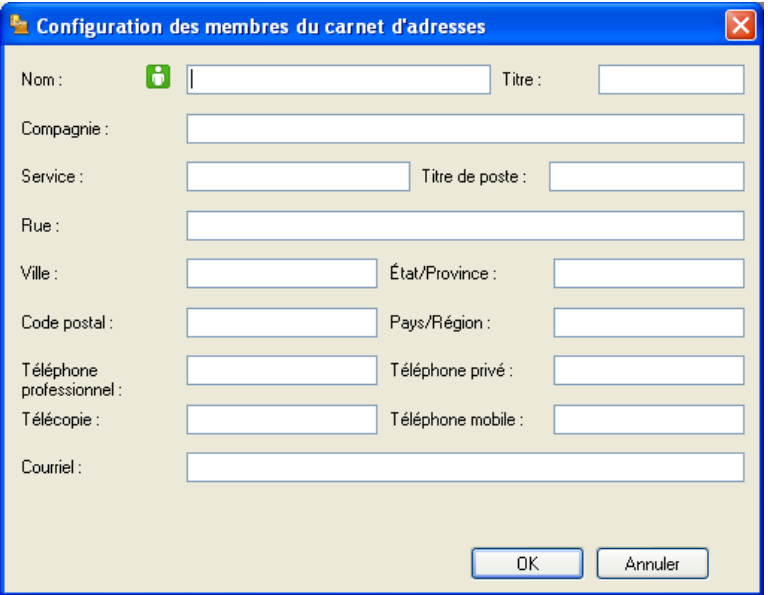

b Dans la boîte de dialogue Paramétrage des membres, entrez les informations relatives au membre. Le champ **Nom** est un champ obligatoire. Cliquez sur **OK** pour enregistrer les informations.

#### **Configuration d'un groupe pour la diffusion <sup>6</sup>**

Vous pouvez créer un groupe pour envoyer la même télécopie PC-FAX à plusieurs destinataires à la fois.

**1** Dans la boîte de dialogue Carnet d'adresses, cliquez sur l'icône **pour créer un groupe.** La boîte de dialogue **Configuration des groupes du carnet d'adresses** s'affiche :

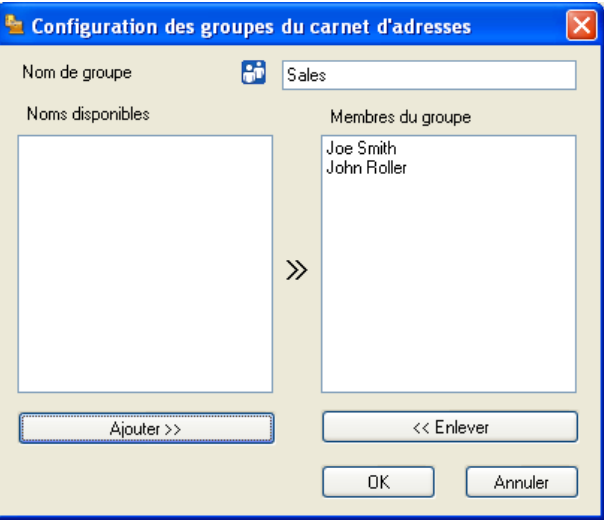

- b Entrez le nom du nouveau groupe dans le champ **Membres du groupe**.
- **3** Dans la boîte **Noms disponibles**, sélectionnez chaque membre à inclure dans le groupe, puis cliquez sur **Ajouter >>**.

Les membres ajoutés au groupe s'affichent dans la boîte **Membres du groupe**.

Une fois tous les membres ajoutés, cliquez sur OK.

```
Remarque
```
Vous pouvez créer un maximum de 50 membres dans un groupe.

## **Modification des coordonnées d'un membre <sup>6</sup>**

Sélectionnez le membre ou le groupe dont vous souhaitez modifier les coordonnées.

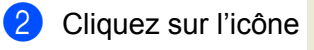

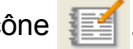

Modifiez les coordonnées du membre ou du groupe.

d Cliquez sur **OK**.

## **Suppression d'un membre ou d'un groupe <sup>6</sup>**

**1** Sélectionnez le membre ou le groupe que vous souhaitez supprimer.

Cliquez sur l'icône **...** 

**3** Lorsque la boîte de dialogue de confirmation apparaît, cliquez sur **OK**.

#### **Exportation du carnet d'adresses <sup>6</sup>**

Vous pouvez exporter l'ensemble du carnet d'adresses sous forme de fichier texte ASCII (\*.csv). Vous pouvez aussi créer une vCard pour un membre du carnet d'adresses qui peut être jointe au courrier électronique sortant (une vCard est une carte de visite électronique qui renferme les coordonnées de l'expéditeur). Vous pouvez également exporter le carnet d'adresses sous forme de données de numérotation avec paramétrage à distance qui pourront être utilisées par l'application de configuration à distance de votre appareil. (Consultez *[Configuration à distance](#page-86-1)* >> page 80.) Si vous créez une vCard, vous devez d'abord cliquer sur le membre du carnet d'adresses pour lequel vous souhaitez créer la vCard.

#### **Exportation des entrées du carnet d'adresses <sup>6</sup>**

## **Remarque**

- Si vous souhaitez créer une vCard, vous devez d'abord sélectionner le membre à qui l'adresser.
- Si vous sélectionnez vC[a](#page-96-0)rd à l'étape **(e**, l'option **Type:** sera **vCard** {\*.vcf}.

<span id="page-96-0"></span>**Effectuez l'une des opérations suivantes :** 

- Dans le carnet d'adresses, cliquez sur **Fichier**, **Exporter**, puis sur **Texte**.
- Dans l[e](#page-97-0) carnet d'adresses, cliquez sur **Fichier**, **Exporter**, puis sur **vCard** et passez à l'étape **圖**.
- Dans le carnet d'adresses, cliquez sur **Fichier**, **Exporter**, puis sur **Données de numérot. de config. à distanc[e](#page-97-0)** et passez à l'étape **®**.
- b Dans la colonne **Éléments Disponibles**, sélectionnez les champs de données que vous voulez exporter puis cliquez sur **Ajouter >>**.

#### **Remarque**

Sélectionnez les éléments dans l'ordre dans lequel vous souhaitez les voir affichés.

**(3)** Si vous exportez dans un fichier ASCII, choisissez **Tabulation** ou **Virgule** dans **Caractère de séparation**. Les champs de données seront ainsi séparés par une **Tabulation** ou par une **Virgule**.

Logiciel PC-FAX de Brother

4 Cliquez sur OK pour enregistrer les données.

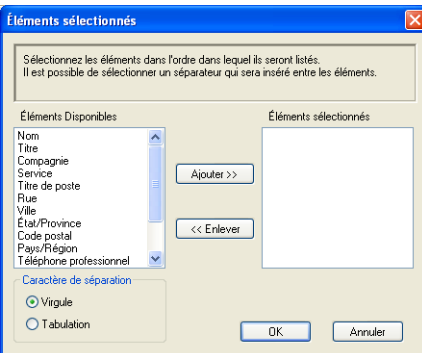

<span id="page-97-0"></span>**6** Saisissez le nom du fichier, puis cliquez sur **Enregistrer**.

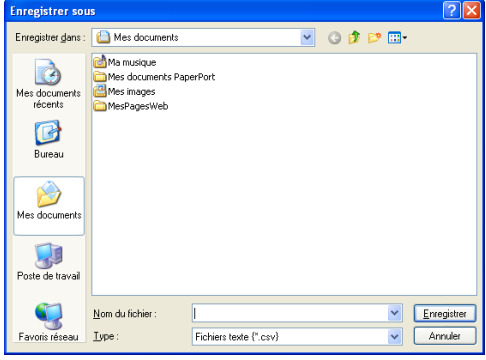

## **Importation dans le carnet d'adresses <sup>6</sup>**

Vous pouvez importer des fichiers texte ASCII (\*.csv), des vCards (cartes de visite électroniques) ou des **Données de numérot. de config. à distance** dans votre carnet d'adresses.

#### **Importation d'un fichier texte ASCII <sup>6</sup>**

<span id="page-97-1"></span>**a Effectuez l'une des opérations suivantes :** 

- Dans le carnet d'adresses, cliquez sur **Fichier**, **Importer**, puis sur **Texte**.
- Dans l[e](#page-98-0) carnet d'adresses, cliquez sur **Fichier**, **Importer**, puis sur **vCard** et passez à l'étape **圖**.
- Dans le carnet d'adresses, cliquez sur **Fichier**, **Importer**, puis sur **Données de numérot. de config. à distanc[e](#page-98-0)** et passez à l'étape  $\bullet$ .

**6**

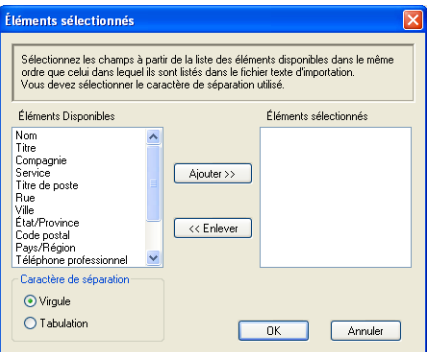

<sup>2</sup> Dans la colonne Éléments Disponibles, sélectionnez les champs de données que vous voulez importer puis cliquez sur **Ajouter >>**.

## *A* Remarque

Dans la liste Éléments disponibles, sélectionnez les champs dans l'ordre dans lequel ils sont énumérés dans le fichier texte importé.

**3** Dans Tabulation, sélectionnez Virgule ou Caractère de séparation en fonction du format de fichier que vous importez.

4 Cliquez sur OK pour importer les données.

<span id="page-98-0"></span>**6** Saisissez le nom du fichier, puis cliquez sur Ouvrir.

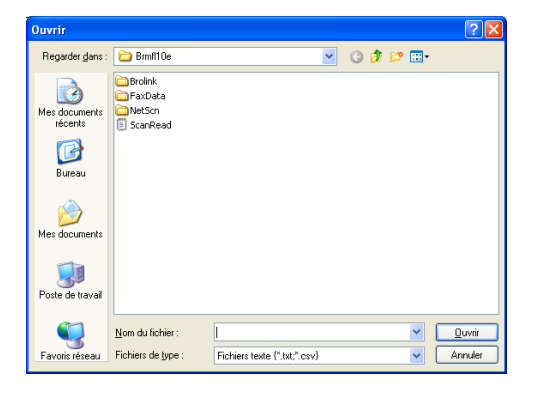

#### **Remarque**

Si vous [a](#page-97-1)vez sélectionné un fichier de Texte à l'étape  $\bigcirc$ , Fichiers de type : l'option sera **Fichiers texte {\*.txt; \*.csv}**.

# **Réception PC-FAX <sup>6</sup>**

Les fonctions du logiciel de réception PC-FAX de Brother vous permettent d'afficher et de stocker vos télécopies sur votre ordinateur. Le logiciel est automatiquement installé en même temps que MFL-Pro Suite et fonctionne avec les appareils connectés localement.

Cette fonction étant activée, votre appareil pourra recevoir des télécopies et les stocker dans sa mémoire. Une fois la télécopie reçue, elle est envoyée automatiquement à l'ordinateur.

Si vous mettez l'ordinateur hors tension, votre appareil continue à recevoir et à stocker vos télécopies en mémoire. L'écran ACL de l'appareil indique le nombre de télécopies reçues stockées, par exemple :

#### Mes PC Fax:001

Lorsque vous remettez l'ordinateur sous tension, le logiciel de réception PC-FAX transfère automatiquement les télécopies sur l'ordinateur.

Pour activer le logiciel de réception de PC-FAX, procédez comme suit :

- AVANT D'UTILISER LA FONCTION DE RÉCEPTION PC-FAX, VOUS DEVEZ SÉLECTIONNER L'OPTION DE RÉCEPTION PC-FAX SUR LE MENU DE L'APPAREIL.
- Exécutez le logiciel de réception PC-FAX de Brother sur votre ordinateur. (Nous vous recommandons de sélectionner la case à cocher Ajouter au dossier démarrage, pour que le logiciel s'exécute automatiquement et puisse transférer toutes les télécopies après le démarrage du PC.)

**Remarque**

Le logiciel PC-FAX reçoit les télécopies en noir et blanc uniquement.

#### <span id="page-99-0"></span>**Activation du logiciel de réception PC-FAX sur votre appareil <sup>6</sup>**

Vous pouvez facultativement activer l'option d'impression de sauvegarde. Lorsque cette option est activée, l'appareil imprime un exemplaire de la télécopie avant qu'elle ne soit envoyée à l'ordinateur ou avant l'arrêt de ce dernier.

- **1** Appuyez sur **Menu**.
- 2) Appuyez sur  $\triangle$  ou sur  $\nabla$  pour sélectionner Fax. Appuyez sur **OK**.
- **3** Appuyez sur  $\triangle$  ou  $\nabla$  pour sélectionner Opt. acc. Dist. Appuyez sur **OK**.
- **4** Appuyez sur  $\triangle$  ou  $\nabla$  pour sélectionner Ach/Page/Sauve. Appuyez sur **OK**.
- **6** Appuyez sur  $\triangle$  ou  $\nabla$  pour sélectionner Récept PC FAX. Appuyez sur **OK**.
- **6** Confirmez le message. Appuyez sur **OK**.

Logiciel PC-FAX de Brother

- **7** Appuyez sur  $\triangle$  ou  $\nabla$  pour sélectionner Marche ou Arrêt. Appuyez sur **OK**.
- 

8 Appuyez sur Arrêt / Sortie.

#### **Remarque**

Si vous sélectionnez Marche, l'appareil imprimera la télécopie avant qu'elle soit envoyée à l'ordinateur afin que vous en ayez une copie, en cas de panne de courant. Les télécopies sont automatiquement effacées de la mémoire de l'appareil après avoir été imprimées et envoyées avec succès à votre ordinateur. Lorsque l'impression de sauvegarde est désactivée, vos télécopies sont automatiquement effacées de la mémoire de votre appareil lorsqu'elles ont été envoyées avec succès sur votre PC.

# **Exécution du logiciel de réception PC-FAX sur votre ordinateur <sup>6</sup>**

Cliquez sur le bouton **démarrer**, **Tous les programmes**, **Brother**, **MFC-XXXX**, **Réception PC-FAX** et **Recevoir**.

L'icône PC-FAX s'affiche dans la barre d'état système de votre ordinateur.

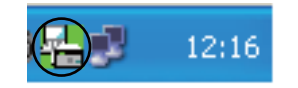

# **Configuration de votre ordinateur <sup>6</sup>**

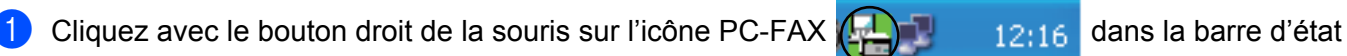

système de votre ordinateur, puis cliquez sur **PC-FAX Rx Installation**. La boîte de dialogue **PC-FAX Rx Installation** s'affiche :

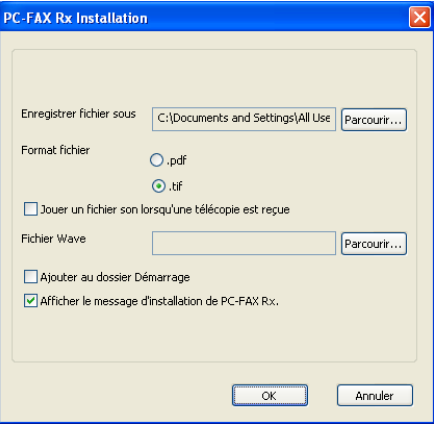

b Dans **Enregistrer fichier sous**, cliquez sur le bouton **Parcourir** si vous voulez changer le dossier dans lequel les fichiers PC-FAX sont enregistrés.

- c Pour le paramètre **Format fichier**, sélectionnez **.tif** ou **.pdf** comme format d'enregistrement des documents reçus. Le format par défaut est **.tif**.
- d Un fichier son (.wav) peut être lu à chaque réception d'une télécopie. Pour cela, cochez l'option **Jouer un fichier son lorsqu'une télécopie est reçue** et entrez le chemin du fichier son.
- $\overline{6}$  Pour démarrer automatiquement le logiciel de réception PC-FAX au démarrage de Windows<sup>®</sup>, cochez **Ajouter au dossier Démarrage**.

## **Affichage des nouvelles télécopies PC-FAX <sup>6</sup>**

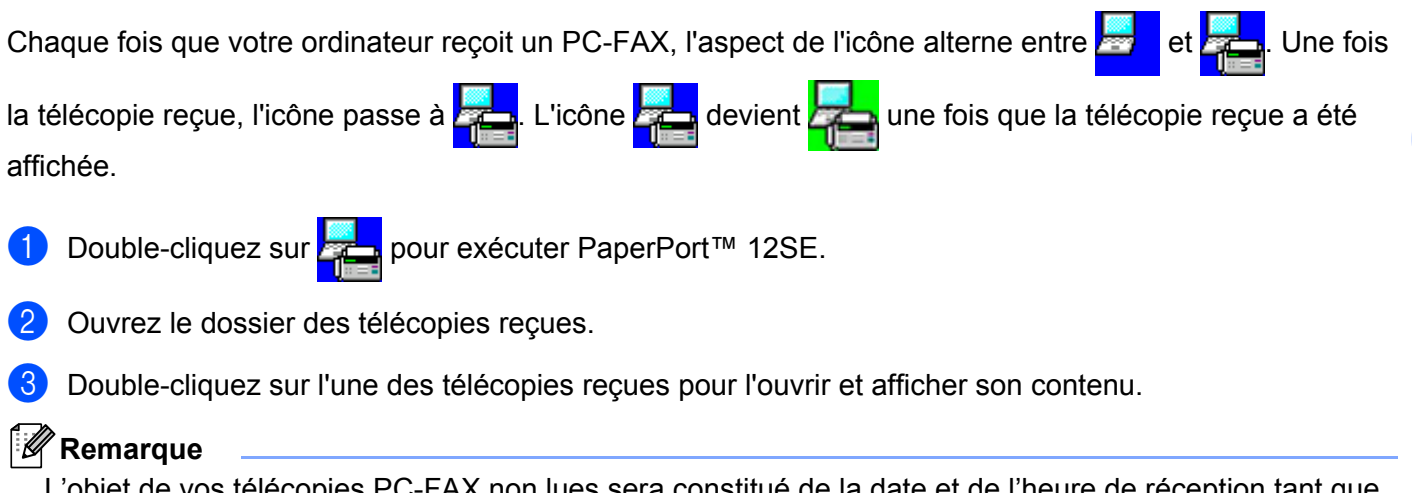

L'objet de vos télécopies PC-FAX non lues sera constitué de la date et de l'heure de réception tant que vous ne leur aurez pas attribué un nom de fichier. Par exemple : 'Fax 2-20-2011 16:40:21.tif ».

# **Section III**

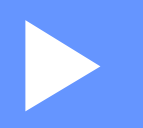

# **Apple Macintosh**

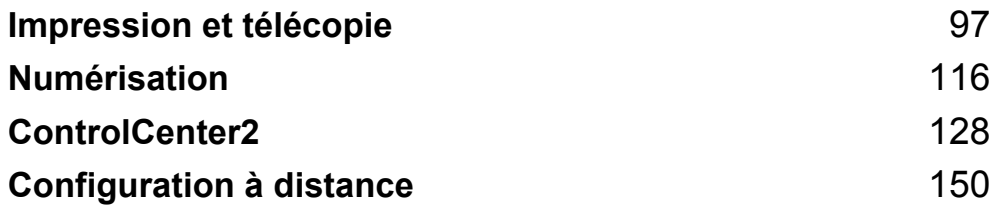

# **Fonctions du pilote d'imprimante (Macintosh) <sup>7</sup>**

Cet appareil prend en charge les systèmes d'exploitation Mac OS X 10.5.8, 10.6.x et 10.7.x.

#### *A* Remarque

<span id="page-103-0"></span>**7**

Les écrans de cette section proviennent d'un système Mac OS X 10.5. Les écrans de votre Macintosh peuvent varier en fonction de la version de votre système d'exploitation.

# **Impression recto verso <sup>7</sup>**

Le pilote d'imprimante fourni prend en charge l'impression recto verso.

#### **Instructions d'impression recto verso <sup>7</sup>**

- Si le papier est fin, il peut se froisser.
- Si le papier est froissé, retournez la pile, aplatissez le papier, puis remettez-le dans le bac à papier ou la fente d'alimentation manuelle.
- Si le papier ne se charge pas correctement, il peut être gondolé. Retirez le papier, aplatissez-le et retournez la pile.
- Lorsque vous utilisez la fonction manuelle d'impression recto verso, du bourrage papier ou une qualité d'impression médiocre peut se produire.

En cas de bourrage papier, consultez Guide de l'utilisateur : *Messages d'erreur et d'entretien*. Pour un problème de qualité d'impression, consultez Guide de l'utilisateur : *Amélioration de la qualité d'impression*.

## **Impression manuelle recto verso <sup>7</sup>**

L'appareil imprime d'abord toutes les pages paires sur un côté du papier. Avant de réinsérer le papier, aplatissez-le bien sinon vous risqueriez d'obtenir du bourrage papier. Il est déconseillé d'utiliser du papier très fin ou très épais.

# **Numérisation, impression et télécopie simultanées <sup>7</sup>**

L'appareil peut imprimer des données provenant de l'ordinateur et simultanément envoyer ou recevoir des télécopies en mémoire, ou encore numériser un document vers l'ordinateur. L'envoi de télécopies ne sera pas interrompu lors de l'impression à partir de l'ordinateur. Néanmoins, quand l'appareil effectue une photocopie ou reçoit une télécopie sur papier, il interrompt l'impression à partir de l'ordinateur et la reprend une fois l'opération terminée.

#### *A* Remarque

Même si Changez encre ou Toner épuisé est affiché à l'écran ACL, l'envoi de télécopies et la numérisation demeurent possibles.

## **Sélection des options de mise en page <sup>7</sup>**

Vous pouvez configurer les options **Taille du papier**, **Orientation** et **Échelle**.

**a Pour une application telle que TextEdit, cliquez sur Fichier, puis sur Format d'impression. Veillez à ce** que **Brother MFC-XXXX** (XXXX est le nom de votre modèle) est sélectionné dans le menu contextuel **Format pour**. Vous pouvez modifier les paramètres de **Taille du papier**, **Orientation** et **Échelle**, puis cliquez sur **OK**.

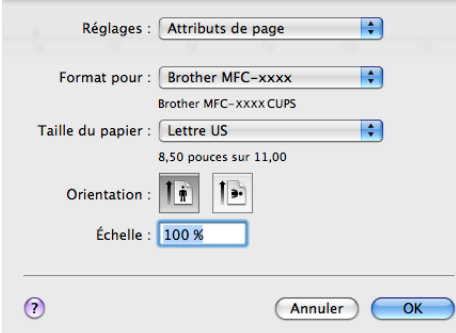

b Pour une application telle que TextEdit, cliquez sur **Fichier**, puis sur **Imprimer** pour démarrer l'impression.

#### $(Mac OS X 10.5.8 \text{ à } 10.6.x)$

Pour obtenir davantage d'options de mise en page, cliquez sur la flèche vers le bas à côté du menu contextuel Imprimante.

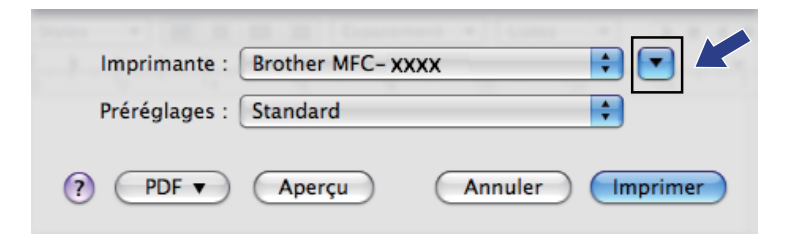

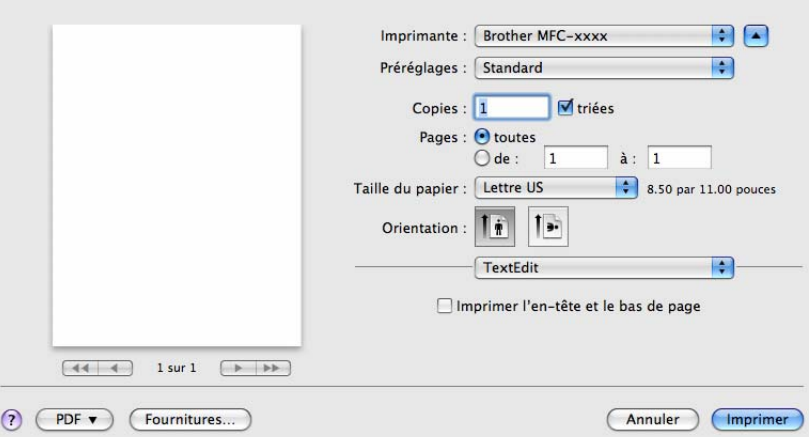

# **Remarque**

Vous pouvez enregistrer les paramètres en cours en tant que valeur par défaut en sélectionnant l'option **Enregistrer sous...** dans la liste déroulante **Préréglages**.

■ (Pour Mac OS X 10.7.x)

Pour plus d'options de la commande Format d'impression, cliquez sur **Afficher les détails**.

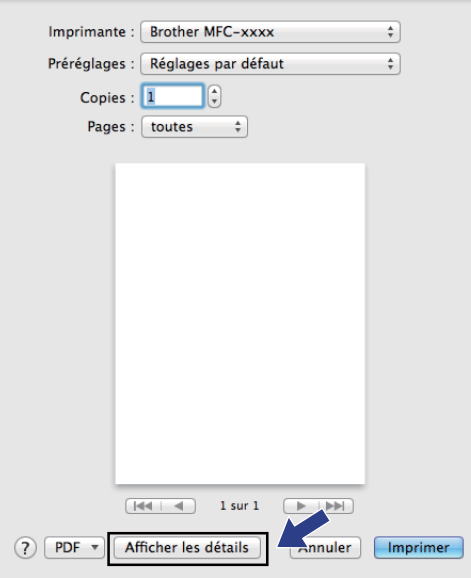

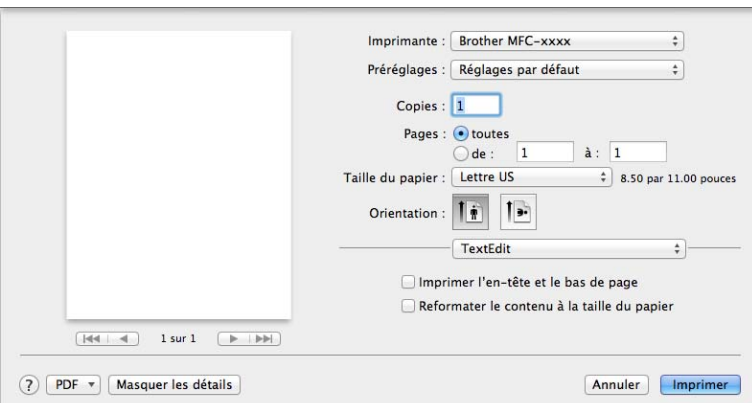

## **Remarque**

Vous pouvez enregistrer les paramètres actuels comme un préréglage en choisissant **Enregistrer les réglages actuels comme préréglage** dans la liste déroulante **Préréglages**.

# **Sélection des options d'impression <sup>7</sup>**

Pour paramétrer des fonctions spéciales d'impression, sélectionnez les options que vous souhaitez changer dans la boîte de dialogue Imprimer.

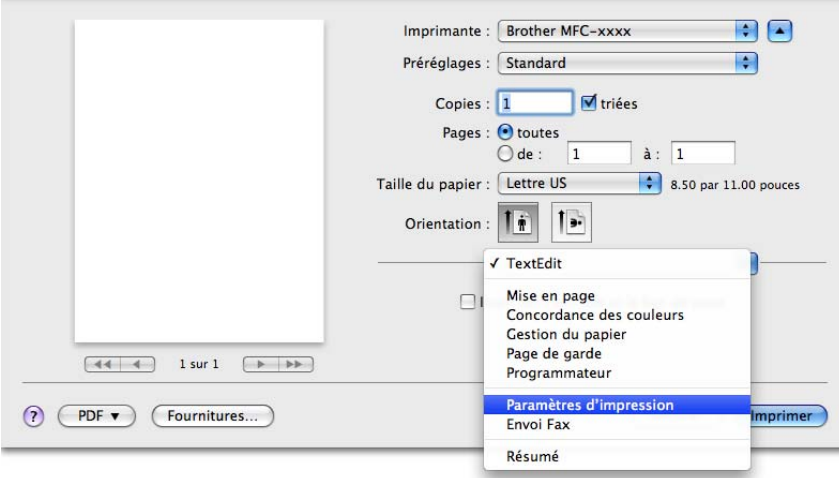

# **Page de garde <sup>7</sup>**

Vous pouvez choisir les paramètres suivants pour la page de garde :
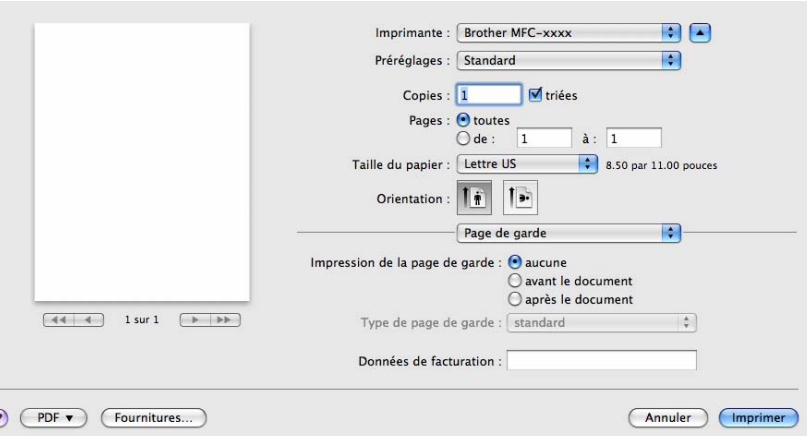

### **Impression de la page de garde**

Pour ajouter une page de garde à votre document, utilisez cette fonction.

#### **Type de page de garde**

Sélectionnez un modèle de page de garde.

#### **Données de facturation**

Pour ajouter des renseignements sur la facturation à la page de garde, saisissez le texte dans la zone **Données de facturation**.

# **Disposition <sup>7</sup>**

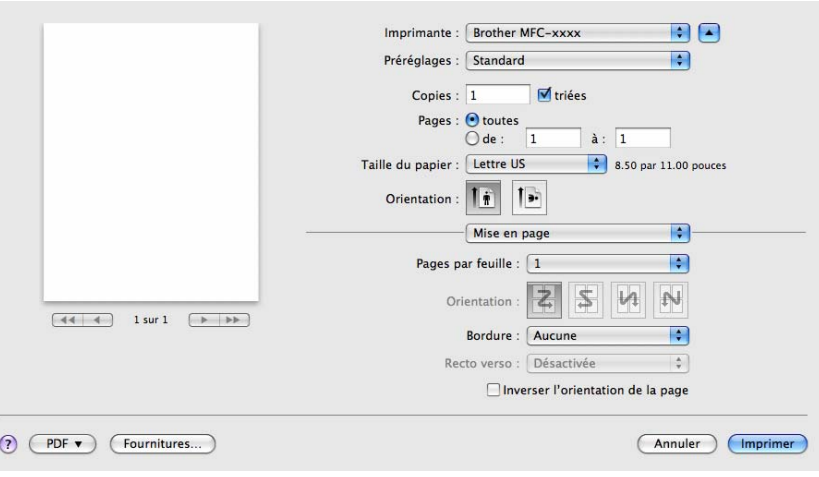

#### **Pages par feuille**

L'option **Pages par feuille** peut réduire la taille de l'image sur une page en permettant d'imprimer plusieurs pages sur une seule feuille de papier.

Impression et télécopie

### **Orientation**

Lorsque vous spécifiez le nombre de pages par feuille, vous pouvez également préciser la direction de la disposition.

### **Bordure**

Pour ajouter une bordure, utilisez cette fonction.

### **Inverser l'orientation de la page**

Cochez l'option pour **Inverser l'orientation de la page** pour inverser les données de l'ordre croissant à décroissant.

■ Retournement horizontal (Mac OS X 10.6.x à 10.7.x)

Cochez l'option **Retournement horizontal** pour imprimer la page comme un reflet, de gauche vers la droite.

**Remarque**

Si vous voulez imprimer recto verso manuellement, consultez *[Impression recto verso](#page-111-0)* >> page 105.

# **Paramètres d'impression <sup>7</sup>**

Vous pouvez modifier les paramètres dans la liste des **Paramètres d'impression** :

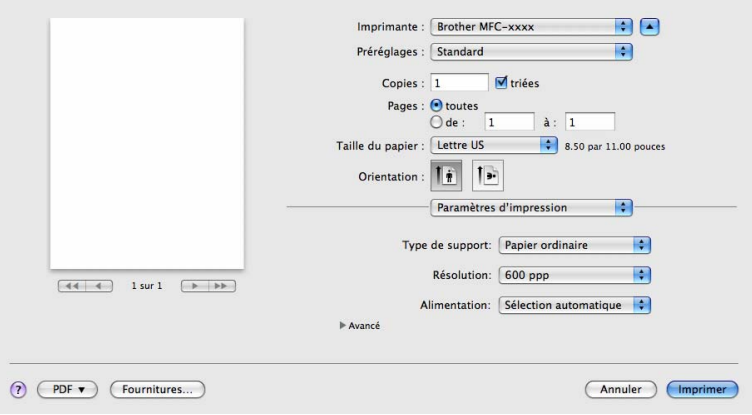

### ■ Type de support

Vous pouvez changer le type de support pour l'un des suivants :

- **Papier ordinaire**
- **Papier fin**
- **Papier épais**
- **Papier plus épais**
- **Papier fort**
- **Enveloppes**
- **Env. épaisses**
- **Env. fines**

Impression et télécopie

- **Papier recyclé**
- **Etiquette**

### **Résolution**

Pour modifier la résolution, procédez comme suit :

- **300 ppp**
- **600 ppp**
- **HQ 1200**

### **Alimentation**

Vous pouvez sélectionner **Sélection automatique**, **Bac1** ou **Manuelle**.

■ Soutien

Vous pouvez visiter le Brother Solutions Center [\(http://solutions.brother.com/\)](http://solutions.brother.com/) et notre site Web de

consommables Brother authentiques en cliquant sur le bouton <sup>2</sup>. Le Brother Solutions Center est un site Web qui offre de l'information sur votre produit Brother, y compris une FAQ (foire aux questions), des Guides utilisateur, des mises à jour de pilotes et des conseils sur l'utilisation de votre appareil.

### Paramètres d'impression **Avancé**

Lorsque vous cliquez sur le triangle ( $\blacktriangleright$ ) en regard de l'option **Avancé**, les paramètres d'impression avancés s'affichent.

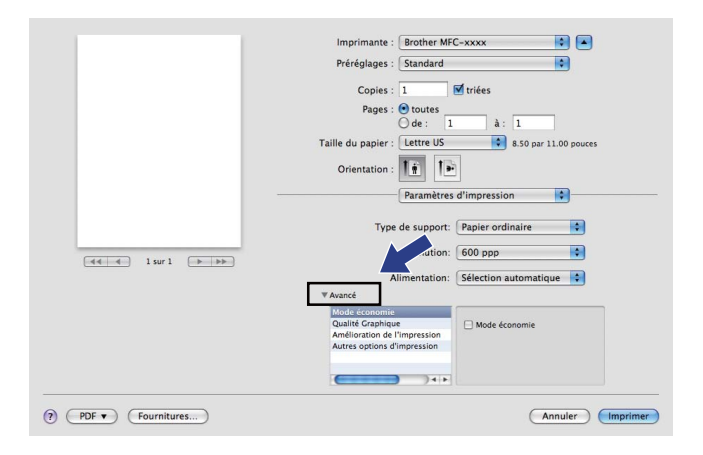

### **Mode économie**

Cette fonction vous permet d'économiser du toner. Lorsque vous activez la fonction **Mode économie**, l'impression est plus claire. Ce paramètre est désactivé par défaut.

### **Remarque**

- Nous vous déconseillons la fonction **Mode économie** pour imprimer des photos ou des images en échelle de gris.
- L'option **Mode économie** n'est pas disponible pour la résolution **HQ 1200**.

### **Qualité Graphique**

Vous pouvez modifier la qualité d'impression comme suit :

### • **Graphiques**

Le mode Graphiques met la priorité sur le contraste. Sélectionnez ce paramètre pour imprimer du texte et des figures, tels que des documents commerciaux et des présentations. Vous pouvez accentuer les contrastes entre les zones ombragées.

#### • **Texte**

Il s'agit du mode optimal pour l'impression de documents de texte.

#### **Amélioration de l'impression**

Cette fonction vous permet d'améliorer un problème de qualité d'impression.

#### • **Réduire l'ondulation du papier**

Lorsque vous sélectionnez ce paramètre, vous pouvez réduire l'ondulation du papier.

Si vous n'imprimez que quelques pages, il n'est pas nécessaire de choisir ce paramètre. Nous vous conseillons de modifier le paramètre du pilote d'imprimante dans **Type de support** à un réglage fin.

### **Remarque**

Cette opération réduira la température du processus de fusion de l'appareil.

### • **Améliorer la tenue du toner**

Si vous choisissez ce paramètre, la fixation du toner sur le papier peut s'améliorer. Si cette sélection n'améliore pas suffisamment la fixation, modifiez le paramètre du pilote d'imprimante dans **Type de support** à un réglage épais.

### **Remarque**

Cette opération augmentera la température du processus de fusion de l'appareil.

### • **Réduire l'impression fantôme**

Si vous utilisez l'appareil dans un environnement très humide, ce paramètre peut réduire le maculage du papier. N'utilisez pas ce paramètre si le taux d'humidité ambiant est inférieur à 30%, sinon le maculage risque d'augmenter.

# **Remarque**

Cette fonction peut ne pas réduire le maculage sur tous les types de papier. Avant d'acheter beaucoup de papier, testez une petite quantité pour vérifier que le papier est conforme.

#### **Autres options d'impression**

#### • **Ignorer les pages vierges**

Lorsque l'option **Ignorer les pages vierges** est cochée, le pilote d'imprimante détecte automatiquement les pages blanches et les exclut de l'impression.

#### <span id="page-111-0"></span>**Impression recto verso <sup>7</sup>**

**Recto verso manuel**

Sélectionnez **Gestion du papier**.

Sélectionnez **Pages paires uniquement** et lancez l'impression, puis remettez le papier imprimé dans le bac (page blanche vers le bas pour le bac 1) ou la fente d'alimentation manuelle (page blanche vers le haut). Sélectionnez **Pages impaires uniquement**, puis imprimez.

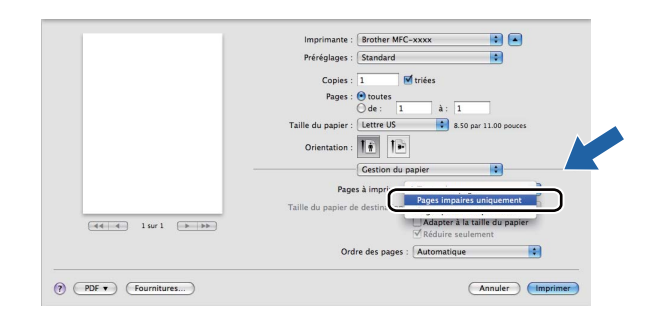

# **Suppression du pilote d'imprimante pour Macintosh <sup>7</sup>**

- **1** Connectez-vous en tant qu'« Administrateur ».
- **2** Dans le menu Pomme, sélectionnez Préférences Système. Cliquez sur Imprimantes et fax ou **Imprimantes et scanners**, puis sélectionnez l'imprimante que vous souhaitez supprimer et cliquez sur le bouton **-**.

# **Status Monitor <sup>7</sup>**

L'utilitaire **Status Monitor** est un logiciel configurable qui surveille l'état de l'appareil. Il affiche au besoin des messages d'erreur pour signaler, par exemple, l'absence de papier ou un bourrage papier à une fréquence paramétrable. Avant de pouvoir utiliser cet outil, vous devez choisir votre appareil dans le menu contextuel **Modèle** de ControlCenter2. Vous pouvez consulter l'état de l'appareil en lançant Status Monitor de Brother. Procédez comme suit :

Pour Mac OS X 10.5.8

- a Exécutez les **Préférences Système**, sélectionnez **Imprimantes et fax**, puis choisissez l'appareil.
- b Sélectionnez **Ouvrir la liste d'attente d'impression...**, puis cliquez sur **utilitaire**. Le Status Monitor démarre.
- Pour Mac OS  $X$  10.6  $x$  à 10.7  $x$ 
	- a Exécutez les **Préférences Système**, sélectionnez **Imprimantes et fax** ou **Imprimantes et scanners**, puis choisissez l'appareil.
	- **2** Sélectionnez Ouvrir la liste d'attente d'impression..., puis cliquez sur **Configuration d'imprimante**. Sélectionnez **Utilitaire**, puis cliquez sur **Ouvrir l'utilitaire de l'imprimante**. Le Status Monitor démarre.

# **Mise à jour de l'état de l'appareil <sup>7</sup>**

Pour obtenir l'état le plus récent de l'appareil lorsque la fenêtre **Status Monitor** est ouverte, cliquez sur

l'icône . Vous pouvez définir la fréquence à laquelle le logiciel actualisera les informations d'état de la

machine. Allez dans la barre de menu **Brother Status Monitor** puis sélectionnez **Préférences**.

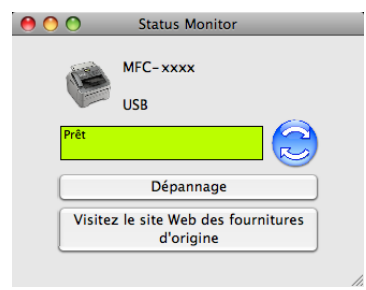

## **Masquer ou afficher la fenêtre <sup>7</sup>**

Après le démarrage du **Status Monitor**, vous pouvez cacher ou afficher la fenêtre. Pour cacher la fenêtre, allez dans la barre de menu, sélectionnez **Brother Status Monitor**, puis **Masquer Status Monitor**. Pour afficher la fenêtre, cliquez sur l'icône **Brother Status Monitor** dans le socle.

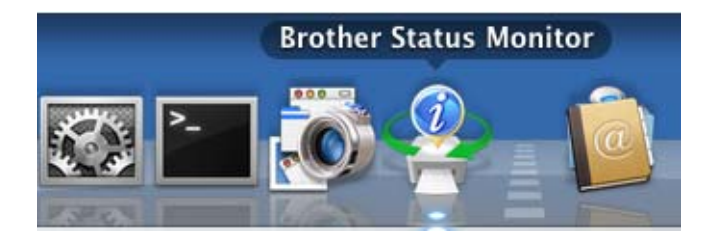

# **Fermer la fenêtre <sup>7</sup>**

Cliquez sur **Brother Status Monitor** dans la barre de menu, puis sélectionnez **Quitter Status Monitor** dans le menu contextuel.

# **Envoi PC-FAX <sup>7</sup>**

Vous pouvez envoyer une télécopie directement d'une application Macintosh.

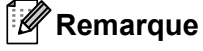

Les télécopies seront envoyées en noir et blanc uniquement.

**1** Créez un document dans un logiciel sous Macintosh.

b Pour une application telle que TextEdit, cliquez sur **Fichier**, puis sur **Imprimer**.

■ (Mac OS X 10.5.8 à 10.6.x)

Pour obtenir davantage d'options de mise en page, cliquez sur la flèche vers le bas en regard du menu contextuel Imprimante.

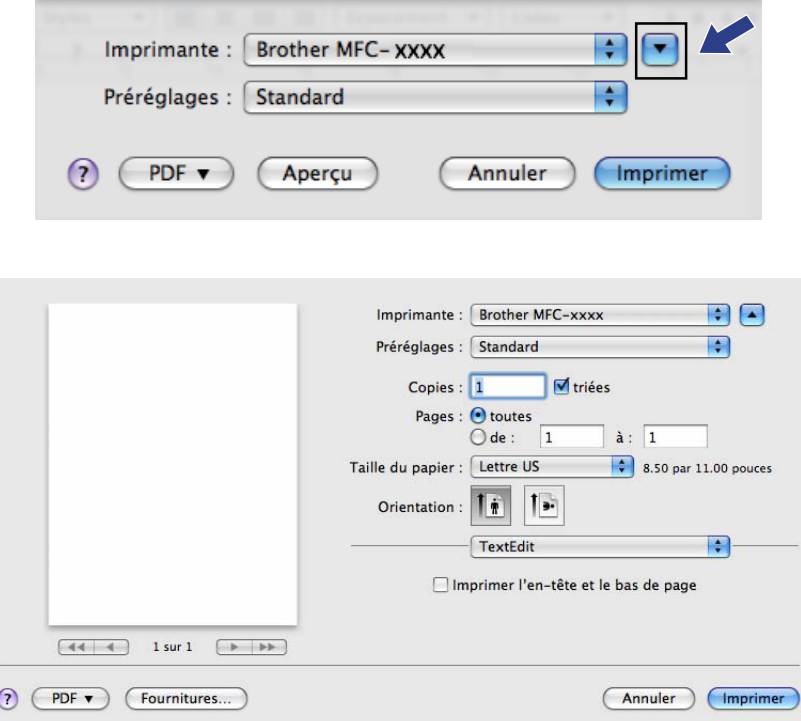

 $\blacksquare$  (Pour Mac OS X 10.7.x)

Pour plus d'options de la commande Format d'impression, cliquez sur **Afficher les détails**.

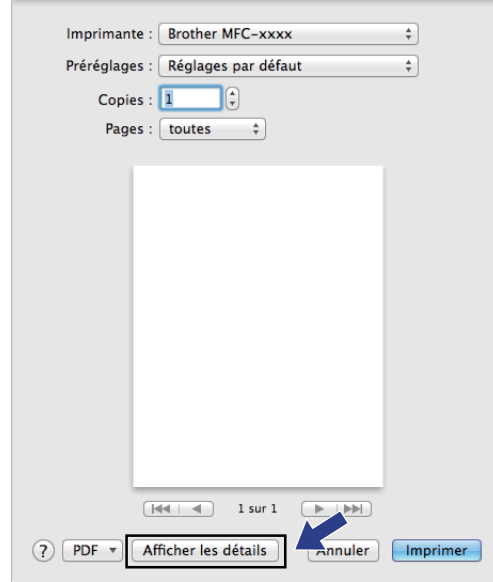

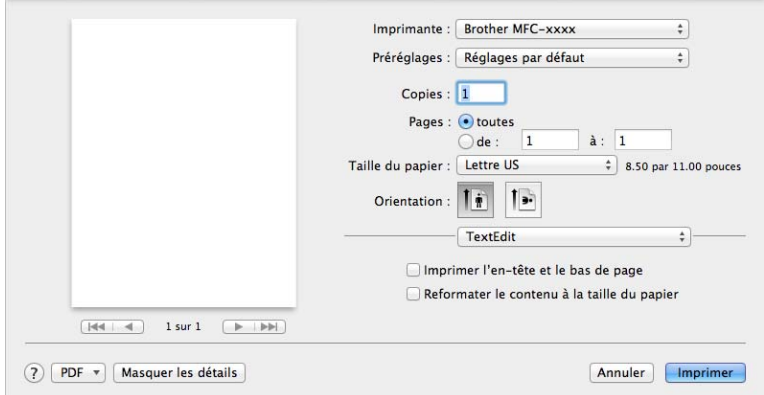

**6** Sélectionnez Envoi Fax à partir du menu contextuel.

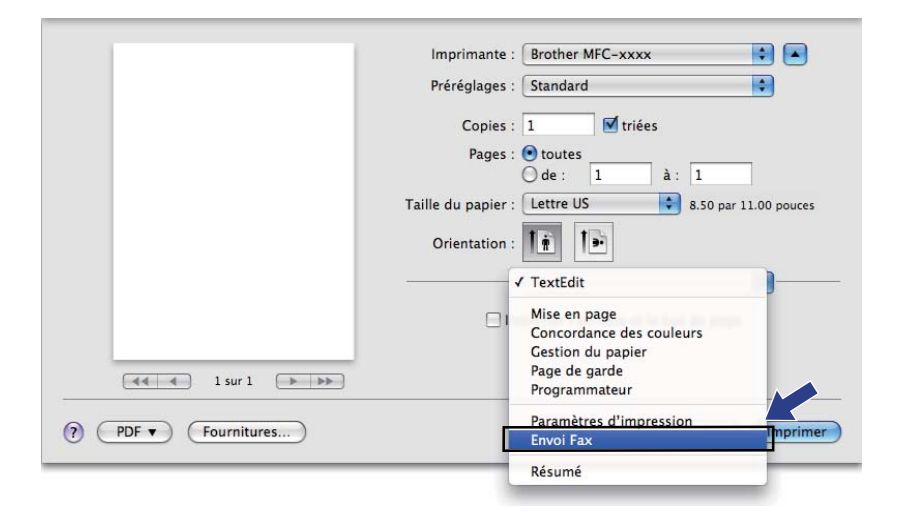

d Sélectionnez **Télécopieur** à partir du menu contextuel **Sortie**.

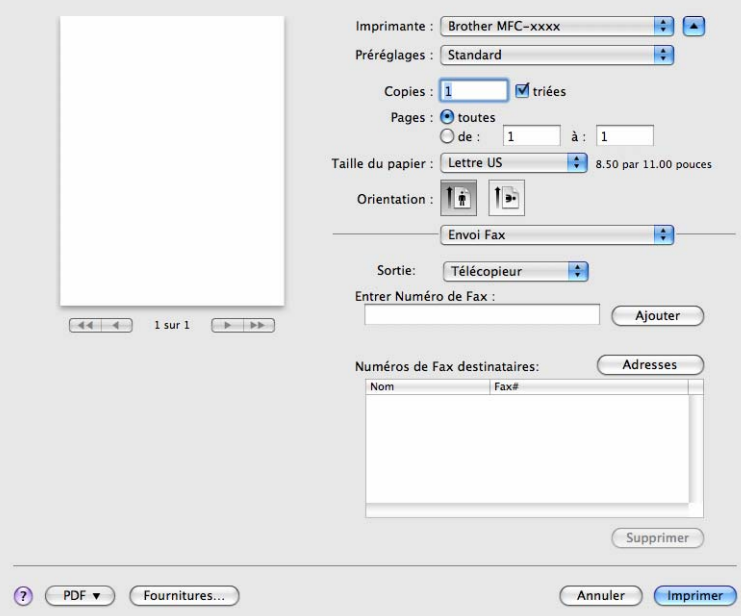

e Entrez un numéro de télécopieur dans la boîte **Entrer Numéro de Fax**, puis cliquez sur **Imprimer** pour envoyer la télécopie.

# **Remarque**

Si vous voulez envoyer une télécopie à plusieurs destinataires, cliquez sur **Ajouter** après la saisie du premier numéro de télécopieur. Les numéros des télécopieurs destinataires s'affichent dans la boîte de dialogue.

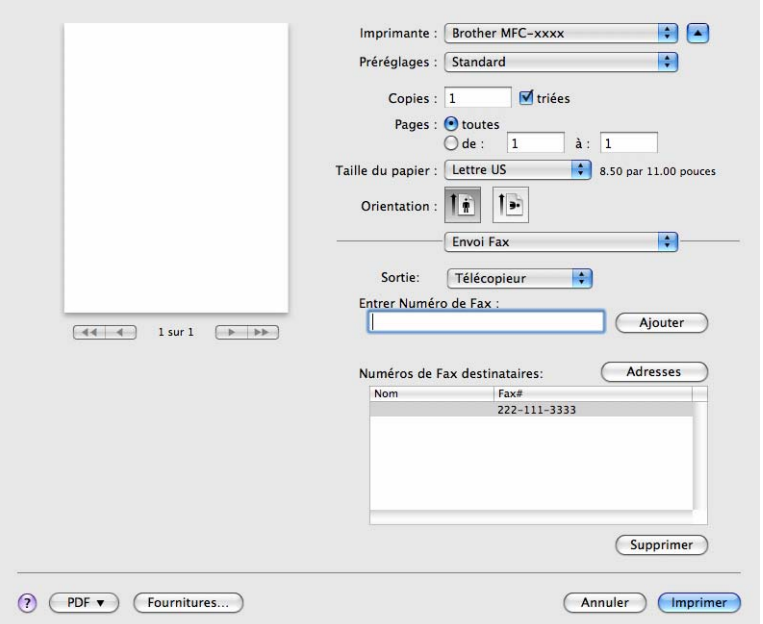

# **Carnet d'adresses Brother <sup>7</sup>**

Le bouton **Adresses** vous permet de pourvoir un numéro de télécopieur d'une adresse.

Impression et télécopie

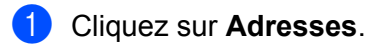

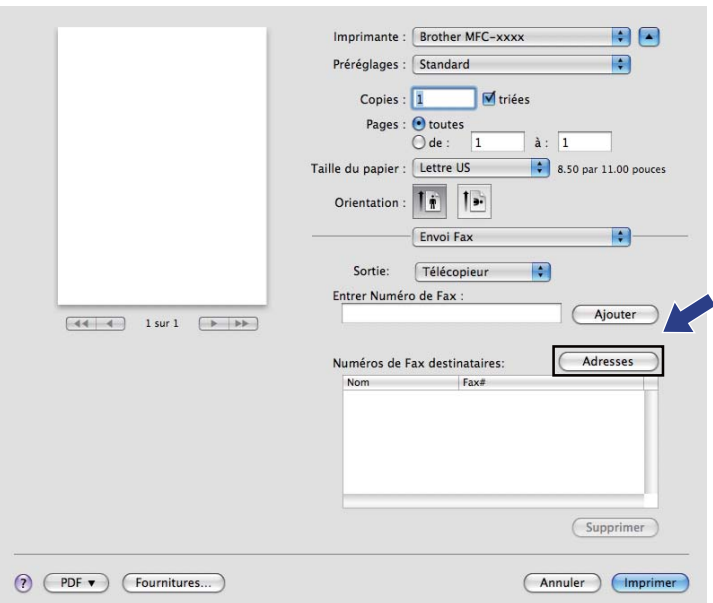

b Choisissez le numéro de télécopieur dans le panneau **Adresses** puis cliquez sur **Vers**.

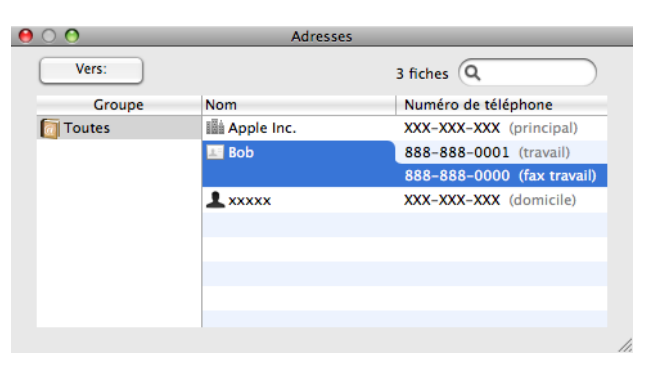

Impression et télécopie

c Une fois la télécopie pourvue d'une adresse, cliquez sur **Imprimer**.

 $\sim$ 

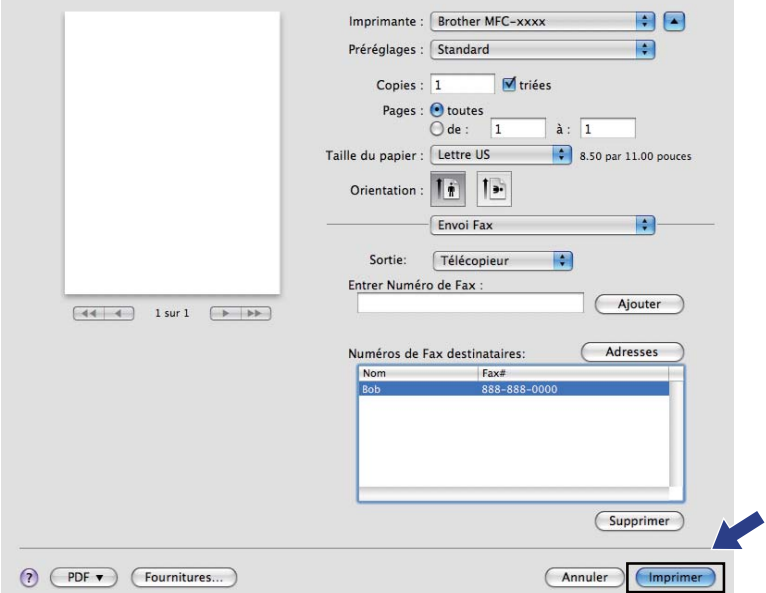

**8**

# **Numérisation <sup>8</sup>**

# **Numérisation d'un document à l'aide du pilote TWAIN <sup>8</sup>**

Le logiciel de l'appareil Brother comporte un pilote de numériseur TWAIN destiné aux ordinateurs Macintosh. Ce pilote de numériseur Macintosh TWAIN s'utilise avec n'importe quelle application prenant en charge le protocole TWAIN.

Lorsque vous numérisez un document, vous pouvez utiliser le chargeur automatique de documents. Pour de plus amples renseignements sur le chargement de documents, consultez Guide de l'utilisateur : *Chargement des documents*.

Exécutez votre application Macintosh compatible TWAIN. Lorsque vous utilisez le pilote TWAIN Brother pour la première fois, réglez-le comme pilote par défaut en sélectionnant **Sélectionner la source**. Pour chaque document que vous numérisez par la suite, sélectionnez **Acquérir les données image** ou **Acquérir**. L'option de menu qui vous permet de sélectionner le pilote du scanner peut varier selon votre application.

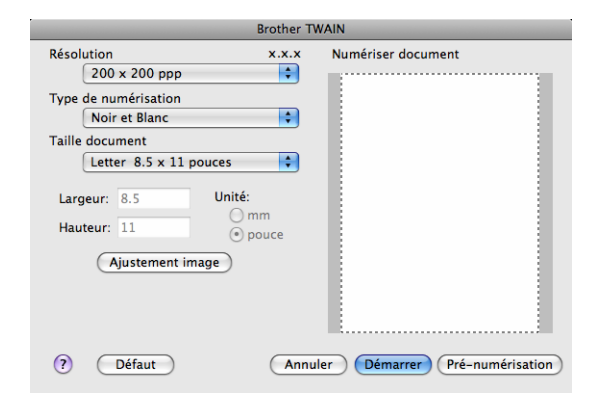

### **Remarque**

La méthode permettant de sélectionner le pilote par défaut ou de numériser un document peut varier selon l'application utilisée.

# **Numérisation d'une image vers votre Macintosh <sup>8</sup>**

Vous pouvez numériser une page entière, ou seulement une partie, après avoir prénumérisé le document.

### **Numérisation d'une page entière <sup>8</sup>**

- Chargez le document.
- b Démarrez votre application graphique et sélectionnez l'opération de numérisation.

c Dans la boîte de dialogue Configuration du Scanner, modifiez au besoin les paramètres suivants :

- **Résolution**
- **Type de numérisation**
- **Taille document**

### **Ajustement image**

- **Luminosité**
- **Contraste**

4 Cliquez sur **Démarrer**.

Une fois la numérisation terminée, l'image apparaît dans votre application graphique.

# **Prénumérisation d'une image <sup>8</sup>**

Le bouton **Pré-numérisation** permet d'obtenir un aperçu de l'image à numériser. Il peut aussi servir à recadrer les zones superflues de l'image. Lorsque la définition de la zone de numérisation vous semble correcte, cliquez sur le bouton **Démarrer** dans la boîte de dialogue Configuration du Scanner pour numériser l'image.

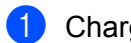

**1** Chargez le document.

**2** Cliquez sur Pré-numérisation.

La totalité de l'image est numérisée dans votre Macintosh et s'affiche dans la fenêtre **Numériser document**.

Faites glisser le pointeur de la souris sur la partie à numériser.

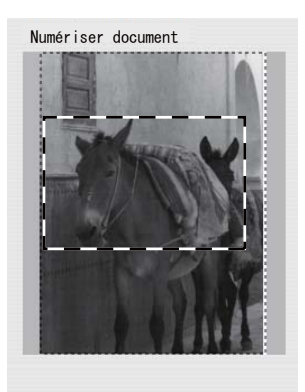

4 Replacez le document sur le chargeur automatique de documents.

**(5)** Réglez les paramètres Résolution, Type de numérisation, Luminosité et Contraste selon vos besoins dans la boîte de dialogue Configuration du scanner.

### **6** Cliquez sur **Démarrer**. Cette fois, seule la partie sélectionnée du document s'affiche dans la fenêtre de l'application.

g Vous pouvez régler l'image plus en détails dans votre logiciel d'édition.

# **Description des paramètres de la fenêtre du scanner <sup>8</sup>**

### **Résolution <sup>8</sup>**

Vous pouvez modifier la résolution de numérisation dans le menu contextuel **Résolution**. Les résolutions plus élevées requièrent plus de mémoire et un temps de transfert plus long, mais elles produisent des images numérisées plus fines. Le tableau suivant présente les résolutions que vous pouvez sélectionner.

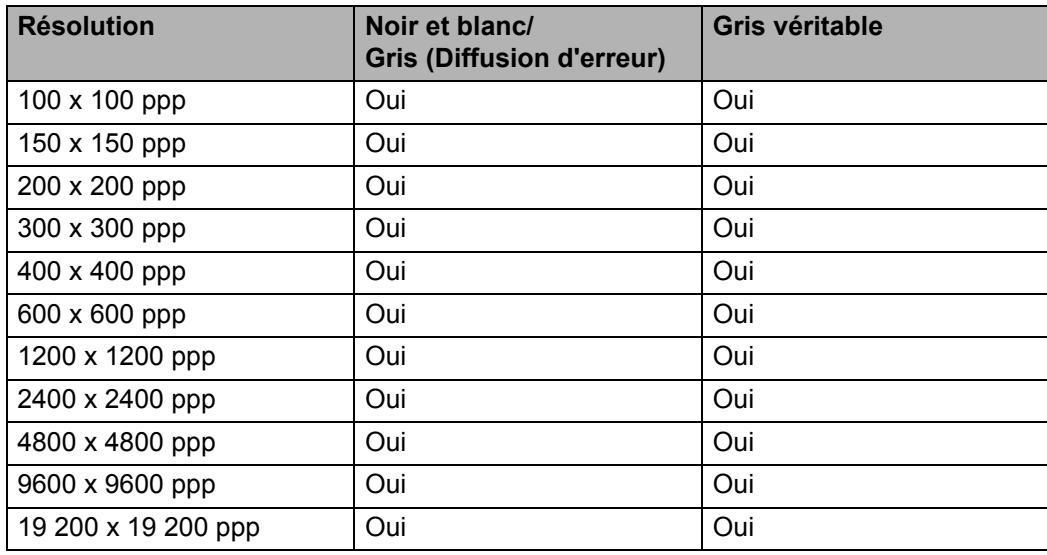

### **Type de numérisation <sup>8</sup>**

### ■ Noir et blanc

Utilisez cette option pour des images, du texte ou des dessins au trait.

**Gris (Diffusion d'erreur)**

Sélectionnez ce mode pour les photographies ou les graphiques. (La diffusion d'erreur est une méthode permettant de créer des images grises simulées sans utiliser des points réellement gris. Des points noirs sont disposés selon un motif spécifique pour donner l'aspect du gris.)

### **Gris véritable**

Sélectionnez ce mode pour les photographies ou les graphiques. Cette méthode offre des images d'une plus grande précision grâce à un maximum de 256 teintes de gris.

### **Taille du document <sup>8</sup>**

Sélectionnez l'un des formats de document suivants :

- A4 8.3 x 11.7 po
- **JIS B5 7.2 x 10.1 po**
- **JIS B6 5 x 7.2 pouces**
- **Lettre 8.5 x 11 po**
- **Légal 8.5 x 14 po**

Numérisation

- **A5 5.8 x 8.3 pouces (148 x 210 mm)**
- **A6 4.1 x 5.8 pouces**
- **Executive 7.25 x 10.5 po**
- ■4 x 6 pouces
- 5 x 8 po
- **3.5 x 5 po**
- 5 x 7 po
- **Carte postale 1 3.9 x 5.8 pouces**
- **Carte postale 2 (double) 5.8 x 7.9 pouces**
- **Format personnalisé** (Ajustable par l'utilisateur de 0.35  $\times$  0.35 po à 8.5  $\times$  14 po ou de 8.9  $\times$  8.9 mm à  $215,9 \times 355,6 \text{ mm.}$

Après avoir choisi un format personnalisé, vous pouvez modifier la zone de numérisation. Cliquez sur le bouton de la souris et maintenez-le enfoncé tout en faisant glisser la souris, afin de recadrer l'image.

**Largeur :** Saisissez la largeur du format personnalisé.

**Hauteur :** Saisissez la hauteur du format personnalisé.

### **Réglage de l'image <sup>8</sup>**

### **Luminosité**

Réglez le paramètre (entre -50 et 50) pour obtenir la meilleure image possible. La valeur par défaut est 0, ce qui représente une moyenne convenant pour la plupart des images.

Pour modifier le niveau de **Luminosité**, déplacez la barre de défilement vers la droite pour éclaircir l'image ou vers la gauche pour l'assombrir. Vous pouvez aussi entrer une valeur dans la zone pour définir le niveau.

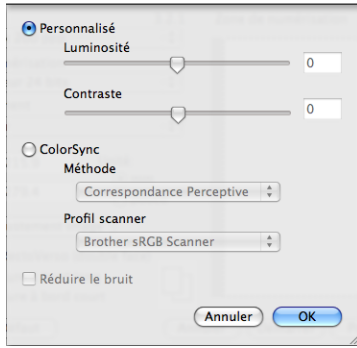

Si l'image numérisée est trop claire, réglez un niveau de **Luminosité** plus faible et recommencez la numérisation.

Si l'image est trop sombre, réglez un niveau de **Luminosité** plus élevé et recommencez la numérisation.

### **Contraste**

Pour augmenter ou diminuer le niveau de contraste, déplacez la barre de défilement vers la gauche ou vers la droite. Une augmentation permet d'accentuer les zones sombres et claires de l'image, alors qu'une

diminution révèle davantage de détails dans les zones grises. Vous pouvez aussi saisir une valeur dans la zone pour définir le **Contraste**.

# **Remarque**

Le paramètre **Contraste** est disponible seulement si vous avez réglé **Type de numérisation** sur **Gris (Diffusion d'erreur)** ou **Gris véritable**.

Lors de la numérisation de photographies ou d'autres images que vous souhaitez intégrer dans un traitement de texte ou une application graphique, vous pouvez essayer différents paramètres de **Résolution**, **Type de numérisation**, **Luminosité** et **Contraste** pour découvrir ceux qui correspondent le mieux à vos besoins.

# <span id="page-127-0"></span>**Numérisation d'un document en utilisant le pilote ICA (Mac OS X 10.6.x - 10.7.x) <sup>8</sup>**

Vous pouvez numériser un document en utilisant le pilote ICA. Si vous avez installé MFL-Pro Suite à partir du CD-ROM d'installation, le pilote ICA a déjà été installé sur votre Macintosh. Si vous ne voyez pas votre appareil dans la liste **Imprimantes et fax** ou la liste **Imprimantes et scanners**, vous pouvez ajouter votre machine en cliquant sur le bouton **+**. Vous pouvez aussi numériser directement en utilisant l'application de capture d'image (consultez *[Sélection de votre appareil à partir d'Imprimantes et fax ou d'Imprimantes et](#page-129-0)  scanners*  $\rightarrow$  [page 123](#page-129-0)).

# **Remarque**

Les écrans de la présente section sont tirés de Mac OS X 10.6.x. Les écrans de votre Macintosh peuvent varier en fonction de la version de votre système d'exploitation.

**1** Connectez votre appareil Brother au Macintosh à l'aide d'un câble USB.

### b Lancez **Transfert d'images**.

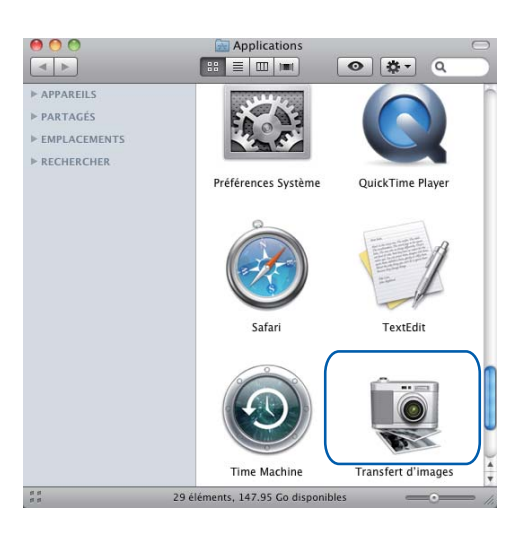

c Sélectionnez l'appareil dans la zone **APPAREILS** sur le côté gauche de l'écran.

# **Remarque**

(Pour Mac OS X 10.7.x)

Si vous ne voyez pas votre appareil dans la zone **APPAREILS**, faites glisser le pointeur de la souris sur la zone et cliquez sur **Masquer**.

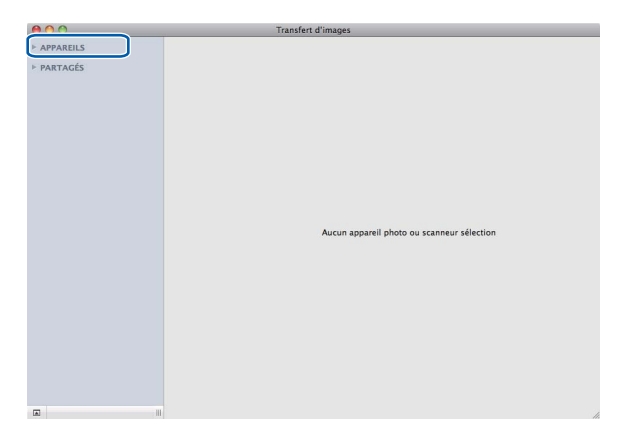

<span id="page-128-0"></span>**4** Placez le document dans le chargeur automatique de documents. Sélectionnez le format de votre document pour le paramètre **Dimensions de scannage**.

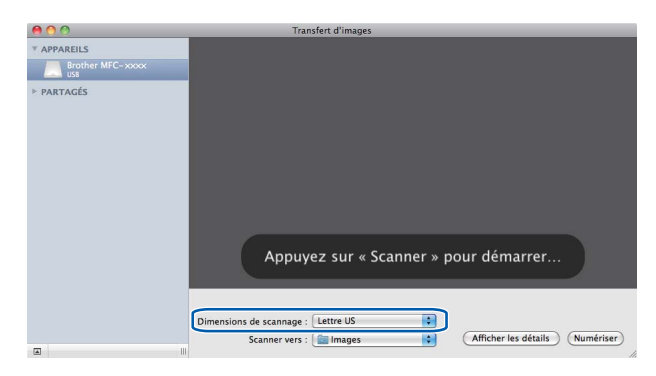

**6** Sélectionnez le dossier de destination ou l'application de destination pour **Scanner vers**.

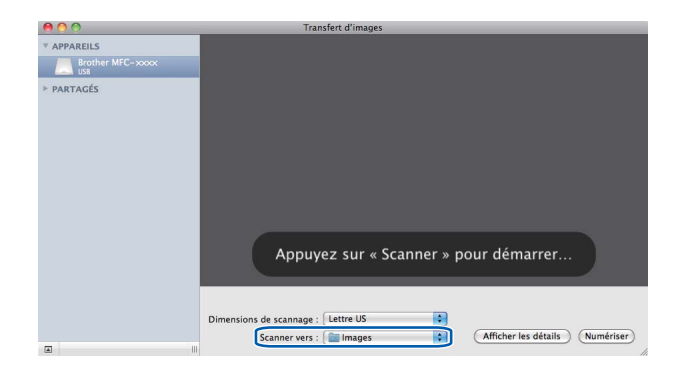

Vous pouvez régler les paramètres suivants, au besoin, dans la boîte de dialogue accessible en cliquant sur **Afficher les détails**. Le nom de l'élément et la valeur attribuable peuvent varier en fonction de l'appareil.

- **Type** : Choisissez Noir et blanc ou Texte.
- **Résolution** : Sélectionnez la résolution de numérisation de votre document.
- **Dimensions de scannage** ou **Taille** (Mac OS X 10.7.x seulement) : Sélectionnez le format de papier du document numérisé dans le chargeur de documents.
- **Orientation** : Sélectionnez l'orientation du document dans le chargeur de documents.
- **Scanner vers** : Sélectionnez le dossier de destination ou l'application de destination.
- **Nom** : Saisissez le texte de préfixe utilisé pour le nom de l'image numérisée.
- **Format** : Sélectionnez le format du fichier des données numérisées.
- **Combiner en un seul document** (Mac OS X 10.7.x) : Lorsque vous sélectionnez PDF ou TIFF comme format de fichier, cochez cette case pour numériser un document comme un seul objet et le sauvegarder sous un seul fichier.
- **Correction d'image** : Dans les paramètres manuels, vous pouvez régler la Luminosité, le Contraste (Mac OS X 10.7.x seulement), la Teinte, la Température, le Seuil et la Saturation.

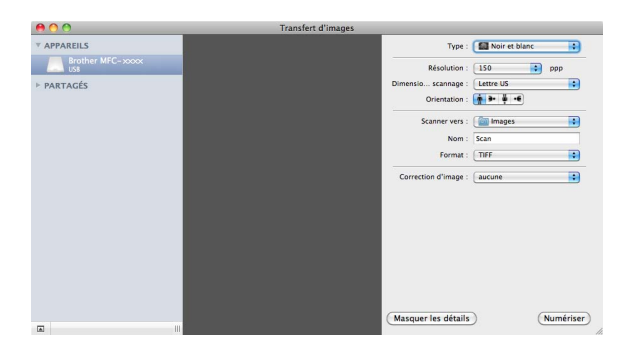

**6** Cliquez sur **Numériser** pour démarrer la numérisation.

## <span id="page-129-0"></span>**Sélection de votre appareil à partir d'Imprimantes et fax ou d'Imprimantes et scanners <sup>8</sup>**

a Connectez votre appareil Brother au Macintosh à l'aide d'un câble USB.

b Sélectionnez **Préférences Système** dans le menu Pomme.

- c Cliquez sur **Imprimantes et fax** ou sur **Imprimantes et scanners**.
- d Sélectionnez l'appareil dans la liste du côté gauche de l'écran, puis cliquez sur **Ouvrir la liste d'attente d'impression**.

### *A* Remarque

Si vous ne voyez pas l'onglet **Numériser** à l'écran, supprimez votre appareil en cliquant sur le bouton  dans la liste **Imprimantes et fax** ou **Imprimantes et scanners**. Ajoutez alors l'appareil en cliquant sur le bouton **+**.

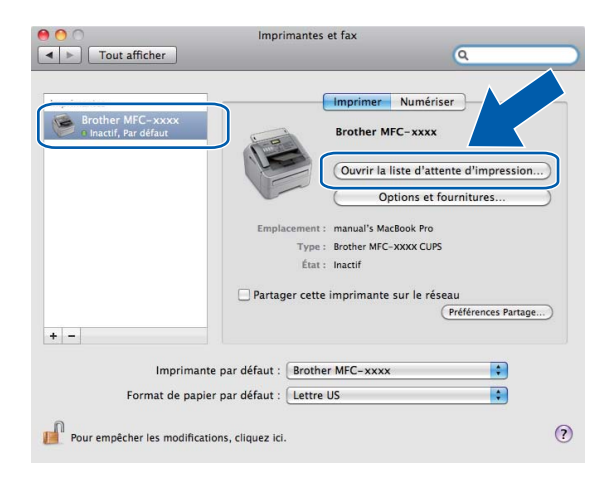

**6** Cliquez sur **Scanneur**.

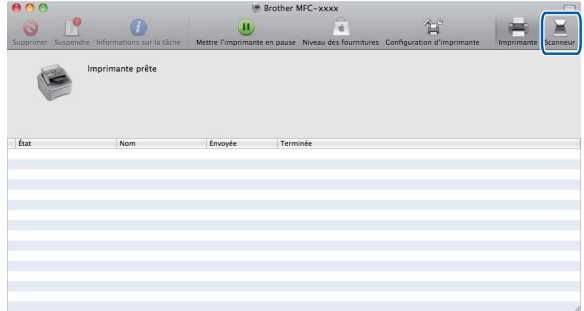

**6** Allez à l'étape **@** [d](#page-128-0)e *[Numérisation d'un document en utilisant le pilote ICA \(Mac OS X 10.6.x - 10.7.x\)](#page-127-0)*  $\rightarrow$  [page 121](#page-127-0) pour continuer.

L'affichage varie selon les méthodes de numérisation que vous utilisez.

# <span id="page-131-0"></span>**Utilisation de Presto! PageManager <sup>8</sup>**

Presto! PageManager est une application destinée à la gestion des documents de votre Macintosh. Comme il est compatible avec la plupart des programmes d'édition d'image et de traitement de texte, le logiciel Presto! PageManager vous donne un contrôle unique sur vos fichiers Macintosh. Vous pouvez gérer facilement vos documents et modifier le contenu de votre messagerie électronique et de vos fichiers ou lire les documents avec le logiciel ROC intégré dans Presto! PageManager.

Si vous utilisez l'appareil en tant que scanner, nous vous recommandons d'installer Presto! PageManager. Vous pouvez le télécharger à partir du site

http://ni.newsoft.com.tw/download/brother/PM9SEinstaller\_BR\_multilang.dmg Pour installer Presto! PageManager, consultez le Guide d'installation rapide.

# **Remarque**

On peut consulter le guide de l'utilisateur complet de NewSoft Presto! PageManager 9 à partir du menu **Aide** dans le logiciel.

# **Caractéristiques <sup>8</sup>**

- ROC : En une étape, vous pouvez numériser une image, reconnaître le texte et le modifier dans un traitement de texte.
- Édition d'image : Améliorez, tronquez et faites pivoter des images ou ouvrez-les avec le programme d'édition graphique de votre choix.
- Annotation : Ajoutez des notes, des tampons et des dessins interchangeables.
- Fenêtre Dossiers : Affichez et arrangez l'arborescence (hiérarchie) des dossiers pour un accès aisé.
- Fenêtre Aperçu : Consultez les fichiers sous forme de miniatures, de listes ou de Cover Flow pour une identification simple.

# **Configuration système requise pour Presto! PageManager <sup>8</sup>**

- $M =$  Mac OS X 10.5.8 10.6.x 10.7.x
- Disque dur d'une capacité minimale de 400 Mo (espace mémoire libre) pour l'installation

# **Assistance technique NewSoft <sup>8</sup>**

### **Pour les États-Unis**

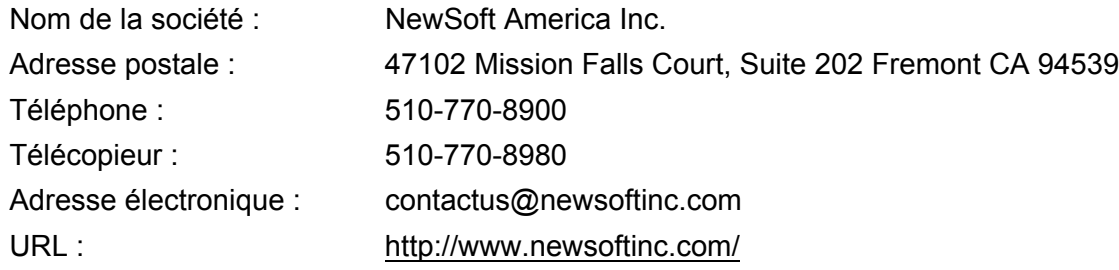

### Numérisation

## **Pour le Canada**

Adresse électronique : contactus@newsoftinc.com (anglais)

### **Allemagne**

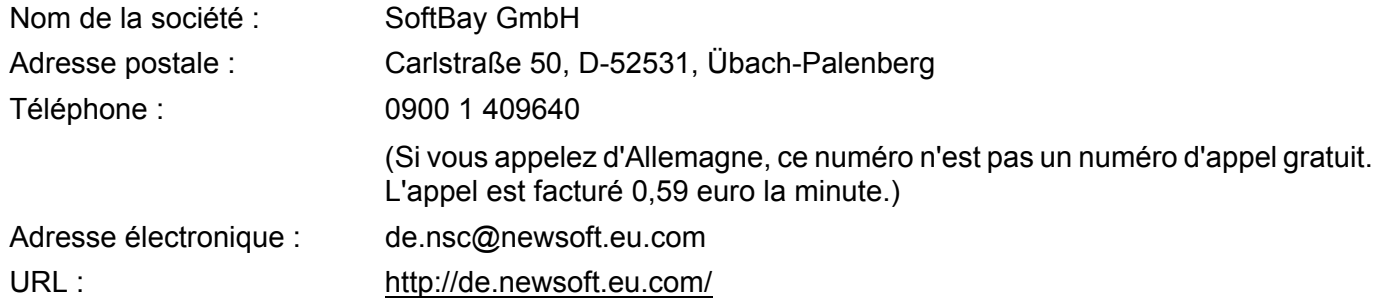

## **Royaume-Uni**

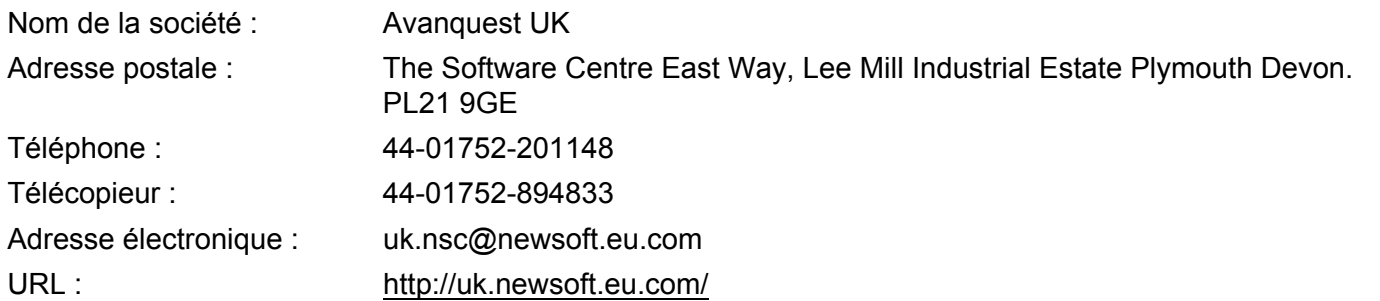

### **France**

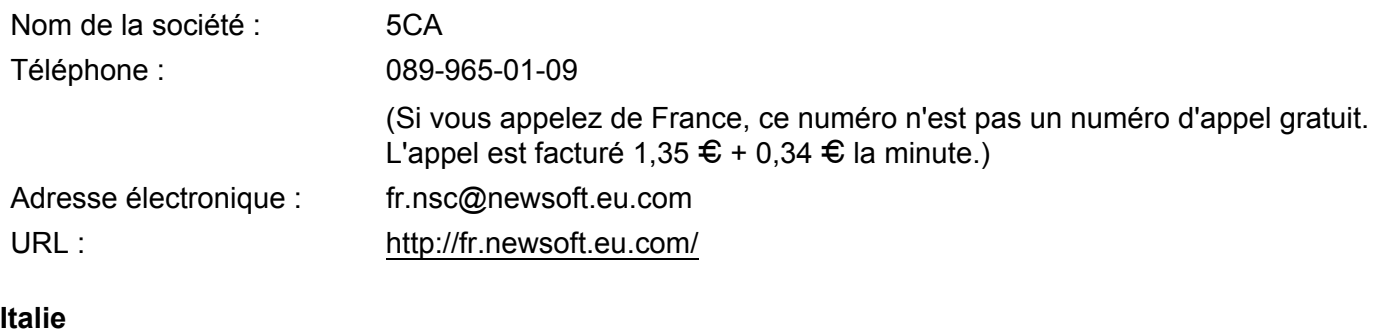

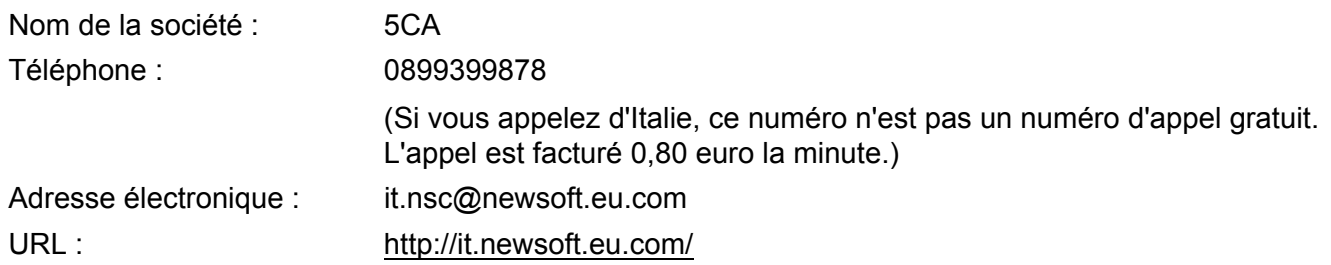

Numérisation

### **Espagne**

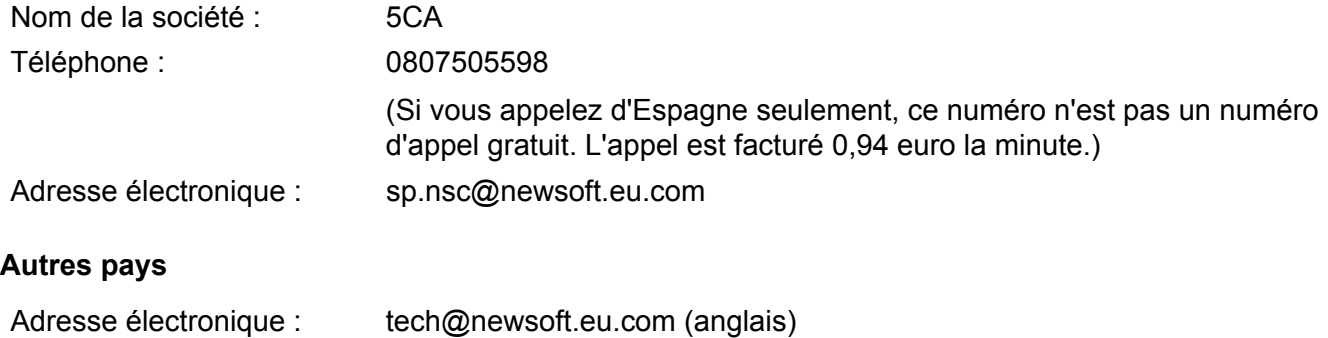

# **ControlCenter2 <sup>9</sup>**

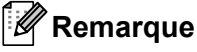

Les fonctions disponibles du ControlCenter2 peuvent varier selon le numéro du modèle de votre appareil.

# **Utilisation de ControlCenter2 <sup>9</sup>**

ControlCenter2 est un utilitaire qui vous permet d'accéder rapidement et facilement à vos applications les plus fréquemment utilisées. Avec ControlCenter2, il n'est plus nécessaire de lancer manuellement des applications spécifiques. L'icône s'affiche dans la barre de menu. Pour ouvrir la fenêtre ControlCenter2,

cliquez sur l'icône **et sélectionnez Ouvrir**. ControlCenter2 autorise les opérations suivantes :

- <sup>1</sup> Numérisation directe vers un fichier, un courriel, l'application de traitement de texte ou graphique de votre choix. (1)
- 2) Boutons de numérisation personnalisés : vous pouvez configurer des boutons de façon à répondre aux besoins de vos propres applications. (2)
- <sup>3</sup> Naviguez jusqu'à la fonction Copie accessible sur votre Macintosh et naviguez jusqu'aux applications PC-FAX disponibles pour votre appareil. (3)
- $\left(4\right)$  Accès aux paramètres disponibles pour configurer votre périphérique. (4)
- e Sélectionnez l'appareil qui doit être connecté à ControlCenter2 à partir du menu contextuel **Modèle**. (5) Vous pouvez également ouvrir la fenêtre **Sélecteur de périphérique** en sélectionnant **Autre...** dans le menu contextuel **Modèle**.
- f Ouvrez la fenêtre de configuration pour chaque fonction en cliquant sur le bouton **Configuration**. (6)

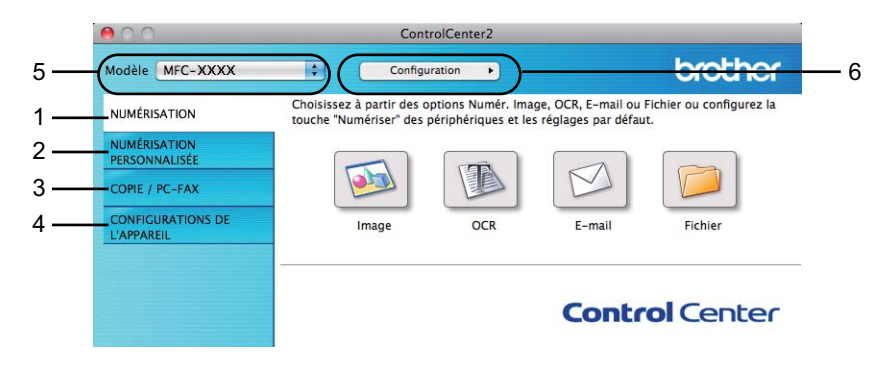

# **Désactivation de la fonction Chargement automatique <sup>9</sup>**

Si vous ne voulez pas que ControlCenter2 se lance automatiquement à chaque démarrage de votre Macintosh, procédez comme suit :

a Cliquez sur l'icône de ControlCenter2 dans la barre de menu et sélectionnez **PRÉFÉRENCES**. La fenêtre Préférences ControlCenter2 s'affiche.

ControlCenter2

**2** Désélectionnez l'option Lancer ControlCenter au démarrage de l'ordinateur.

**8** Cliquez sur OK pour fermer la fenêtre.

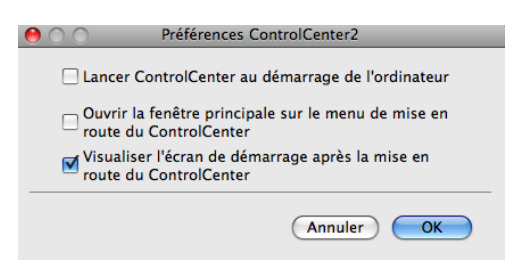

# **Remarque**

L'icône de l'application ControlCenter2 se trouve dans **Macintosh HD**/**Applications**/**Brother**.

# **NUMÉRISATION <sup>9</sup>**

Il existe quatre boutons de numérisation pour les applications **Numérisation vers image**, **Numérisation vers OCR**, **Numérisation vers e-mail** et **Numérisation vers fichier**.

**Image** *(par défaut : Apple Preview)*

Cette option vous permet de numériser une page directement dans toute application d'affichage ou d'édition d'image. Vous pouvez sélectionner l'application de destination comme Adobe<sup>®</sup> Photoshop<sup>®</sup> ou toute autre application d'édition d'image installée sur votre Macintosh.

■ **OCR** (par défaut : TextEdit)

Cette option vous permet de numériser une page ou un document, de lancer automatiquement l'application ROC et d'insérer le texte (et non une image graphique) dans une application de traitement de texte. Vous pouvez sélectionner l'application cible de traitement de texte, comme Microsoft<sup>®</sup> Word ou toute autre application de traitement de texte installée sur votre Macintosh. Vous devez télécharger Presto!PageManager et l'installer sur votre Macintosh. Pour de l'information concernant l'installation, voir *[Utilisation de Presto! PageManager](#page-131-0)* >> page 125.

**E-mail** *(par défaut : votre messagerie électronique par défaut)*

Cette option vous permet de numériser une page ou un document directement dans un logiciel de messagerie électronique sous forme de pièce jointe standard. Vous pouvez choisir le type de fichier et la résolution de la pièce jointe.

### **Fichier**

Cette option vous permet de numériser directement dans un fichier sur le disque. Au besoin, vous pouvez changer le type de fichier et le dossier de destination.

ControlCenter2 vous donne la possibilité de configurer la touche **NUMÉRISER** de votre appareil et le bouton du logiciel ControlCenter2 pour chaque fonction de numérisation. Pour configurer la touche **NUMÉRISER** sur votre appareil, sélectionnez le bouton **Bouton du périphérique** (cliquez sur chaque bouton ControlCenter tout en maintenant enfoncée la touche **Ctrl** et sélectionnez **Bouton du périphérique**) dans le menu de configuration pour chacun des boutons **NUMÉRISATION**. Pour configurer le bouton logiciel dans ControlCenter2, sélectionnez l'onglet **Bouton du logiciel** (cliquez sur chacun des boutons ControlCenter tout en maintenant la touche **Ctrl** enfoncée et sélectionnez **Bouton du logiciel**) dans le menu de configuration pour chacun des boutons **NUMÉRISATION**.

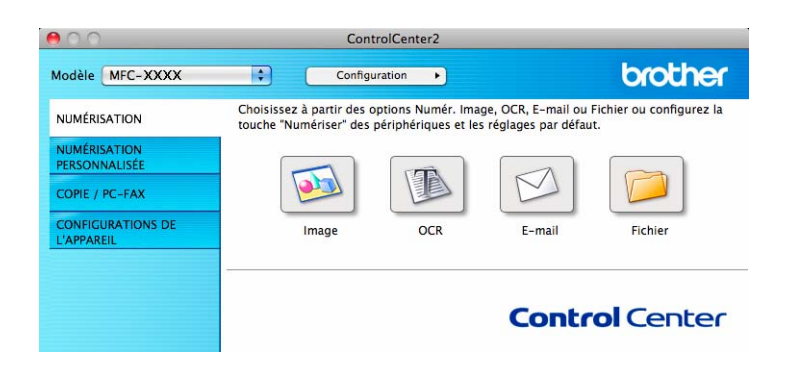

# <span id="page-137-0"></span>**Types de fichier <sup>9</sup>**

Vous pouvez choisir dans la liste suivante le type de fichier à utiliser pour la pièce jointe ou à enregistrer dans un dossier.

Sélectionnez dans le menu contextuel le type de fichier souhaité pour l'enregistrement des images numérisées.

### **Pour Image, E-mail et Fichier <sup>9</sup>**

- **Windows Bitmap (\*.bmp)**
- **JPEG (\*.jpg)** -Recommandé pour la plupart des utilisateurs lors de la numérisation d'images.
- **TIFF (\*.tif)**
- **TIFF multipage (\*.tif)**
- **Graphiques de réseau transférable (\*.png)**
- **PDF (\*.pdf)** -Recommandé pour la numérisation et le partage de documents.
- **PDF sécurisé (\*.pdf)**
- **PDF consultable (\*.pdf)**

### **Pour ROC <sup>9</sup>**

- **Texte (\*.txt)**
- Rich Text Format (\*.rtf)
- **HTML (\*.htm)**
- **Excel97 (\*.xls)**
- **PDF consultable (\*.pdf)**

### **Remarque**

- Si vous sélectionnez le type de fichier TIFF ou TIFF multipage, vous pouvez choisir entre les options « Non condensé » et « Condensé ».
- Les fichiers PDF pouvant faire l'objet d'une recherche sont un format qui inclut une couche de données textes par dessus l'image numérisée. Cette couche vous permet de rechercher dans le texte se trouvant par dessus les données d'image. Le paramètre de langue pour ROC doit correspondre à la langue de recherche pour laquelle vous souhaitez rendre le PDF interrogeable.
- Pour choisir **PDF consultable (\*.pdf)**, vous devez installer Presto! PageManager (consultez le Guide d'installation rapide).

## **Taille du document <sup>9</sup>**

Vous pouvez choisir le format du document à partir de la liste déroulante. Si vous choisissez un format de document « 1 sur 2 », tel que **1 sur 2 (A4)**, l'image numérisée est divisée en deux documents de format A5.

# **Image (exemple : Apple Preview) <sup>9</sup>**

La fonction **Numérisation vers image** vous permet de numériser une image directement dans votre application graphique, afin de pouvoir ensuite la modifier. Pour changer les paramètres par défaut, cliquez sur le bouton tout en maintenant la touche **Ctrl** enfoncée, puis sélectionnez **Bouton du logiciel**.

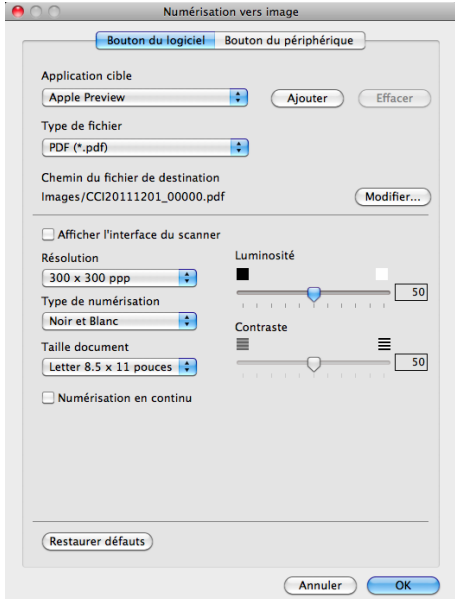

Si vous voulez numériser puis recadrer une partie de la page après avoir prénumérisé le document, cochez la case **Afficher l'interface du scanner**.

Au besoin, changez les autres paramètres.

Pour changer l'application de destination, sélectionnez l'application souhaitée dans le menu contextuel **Application cible**. Vous pouvez ajouter une application à la liste en cliquant sur le bouton **Ajouter**.

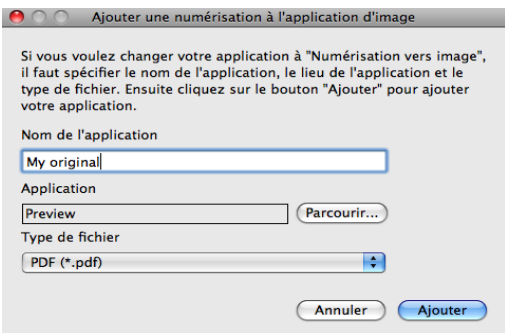

Entrez le **Nom de l'application** (jusqu'à 30 caractères) et sélectionnez votre application préférée en cliquant sur le bouton **Parcourir**. Sélectionnez également le **Type de fichier** à partir du menu contextuel.

Vous pouvez supprimer une application que vous avez ajoutée. Sélectionnez simplement le **Nom de l'application** et cliquez sur le bouton **Effacer**.

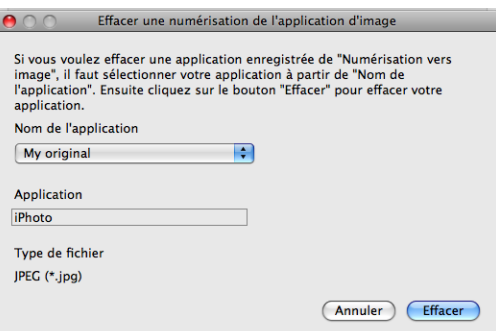

# **Remarque**

Cette fonction est également disponible pour les options **Numérisation vers e-mail** et **Numérisation vers OCR**. La fenêtre peut varier selon la fonction.

Si vous sélectionnez le format **PDF sécurisé** à partir de la liste **Type de fichier**, la boîte de dialogue **Définir le mot de passe PDF** s'affiche (Mac OS X 10.6.x à 10.7.x). Entrez votre mot de passe dans le champ **Mot de passe** et **Confirmation du mot de passe**, puis cliquez sur **OK**.

# **Remarque**

Le format **PDF sécurisé** est également disponible pour les options Numérisation vers e-mail et Numérisation vers fichier.

Si vous voulez enregistrer l'image numérisée dans un dossier, cliquez sur le bouton **Modifier** pour afficher la boîte de dialogue et choisir l'emplacement d'enregistrement de l'image ; cliquez ensuite sur le bouton **Parcourir** pour sélectionner un dossier.

# **ROC (application de traitement de texte) <sup>9</sup>**

**Numérisation vers OCR** convertit les données de type image des pages graphiques en un texte qui peut être édité par toute application de traitement de texte. Vous pouvez changer l'application de traitement de texte par défaut.

Pour configurer l'option **Numérisation vers OCR**, cliquez sur le bouton tout en maintenant la touche **Ctrl** enfoncée, puis sélectionnez **Bouton du logiciel**.

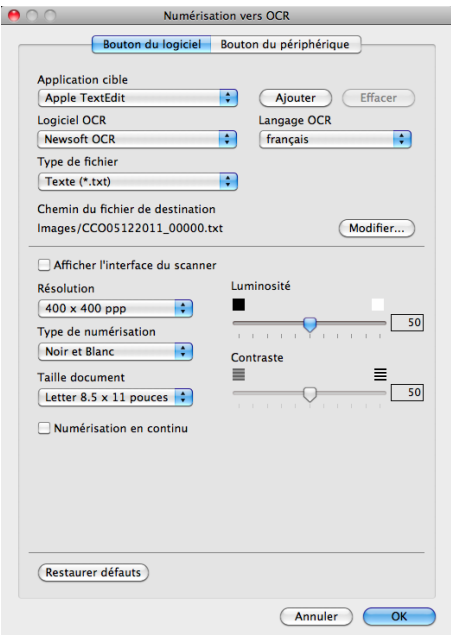

Pour changer l'application de traitement de texte, sélectionnez l'application de destination appropriée dans le menu contextuel **Application cible**. Vous pouvez ajouter une application à la liste en cliquant sur le bouton **Ajouter**. Pour supprimer une application, cliquez sur le bouton **Effacer**.

Si vous voulez numériser puis recadrer une partie de la page après avoir prénumérisé le document, cochez la case **Afficher l'interface du scanner**.

# **Remarque**

La fonction Numérisation vers ROC est disponible pour les langues suivantes : français, anglais, allemand, néerlandais, italien, espagnol, portugais brésilien, danois, suédois, japonais, coréen, chinois traditionnel et chinois simplifié.

### **Messagerie électronique <sup>9</sup>**

La fonction **Numérisation vers e-mail** vous permet de numériser un document vers votre application de messagerie électronique par défaut afin de pouvoir ensuite l'envoyer sous forme de pièce jointe. Pour changer l'application de messagerie électronique par défaut ou le type de fichier joint par défaut, cliquez sur le bouton tout en maintenant la touche **Ctrl** enfoncée, puis sélectionnez **Bouton du logiciel**.

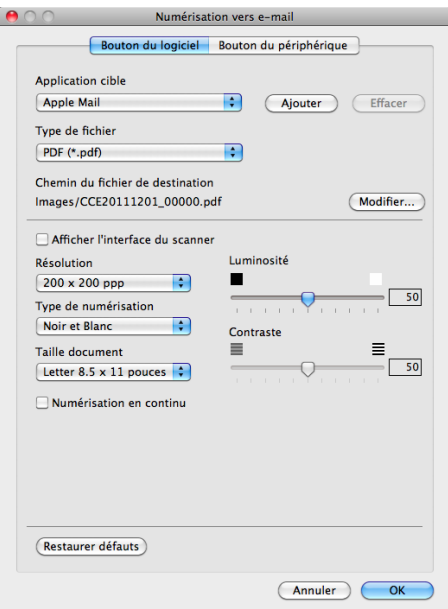

Pour changer d'application de messagerie électronique, sélectionnez l'application voulue dans le menu contextuel **Application cible**. Vous pouvez ajouter une application à la liste en cliquant sur le bouton

**Ajouter** [1.](#page-141-0) Pour supprimer une application, cliquez sur le bouton **Effacer**.

<span id="page-141-0"></span> $1$  Lorsque vous lancez ControlCenter2 pour la première fois, une liste par défaut d'applications de messagerie électronique compatibles s'affiche dans le menu contextuel. Si vous éprouvez des difficultés à utiliser une application personnalisée avec ControlCenter2, choisissez une application dans la liste.

Si vous voulez numériser puis recadrer une partie de la page après avoir prénumérisé le document, cochez la case **Afficher l'interface du scanner**.

# **Remarque**

Les services de messagerie Web ne sont pas pris en charge par Numérisation vers courriel.

# **Fichier <sup>9</sup>**

La fonction **Numérisation vers fichier** vous permet de numériser une image vers un dossier de votre disque dur dans un format de fichier de votre choix. Cela vous permet d'archiver facilement vos documents papier. Pour configurer le type de fichier et le dossier, cliquez sur le bouton tout en maintenant la touche **Ctrl** enfoncée, puis sélectionnez **Bouton du logiciel**.

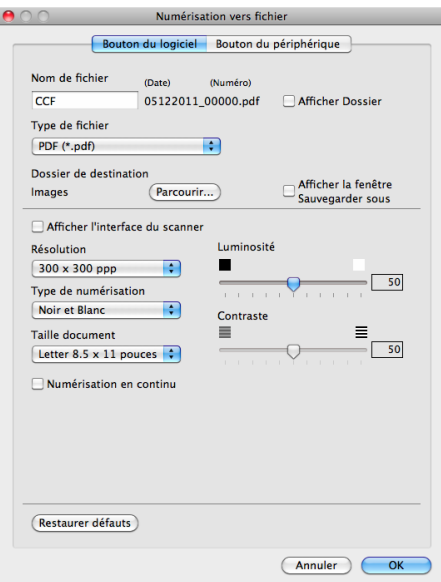

Vous pouvez modifier le nom du fichier. Saisissez le nom du fichier que vous souhaitez utiliser pour le document (jusqu'à 100 caractères) dans la zone **Nom de fichier**. Le nom de fichier sera composé du nom que vous avez entré, de la date du jour et d'un numéro séquentiel.

Sélectionnez le type de fichier de l'image enregistrée dans le menu contextuel **Type de fichier**. Vous pouvez enregistrer le fichier dans le dossier par défaut ou sélectionner un dossier en cliquant sur le bouton **Parcourir**.

Pour indiquer là où l'image numérisée doit être enregistrée une fois la numérisation terminée, cochez la case **Afficher Dossier**. Pour spécifier systématiquement la destination de l'image numérisée, cochez la case **Afficher la fenêtre Sauvegarder sous**.

Si vous voulez numériser puis recadrer une partie de la page après avoir prénumérisé le document, cochez la case **Afficher l'interface du scanner**.

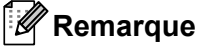

Pour connaître les types de fichiers pris en charge, voir *[Types de fichier](#page-137-0)* >> page 131.

# **NUMÉRISATION PERSONNALISÉE <sup>9</sup>**

Vous pouvez configurer quatre boutons afin qu'ils répondent à vos besoins en matière de numérisation.

Pour personnaliser un bouton, cliquez dessus tout en maintenant la touche **Ctrl** enfoncée, afin que la fenêtre de configuration s'affiche. On compte quatre fonctions de numérisation : **Numérisation vers image**, **Numérisation vers OCR**, **Numérisation vers e-mail** et **Numérisation vers fichier**.

### **Numérisation vers image**

Cette option vous permet de numériser une page directement dans toute application d'affichage ou d'édition d'image. Vous pouvez sélectionner comme destination n'importe quelle application d'édition d'image installée sur votre Macintosh.

### ■ Numérisation vers OCR

Cette option permet de convertir les documents numérisés en fichiers texte éditables. Vous pouvez aussi sélectionner l'application de destination pour le texte éditable. Vous devez télécharger Presto!PageManager et l'installer sur votre Macintosh. Pour de l'information concernant l'installation, voir *[Utilisation de Presto! PageManager](#page-131-0)* >> page 125.

### **Numérisation vers e-mail**

Cette option permet de joindre les images numérisées à un courriel. Vous pouvez également sélectionner le type de fichier joint et créer une liste abrégée d'adresses de destinataires sélectionnés dans votre carnet d'adresses électroniques.

### **Numérisation vers fichier**

Cette option vous permet d'enregistrer une image numérisée dans n'importe quel dossier d'un disque dur local. Vous pouvez également choisir le type de fichier à utiliser.

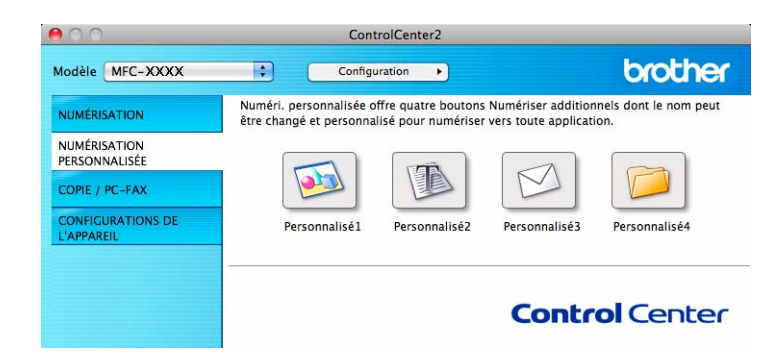

# **Types de fichier <sup>9</sup>**

Vous pouvez choisir dans la liste suivante le type de fichier à utiliser pour la pièce jointe ou à enregistrer dans un dossier.

Sélectionnez dans le menu contextuel le type de fichier souhaité pour l'enregistrement des images numérisées.

### **Pour Image, E-mail et Fichier <sup>9</sup>**

**Windows Bitmap (\*.bmp)**
- **JPEG (\*.jpg)** -Recommandé pour la plupart des utilisateurs lors de la numérisation d'images.
- **TIFF (\*.tif)**
- **TIFF multipage (\*.tif)**
- **Graphiques de réseau transférable (\*.png)**
- **PDF (\*.pdf)** -Recommandé pour la numérisation et le partage de documents.
- **PDF sécurisé (\*.pdf)**
- **PDF consultable (\*.pdf)**

#### **Pour ROC <sup>9</sup>**

- **Texte (\*.txt)**
- **Rich Text Format (\*.rtf)**
- **HTML (\*.htm)**
- **Excel97 (\*.xls)**
- **PDF consultable (\*.pdf)**

#### **Remarque**

- Si vous sélectionnez le type de fichier TIFF ou TIFF multipage, vous pouvez choisir entre les options « Non condensé » et « Condensé ».
- Les fichiers PDF pouvant faire l'objet d'une recherche sont un format qui inclut une couche de données textes par dessus l'image numérisée. Cette couche vous permet de rechercher dans le texte se trouvant par dessus les données d'image. Le paramètre de langue pour ROC doit correspondre à la langue de recherche pour laquelle vous souhaitez rendre le PDF interrogeable.
- Pour choisir **PDF consultable (\*.pdf)**, vous devez installer Presto! PageManager (consultez le Guide d'installation rapide).

## **Taille du document <sup>9</sup>**

Vous pouvez choisir le format du document à partir de la liste déroulante. Si vous choisissez un format de document « 1 sur 2 », tel que **1 sur 2 (A4)**, l'image numérisée est divisée en deux documents de format A5.

#### **Bouton défini par l'utilisateur <sup>9</sup>**

Pour personnaliser un bouton, cliquez dessus tout en maintenant la touche **Ctrl** enfoncée, afin que la fenêtre de configuration s'affiche. Pour configurer les boutons, suivez les instructions ci-dessous.

## **Numérisation vers image**

#### Onglet **Généralités**

Entrez un nom dans **Nom pour personnalisation** (jusqu'à 30 caractères) pour créer le nom du bouton. Choisissez le type de numérisation dans le champ **Action de numérisation**.

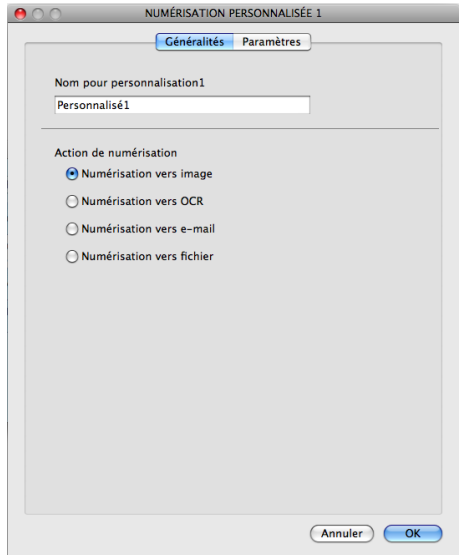

#### Onglet **Paramètres**

Sélectionnez les paramètres **Application cible**, **Type de fichier**, **Résolution**, **Type de numérisation**, **Taille document**, **Numérisation en continu**, **Afficher l'interface du scanner**, **Luminosité** et **Contraste**.

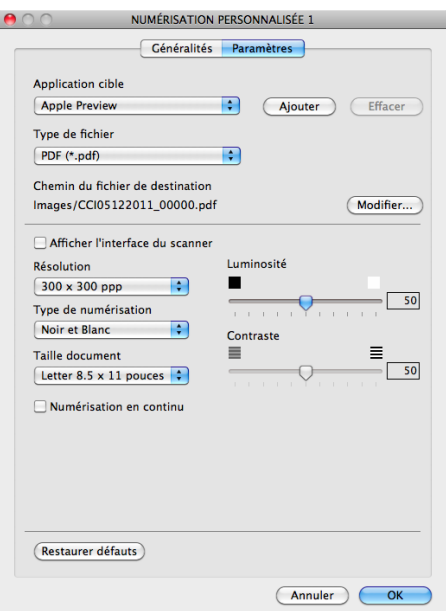

Si vous sélectionnez le format **PDF sécurisé** à partir de la liste **Type de fichier**, la boîte de dialogue **Définir le mot de passe PDF** s'affiche (Mac OS X 10.6.x à 10.7.x). Entrez votre mot de passe dans le champ **Mot de passe** et **Confirmation du mot de passe**, puis cliquez sur **OK**.

## **Remarque**

Le format **PDF sécurisé** est également disponible pour les options Numérisation vers e-mail et Numérisation vers fichier.

# **Numérisation vers ROC**

#### Onglet **Généralités**

Entrez un nom dans **Nom pour personnalisation** (jusqu'à 30 caractères) pour créer le nom du bouton. Choisissez le type de numérisation dans le champ **Action de numérisation**.

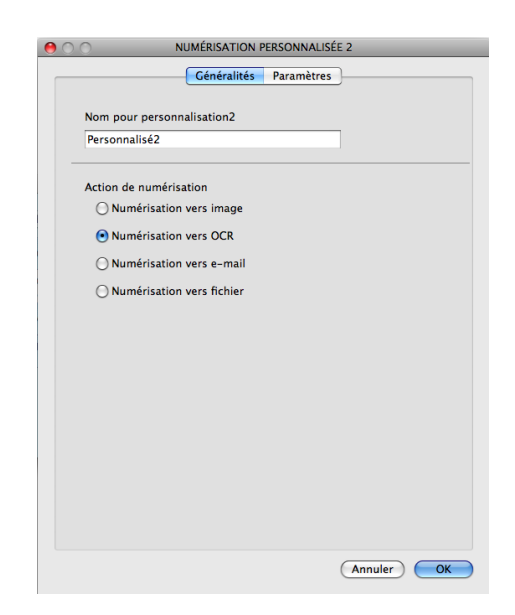

#### Onglet **Paramètres**

Sélectionnez les paramètres **Application cible**, **Type de fichier**, **Logiciel OCR**, **Langage OCR**, **Résolution**, **Type de numérisation**, **Taille document**, **Numérisation en continu**, **Afficher l'interface du scanner**, **Luminosité** et **Contraste**.

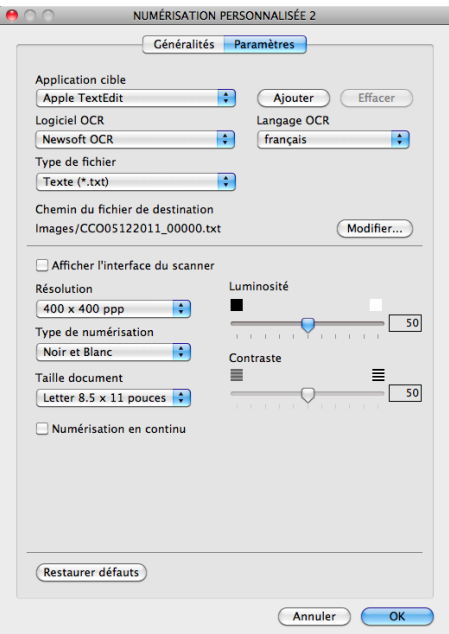

# **Remarque**

La fonction Numérisation vers ROC est disponible pour les langues suivantes : français, anglais, allemand, néerlandais, italien, espagnol, portugais brésilien, danois, suédois, japonais, coréen, chinois traditionnel et chinois simplifié.

# **Numérisation vers e-mail <sup>9</sup>**

#### Onglet **Généralités**

Entrez un nom dans **Nom pour personnalisation** (jusqu'à 30 caractères) pour créer le nom du bouton. Choisissez le type de numérisation dans le champ **Action de numérisation**.

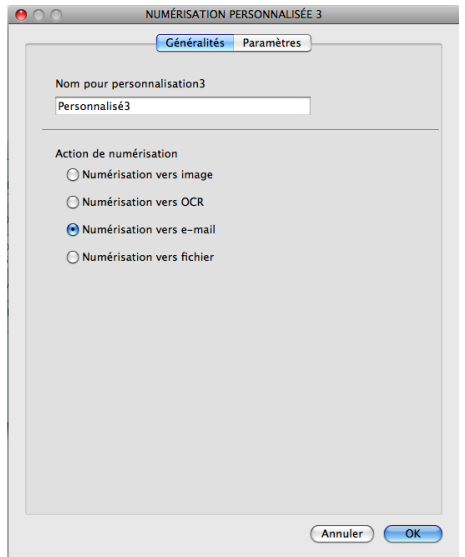

#### Onglet **Paramètres**

Sélectionnez les paramètres **Application cible**, **Type de fichier**, **Résolution**, **Type de numérisation**, **Taille document**, **Numérisation en continu**, **Afficher l'interface du scanner**, **Luminosité** et **Contraste**.

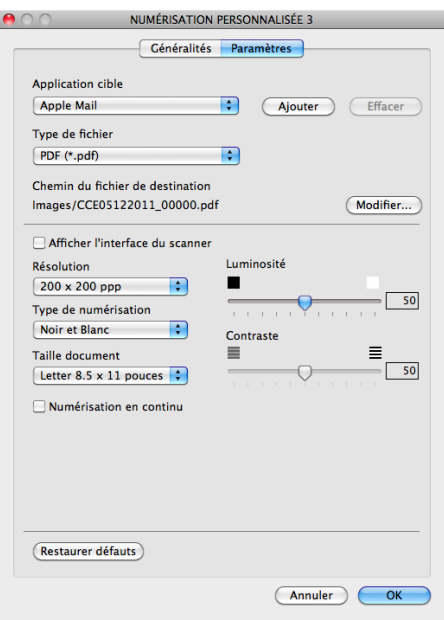

## **Remarque**

Les services de messagerie Web ne sont pas pris en charge par Numérisation vers courriel.

# **Numérisation vers fichier <sup>9</sup>**

#### Onglet **Généralités**

Entrez un nom dans **Nom pour personnalisation** (jusqu'à 30 caractères) pour créer le nom du bouton. Choisissez le type de numérisation dans le champ **Action de numérisation**.

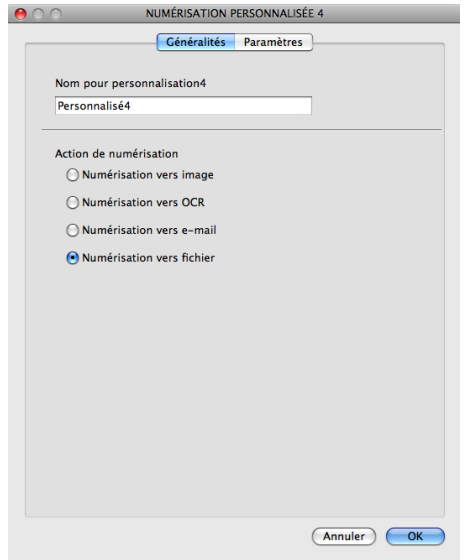

#### Onglet **Paramètres**

Sélectionnez le format de fichier à partir du menu contextuel **Type de fichier**. Enregistrez le fichier dans le dossier par défaut ou sélectionnez un dossier en cliquant sur le bouton **Parcourir**.

Sélectionnez les paramètres **Résolution**, **Type de numérisation**, **Taille document**, **Numérisation en continu**, **Afficher l'interface du scanner**, **Luminosité** et **Contraste** et entrez le nom de fichier si vous voulez le modifier.

Pour spécifier la destination de l'image numérisée, sélectionnez l'option **Afficher la fenêtre Sauvegarder sous**.

Si vous voulez numériser puis recadrer une partie de la page après avoir prénumérisé le document, cochez la case **Afficher l'interface du scanner**.

ControlCenter2

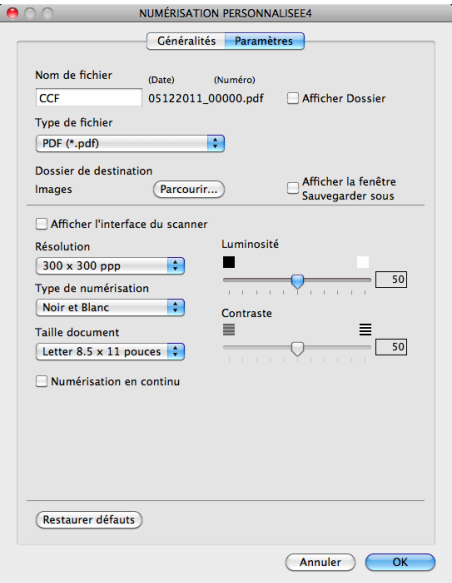

# **COPIE / PC-FAX (Mac OS X 10.5.8 et 10.6.x) <sup>9</sup>**

COPIE - vous permet d'utiliser votre Macintosh et n'importe quel pilote d'imprimante pour effectuer des opérations de copie évoluées. Vous pouvez numériser une page sur l'appareil et imprimer les copies en utilisant les fonctions du pilote d'imprimante de l'appareil, ou vous pouvez diriger l'impression vers n'importe quel pilote d'imprimante standard installé sur votre Macintosh.

PC-FAX - vous permet de numériser une page ou un document et d'envoyer automatiquement l'image comme télécopie à partir du Macintosh.

Vous pouvez configurer vos paramètres préférés au maximum sur quatre boutons.

Les boutons **Copie1** à **Copie4** peuvent être personnalisés pour vous permettre d'utiliser des fonctions de copie évoluées, telles que l'impression N en 1.

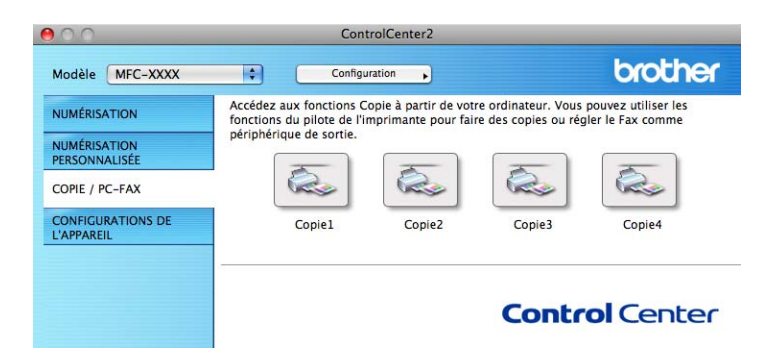

Pour utiliser les boutons **Copie**, configurez le pilote d'imprimante en cliquant sur le bouton tout en maintenant la touche **Ctrl** enfoncée.

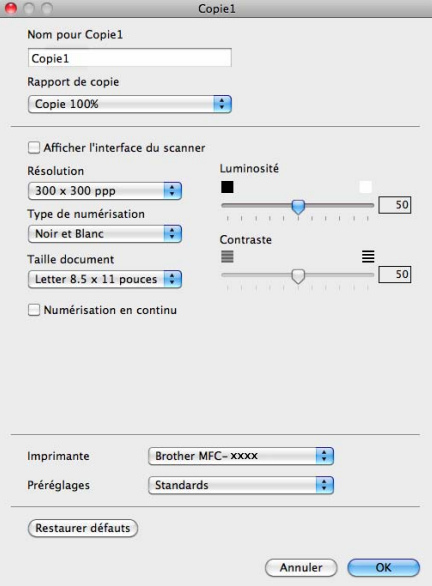

Entrez un nom dans **Nom pour Copie** (jusqu'à 30 caractères).

Sélectionnez les paramètres **Rapport de copie**, **Résolution**, **Type de numérisation**, **Taille document**, **Numérisation en continu**, **Afficher l'interface du scanner**, **Luminosité** et **Contraste** à utiliser.

Avant de terminer la configuration du bouton **Copie**, sélectionnez l'**Imprimante**. Choisissez ensuite vos paramètres d'impression dans le menu contextuel **Préréglages**, puis cliquez sur **OK** pour fermer la boîte de dialogue. Un clic sur le bouton de copie configuré ouvre les paramètres d'impression.

Pour accéder à des options supplémentaires, cliquez sur le triangle à côté du menu contextuel Imprimante.

Pour copier, cliquez sur le bouton **Imprimer**.

Pour télécopier, cliquez sur le triangle de divulgation en regard du menu contextuel Imprimante, puis sélectionnez **Envoi Fax** dans le menu contextuel. (Consultez *[Envoi PC-FAX](#page-116-0)* >> page 110.)

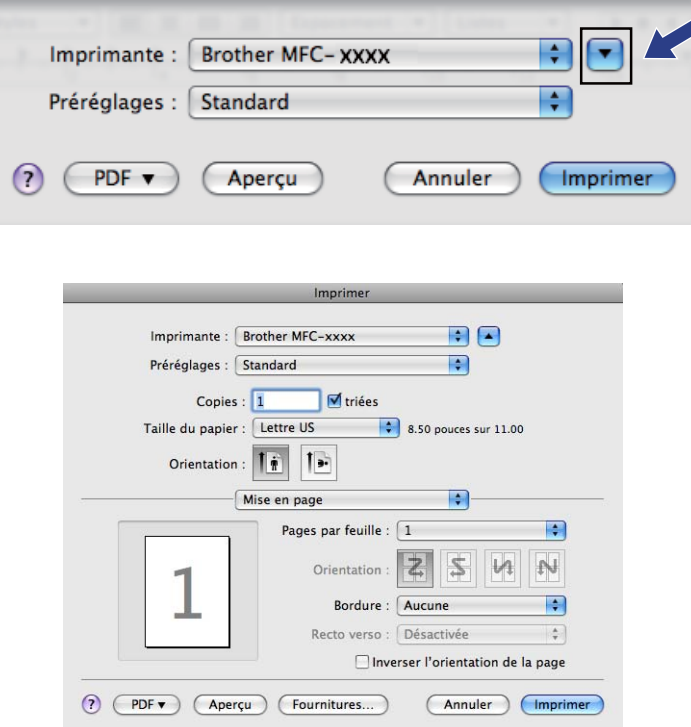

# **CONFIGURATION DE L'APPAREIL <sup>9</sup>**

Vous pouvez configurer ou vérifier les paramètres de l'appareil.

#### **Configuration à distance**

Cette option vous permet d'ouvrir le programme de configuration à distance. (Consultez *[Configuration à](#page-156-0)*   $distance \rightarrow$  [page 150.](#page-156-0))

#### **Numérotation par numéro abrégé**

Vous permet d'ouvrir la fenêtre **Carnet d'adr.** de Configuration à distance. (Consultez *[Configuration à](#page-156-0)  distance*  $\rightarrow \rightarrow$  [page 150.](#page-156-0))

#### **Contrôleur d'état**

Cette option vous permet d'ouvrir l'utilitaire Contrôleur d'état.

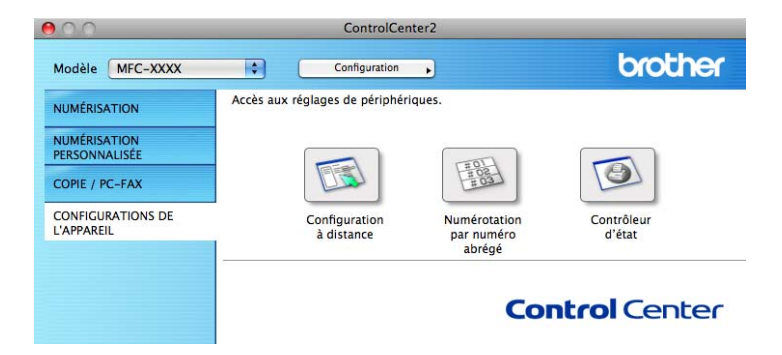

# **Configuration à distance <sup>9</sup>**

Le bouton **Configuration à distance** permet d'ouvrir la fenêtre du Programme de configuration à distance et de configurer la plupart des paramètres de votre appareil.

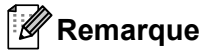

Pour plus de détails, voir *[Configuration à distance](#page-156-0)* >> page 150.

ControlCenter2

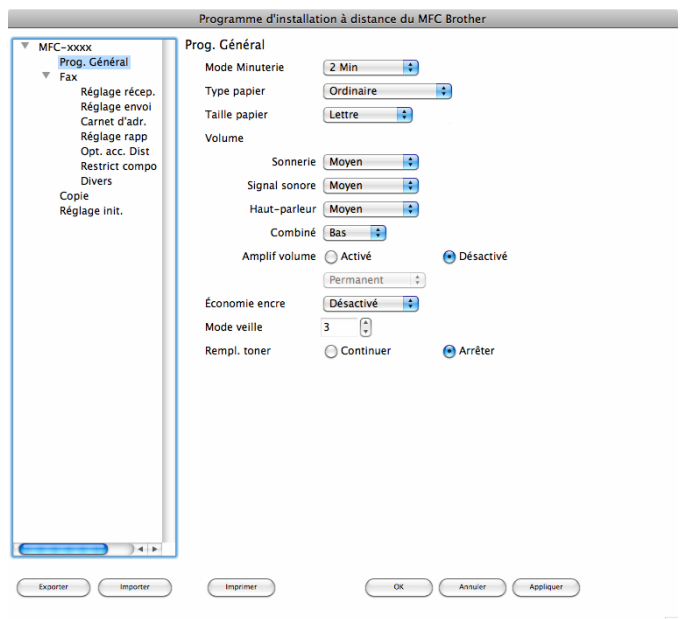

# **Numérotation par numéro abrégé <sup>9</sup>**

Le bouton **Numérotation par numéro abrégé** vous permet d'ouvrir la fenêtre **Carnet d'adr.** du Programme d'installation à distance dans laquelle vous pouvez enregistrer ou modifier facilement les numéros abrégés sur votre Macintosh.

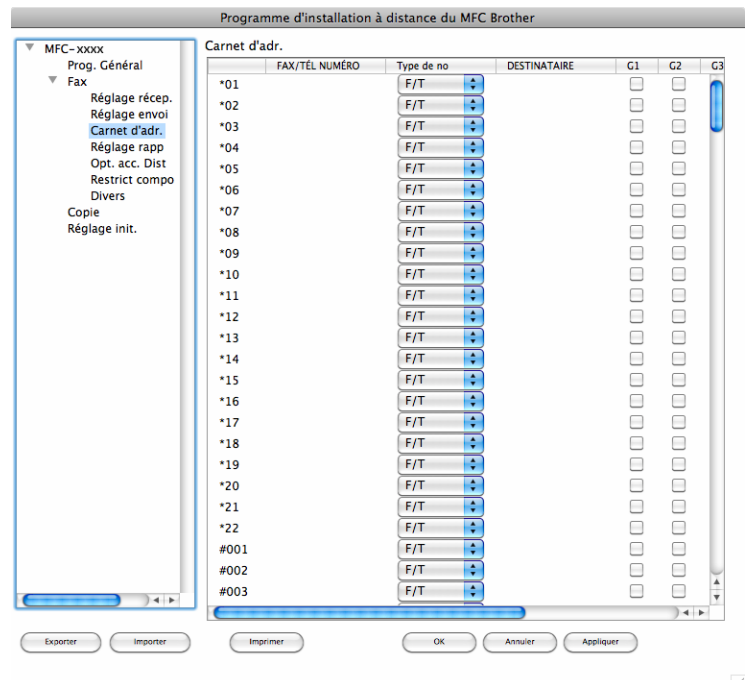

# **Contrôleur d'état <sup>9</sup>**

Le bouton **Contrôleur d'état** vous permet de surveiller l'état de périphériques et d'être immédiatement informé en cas d'erreurs, par exemple un bourrage papier. (Consultez [Status Monitor](#page-114-0) >> page 108.)

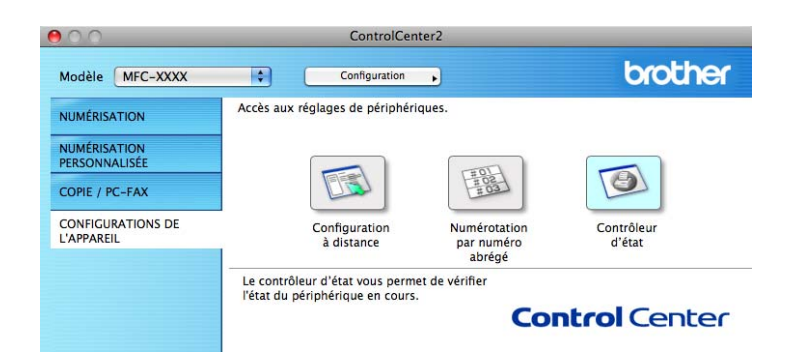

<span id="page-156-0"></span>**10 Configuration à distance** 

# <span id="page-156-1"></span>**Configuration à distance**

L'application **Configuration à distance** vous permet de configurer de nombreux paramètres de l'appareil à partir d'une application Macintosh. Quand vous accédez à cette application, les réglages de votre appareil sont automatiquement téléchargés vers votre Macintosh et apparaissent à l'écran du Macintosh. À l'inverse, si vous modifiez les paramètres à partir de l'ordinateur, vous pouvez les télécharger directement vers l'appareil.

# **Remarque**

L'icône de l'application **RemoteSetup** se trouve dans **Macintosh HD**/**Applications**/**Brother**.

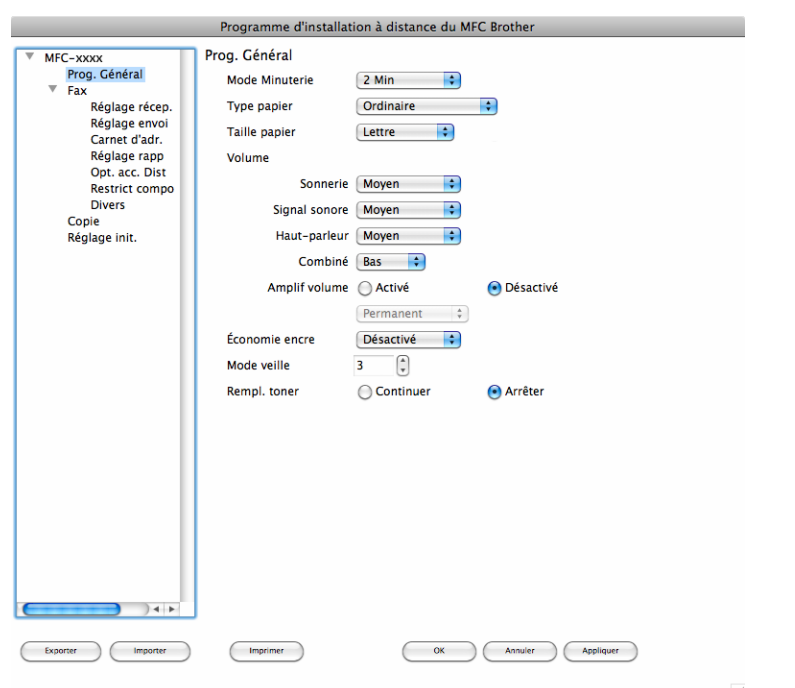

#### **OK**

Ce bouton vous permet de lancer le téléchargement des données vers l'appareil et de sortir de l'application de configuration à distance. Si un message d'erreur s'affiche, entrez à nouveau les données appropriées et cliquez sur **OK**.

#### **Annuler**

Ce bouton vous permet de quitter l'application de configuration à distance sans télécharger de données vers l'appareil.

#### **Appliquer**

Ce bouton vous permet de télécharger des données vers l'appareil sans sortir de l'application de configuration à distance.

Configuration à distance

#### **Imprimer**

Ce bouton vous permet d'imprimer sur l'appareil les éléments sélectionnés. Vous ne pouvez pas imprimer les données tant qu'elles ne sont pas téléchargées dans l'appareil. Cliquez sur **Appliquer** pour télécharger les nouvelles données dans l'appareil, puis cliquez sur **Imprimer**.

#### **Exporter**

Ce bouton vous permet d'enregistrer les paramètres de la configuration actuelle dans un fichier.

#### **Importer**

Ce bouton vous permet de charger les paramètres enregistrés dans un fichier.

# *A* Remarque

Vous pouvez utiliser les boutons **Exporter** et **Importer** pour enregistrer la numérotation par numéro abrégé ou tous les paramètres pour votre appareil.

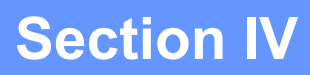

# **Utilisation de la touche Numériser**

**[Numérisation](#page-159-0)** 153

<span id="page-159-0"></span>**Numérisation** 

# <span id="page-159-1"></span>**Utilisation de la touche Numériser**

Vous pouvez utiliser  $\geq$  (NUMÉRISER) sur le panneau de commande pour numériser des documents dans votre traitement de texte, vos applications graphiques ou votre application de messagerie, ou vers un dossier de votre ordinateur.

Avant de pouvoir utiliser  $\triangleq$  (**NUMÉRISER**), vous devez installer le logiciel Brother MFL-Pro Suite et raccorder l'appareil à votre ordinateur. Si vous avez installé MFL-Pro Suite à partir du CD-ROM d'installation fourni, les pilotes appropriés ainsi que ControlCenter4 ou ControlCenter2 sont installés. La numérisation à

partir de la touche (**NUMÉRISER**) s'effectue selon la configuration de l'écran **Paramètres de numérisation vers périphérique** de ControlCenter4 ou de l'onglet **Bouton du périphérique** de ControlCenter2. (Pour Windows®, consultez *[Configuration des paramètres de bouton Numériser](#page-64-0)* >> [page 58](#page-64-0) pour Mode Accueil ou *[Configuration des paramètres de bouton Numériser](#page-76-0)* >> page 70 pour **Mode Avancé**. Pour Macintosh, voir *[NUMÉRISATION](#page-136-0)* >> page 130.) Pour plus de détails sur la configuration des paramètres de numérisation de ControlCenter4 ou ControlCenter2 et pour lancer

l'application de votre choix à l'aide de la touche  $\geq$  (**NUMÉRISER**), consultez *[ControlCenter4](#page-52-0)* >> page 46 ou *[ControlCenter2](#page-134-0)* >> page 128.

# **Remarque**

**11**

Le format de fichier XPS est disponible pour Windows Vista<sup>®</sup> et Windows<sup>®</sup> 7 ou lorsque vous utilisez des applications qui prennent en charge les fichiers XML Paper Specification.

# **Numérisation vers e-mail <sup>11</sup>**

Vous pouvez numériser un document noir et blanc pour l'envoyer sous forme de pièce jointe à l'aide de votre application de messagerie électronique.

Chargez le document.

- $\sum$  Appuyez sur  $\sum$  (**NUMÉRISER**).
- **3** Appuyez sur  $\triangle$  ou  $\nabla$  pour sélectionner Num. vers PC. Appuyez sur **OK**.
- **4** Appuyez sur  $\triangle$  ou  $\nabla$  pour sélectionner Courriel. Appuyez sur **OK**.
- **6** Appuyez sur **Marche**.

L'appareil commence la numérisation du document, crée une pièce jointe, lance votre application de messagerie électronique et affiche le nouveau message dans lequel vous devrez saisir l'adresse d'un destinataire.

# **Remarque**

- Le type de numérisation dépend des paramètres de l'écran **Paramètres de numérisation vers périphérique** de ControlCenter4 ou de l'onglet **Bouton du périphérique** de l'écran de configuration de ControlCenter2.
- Pour modifier la taille de fichier par défaut pour les formats JPEG, PDF ou PDF sécurisé, sélectionnez la taille de votre choix en déplaçant la barre de défilement de l'écran **Paramètres de numérisation vers périphérique** du ControlCenter4 ou de l'onglet **Bouton du périphérique** de l'écran de configuration de ControlCenter2.
- Les services de messagerie Web ne sont pas pris en charge par Numérisation vers courriel.

# **Numérisation vers image**

Vous pouvez numériser un document noir et blanc vers votre application graphique pour l'afficher et le retoucher.

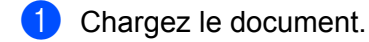

- $\log$  Appuyez sur  $\approx$  (NUMÉRISER).
- **3** Appuyez sur  $\triangle$  ou  $\nabla$  pour sélectionner Num. vers PC. Appuyez sur **OK**.
- **4** Appuyez sur  $\triangle$  ou sur  $\nabla$  pour sélectionner Image. Appuyez sur **OK**.
- **6** Appuyez sur **Marche**. L'appareil démarre l'opération de numérisation.

# **Z** Remarque

- Le type de numérisation dépend des paramètres de l'écran **Paramètres de numérisation vers périphérique** de ControlCenter4 ou de l'onglet **Bouton du périphérique** de l'écran de configuration de ControlCenter2.
- Pour modifier la taille de fichier par défaut pour les formats JPEG, PDF ou PDF sécurisé, sélectionnez la taille de votre choix en déplaçant la barre de défilement de l'écran **Paramètres de numérisation vers périphérique** du ControlCenter4 ou de l'onglet **Bouton du périphérique** de l'écran de configuration de ControlCenter2.

# **Numérisation vers ROC**

Si votre document original est un texte, vous pouvez utiliser Nuance™ PaperPort™ 12SE ou Presto! PageManager pour numériser le document et le convertir en un fichier texte qui peut ensuite être édité dans votre logiciel de traitement de texte favori.

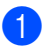

Chargez le document.

#### Numérisation

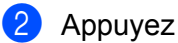

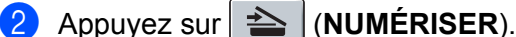

- **3** Appuyez sur  $\triangle$  ou  $\nabla$  pour sélectionner Num. vers PC. Appuyez sur **OK**.
- **4** Appuyez sur  $\triangle$  ou sur  $\nabla$  pour sélectionner ROC. Appuyez sur **OK**.

**6** Appuyez sur **Marche**. L'appareil démarre l'opération de numérisation.

# *A* Remarque

Le type de numérisation dépend des paramètres de l'écran **Paramètres de numérisation vers périphérique** de ControlCenter4 ou de l'onglet **Bouton du périphérique** de l'écran de configuration de ControlCenter2.

#### **(Windows®) •**

■ Le logiciel Nuance™ PaperPort™12SE doit être installé sur l'ordinateur.

#### **(Macintosh) •**

- Le logiciel Presto! PageManager doit être installé sur votre Macintosh pour que la fonction ROC soit activée à partir de la touche **NUMÉRISER** ou de ControlCenter2. (Consultez *[Utilisation de Presto!](#page-131-0)  [PageManager](#page-131-0)* >> page 125.)
- La fonction Numérisation vers ROC est disponible pour les langues suivantes : français, anglais, allemand, néerlandais, italien, espagnol, portugais brésilien, danois, suédois, japonais, coréen, chinois traditionnel et chinois simplifié.

# **Numérisation vers fichier**

Vous pouvez numériser un document noir et blanc vers votre ordinateur et l'enregistrer sous forme de fichier dans un dossier de votre choix. Le type de fichier et le dossier spécifique sont basés sur les paramètres sélectionnés dans l'écran **Paramètres de numérisation vers périphérique** de ControlCenter4 ou dans l'écran **Numérisation vers fichier** de ControlCenter2. (Pour Windows®, consultez *[Configuration des](#page-64-0)*  [paramètres de bouton Numériser](#page-64-0) >> page 58 pour Mode Accueil ou *Configuration des paramètres de [bouton Numériser](#page-76-0)* >> page 70 pour Mode Avancé. Pour Macintosh, voir *[NUMÉRISATION](#page-136-0)* >> page 130.)

Chargez le document.

- **b** Appuyez sur  $\geq$  (**NUMÉRISER**).
- **3** Appuyez sur  $\triangle$  ou  $\nabla$  pour sélectionner Num. vers PC. Appuyez sur **OK**.
- **4** Appuyez sur  $\triangle$  ou sur  $\nabla$  pour sélectionner Fichier. Appuyez sur **OK**.

#### **6** Appuyez sur **Marche**.

L'appareil démarre l'opération de numérisation.

#### **Remarque**

- Le type de numérisation dépend des paramètres de l'écran **Paramètres de numérisation vers périphérique** de ControlCenter4 ou de l'onglet **Bouton du périphérique** de l'écran de configuration de ControlCenter2.
- Si vous souhaitez afficher la fenêtre de dossier après la numérisation du document, sélectionnez **Afficher Dossier** dans l'écran **Paramètres de numérisation vers périphérique** de ControlCenter4 ou dans l'onglet **Bouton du périphérique** de l'écran de configuration de ControlCenter2.
- Si vous souhaitez modifier le nom de fichier des documents numérisés, saisissez le nom du fichier dans la zone **Nom de fichier** de l'écran **Paramètres de numérisation vers périphérique** de ControlCenter4 ou de l'onglet **Bouton du périphérique** de l'écran de configuration de ControlCenter2.
- Pour modifier la taille de fichier par défaut pour les formats JPEG, PDF, PDF sécurisé et PDF consultable (seulement lorsque Nuance™ PaperPort™ 12SE ou Presto! PageManager est installé), sélectionnez le format de votre choix en déplaçant la barre de défilement de l'écran **Paramètres de numérisation vers périphérique** de ControlCenter4 ou de l'onglet **Bouton du périphérique** de l'écran de configuration de ControlCenter2.

# Index A

# $\mathbf C$

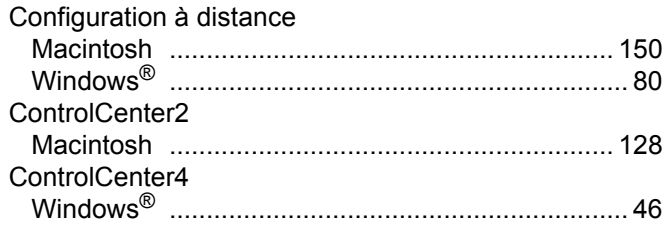

# F

## FAX (PC-FAX)

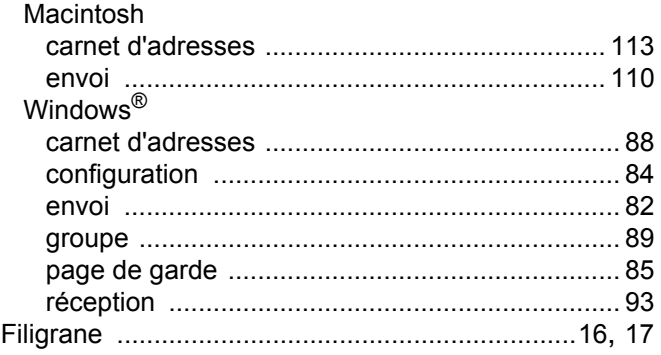

## I. Co

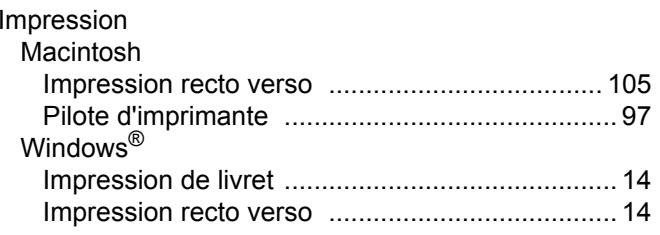

## $\mathsf{N}$

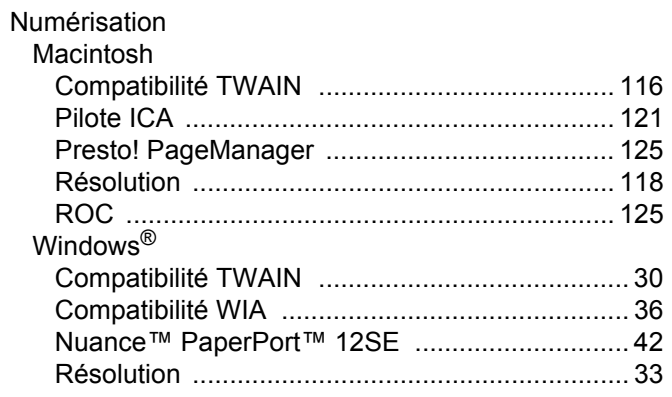

# P.

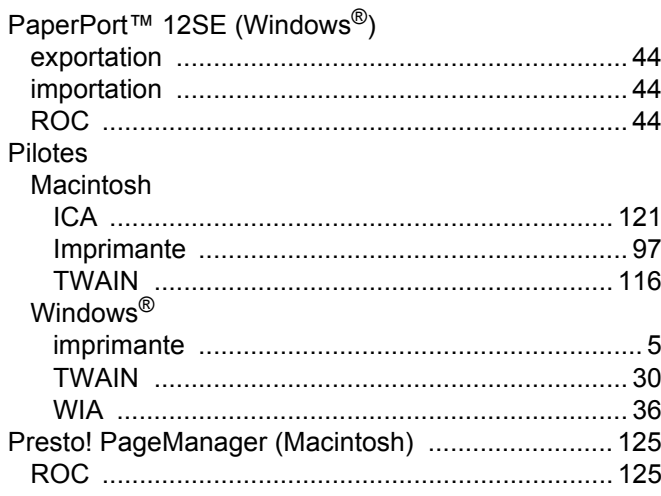

# S

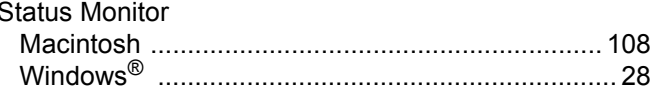

# $\mathbf{T}$  and the set of the set of the set of the set of the set of the set of the set of the set of the set of the set of the set of the set of the set of the set of the set of the set of the set of the set of the set of

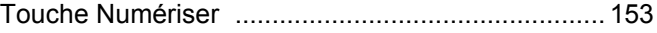

Brother International Corporation 100 Somerset Corporate Boulevard P.O. Box 6911 Bridgewater, NJ 08807–0911 États-Unis

La Corporation Internationale Brother (Canada) Ltée 1 rue Hôtel de Ville, Dollard-des-Ormeaux, QC, CANADA H9B 3H6

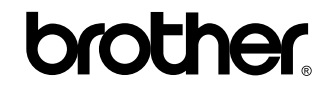

**Visitez notre site Web <http://www.brother.com/>**

Ces appareils sont approuvés uniquement pour une utilisation dans le pays où ils ont été achetés. Les sociétés Brother locales ou leurs revendeurs n'assurent le service après-vente que sur les appareils achetés dans leur propre pays.